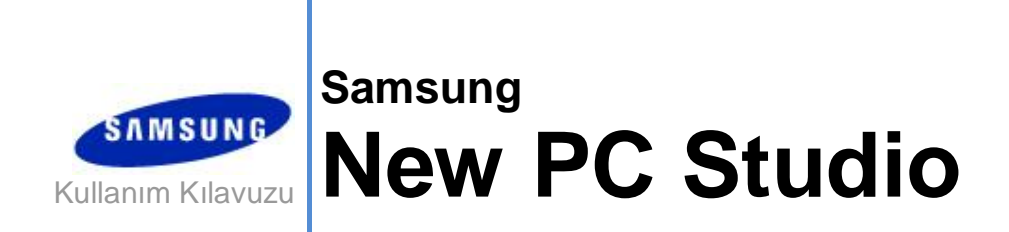

Copyright © 2008-2009 Samsung Electronics Co., Ltd.

# New PC Studio Kullanım Kılavuzu

# **İçindekiler**

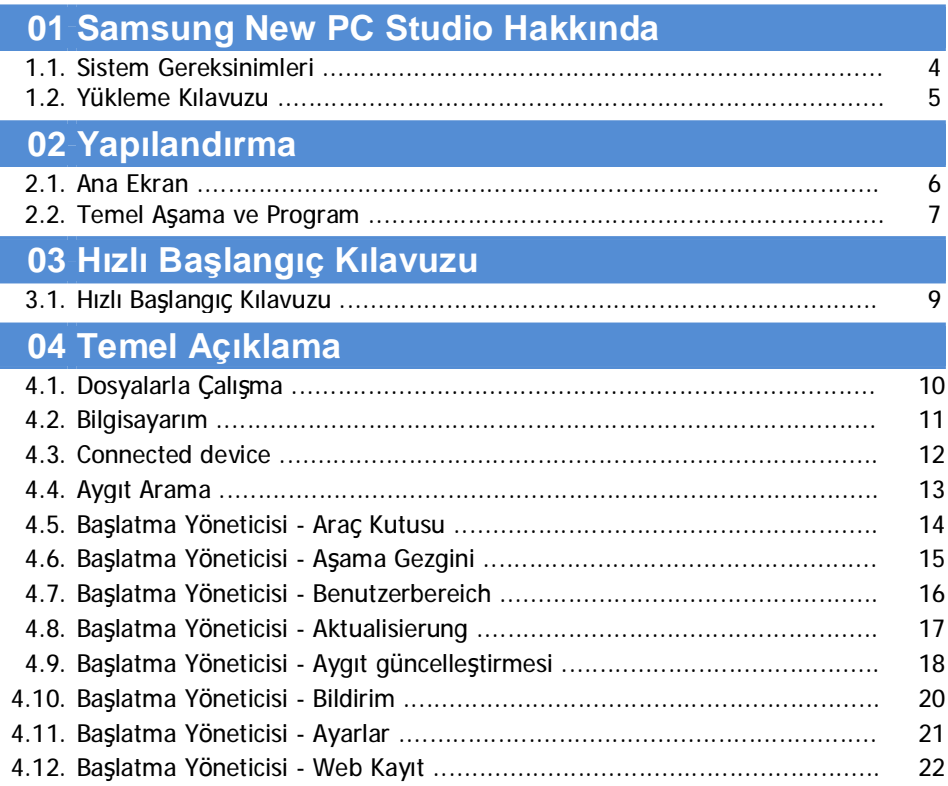

# New PC Studio Kullanım Kılavuzu

# 05 Program Açıklaması

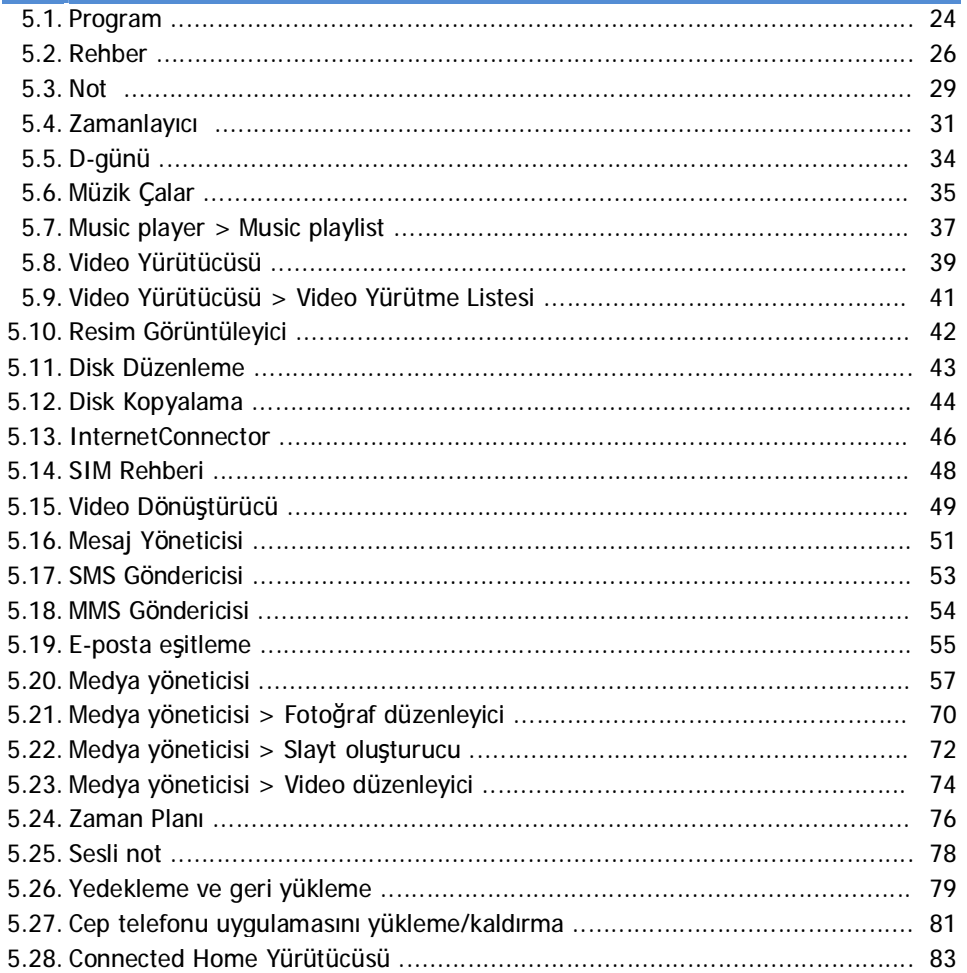

# **01 Samsung New PC Studio Hakkında**

# **1.1. Sistem Gereksinimleri**

- ▶ İşletim Sistemi : Windows 2000 Ailesi, XP Ailesi, Vista Ailesi
- ▶ CPU: Pentium 600 MHz veya üstü
- ▶ RAM: 512 MB veya daha fazla
- ▶ Disk: En az 200 MB boş disk alanı
- ▶ USB bağlantı noktası veya Bluetooth aygıtı
- ▶ Microsoft DirectX 9.0 veya üstü

# ▶ Bluetooth'a bağlanmak için lütfen aşağıdaki yazılım parçalarından birini yükleyin.

- Microsoft Yığını: Windows XP Service Pack 2 veya üstü
- Widcomm Yığını: v. 1.4.2.10 SP5 veya üstü
- Bluesoleil Yığını: v. 1.6.0 veya üstü
- Toshiba Yığını: v. 3.0 veya üstü

▶ Ek özellikleri kullanmak için, lütfen aşağıdakilerin yüklü olup olmadığını denetleyin.

- Microsoft Outlook 2002 veya üstü
- Internet Explorer 5.0 veya üstü
- Windows Media Player 11 veya üstü

**Not** : Programı yüklemek için yönetici hesabı gereklidir.

# **01 Samsung New PC Studio Hakkında**

# **1.2. Yükleme Kılavuzu**

1) New PC Studio CD'sini CD-Rom sürücüsüne takarsanız, New PC Studio yükleme programı otomatik olarak görünür.

2) Bir dil seçin ve Yükleme'yi tıklatın.

3) Yükleme programı bilgilerine göre Sonraki Adım'ı seçin veya cep telefonunuzu bilgisayara bağlayın.

4) İşlem tamamlanınca, arka planda oluşturulan New PC Studio simgesinden programı çalıştırın.

# **Yapılandırma**

# **2.1. Ana Ekran**

Samsung New PC Studio Ana Ekranı böyle görünür

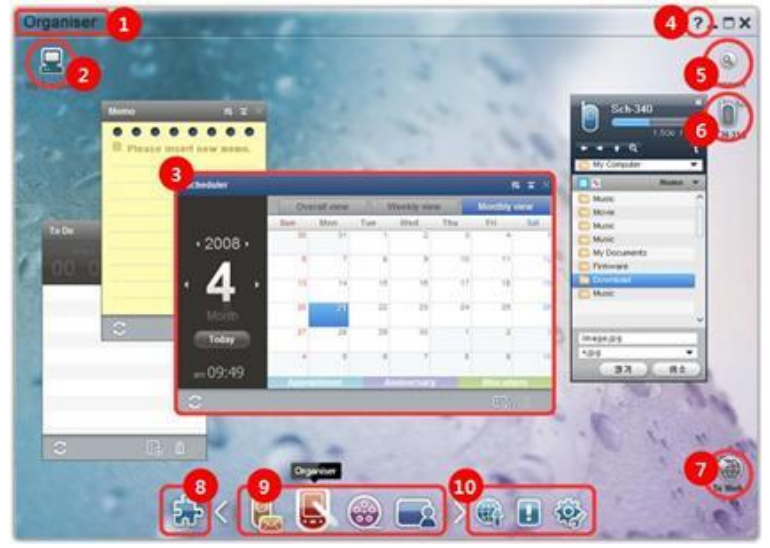

- Aşama Başlığı
- Bilgisayarım
- Program
- Yardım
- Aygıt Arama
- Bağlı Aygıt
- Başlatma Yöneticisi Web Kayıt
- Başlatma Yöneticisi Araç Kutusu
- Başlatma Yöneticisi Aşama Gezgini
- Başlatma Yöneticisi Aktualisierung / Bildirim / Ayarlar

# **02 Yapılandırma**

# **2.2. Temel Aşama ve Program**

Samsung New PC Studio'yla sağlanan Temel Aşamalar ve ilgili aşamaların programları tanıtılır.

# **İletişim Yöneticisi Aşaması**

Rehber dahil olmak üzere, iletişimle ilgili işlevleri sağlar.

#### ▶ **Program**

■ **Rehber:** Rehber; kişi ve gruplar eklemenize, düzenlemenize, silmenize, ayrıca Samsung New PC Studio'da kayıtlı kişileri cep telefonunuz ile eşitlemenize olanak tanır.

■ **SIM Rehberi:** SIM Rehberi; SIM kartınızda kayıtlı kişi verilerinde gerçek zamanlı olarak ekleme, düzenleme ve silme işlemleri yapmanıza olanak tanır.

■ **Internet Connector:** Internet Connector, cep telefonu gibi bir modemle Internet'e veya bir şirket iletişim ağına bağlanmanızı sağlar.

■ **Mesaj yöneticisi:** Mesaj Yöneticisi, cep telefonunuzdan metin (SMS) ve multimedya (MMS) aktarmanıza ve bunları bilgisayarınızda yönetmenize olanak sağlar.

■ **SMS Gönderme:** Bilgisayarınızda yazılan bir metin mesajını bağlı cep telefonunuza gönderin.

■ **MMS Gönderme:** Bilgisayarınızda yazılan bir multimedya mesajını bağlı cep telefonunuza gönderin.

■ **E-posta eşitleme:** Bu e-posta eşitleme işlevi, bilgisayara ve Outlook'a bağlı olan bir cep telefonundaki e-posta mesaj kutusunu eşitler.

# **Düzenleme Yöneticisi Aşaması**

Zamanlayıcı dahil olmak üzere, kişisel takvimle ilgili işlevleri sağlar.

### ▶ **Program**

■ **Zamanlayıcı:** Zamanlayıcı; takvim eklemenize, düzenlemenize ve silmenize, ayrıca Samsung New PC Studio ve cep telefonunuzdaki takvimler arasında eşitleme yapmanıza olanak tanır.

■ **Not:** Not'la, notlar ekleyip düzenleyebilir, silebilir, Samsung New PC Studio'da ve cep telefonunuzda kayıtlı notları Samsung New PC Studio ile cep telefonunuz arasında eşitleyebilirsiniz.

■ **Program:** Program'la, yapılacak şeyleri ekleyip düzenleyebilir, silebilir, New PC Studio'da ve cep telefonunuzda kayıtlı yapılacak şeyleri New PC Studio ile cep telefonunuz arasında eşitleyebilirsiniz.

■ **D-Günü:** D-Günü'yle, D-günlerini ekleyip düzenleyebilir ve silebilirsiniz.

■ **Zaman Planı:** Zaman planı, kullanıcıların gerçek zamanlı olarak bir cep telefonundaki zaman planı içeriğinde ekleme, düzenleme ve silme işlemleri yapmasına olanak tanır.

■ **Sesli not:** Sesli not özelliği, kullanıcıların bir cep telefonundan bilgisayara dosya aktarmasına olanak sağlamasının yanı sıra, bu dosyaları New PC Studio uygulamasından yönetmesine ve oynatmasına da olanak tanır.

# **Medya Yöneticisi aşaması**

Medya dosyası yönetimi ve kayıttan yürütme işlevlerini sağlar. ※ Araç Kutusu kullanımı, Ortam Yöneticisi aşaması için sınırlıdır.

# ▶ **Program**

■ **Müzik yöneticisi:** Müzik dosyalarını bilgisayarda yönetebilir, depolayabilir, paylaşabilir ve çalabilirsiniz, ayrıca Samsung cep telefonları ve MP3 çalarları ile dosya alışverişi de yapabilirsiniz.

■ **Fotoğraf yöneticisi:** Fotoğraf yöneticisi, kullanıcıların bilgisayarda saklanan fotoğraf dosyalarını yönetmesine, depolamasına, paylaşmasına, çalmasına ve düzenlemesine olanak tanımasının yanı sıra, Samsung cep telefonları ile dosya alışverişi yapabilmesini de sağlar.

■ **Video yöneticisi:** Video yöneticisi, kullanıcıların bilgisayarda saklanan video dosyalarını yönetmesine, depolamasına, paylaşmasına, çalmasına ve düzenlemesine olanak tanımasının yanı sıra, Samsung cep telefonları ile dosya alışverişi yapabilmesini de sağlar.

# **Multimedya uygulaması**

Araç Kutusu ile herhangi bir aşamada Multimedya uygulamasını açabilir ve kullanabilirsiniz.

#### ▶ **Program**

■ **Resim görüntüleyici:** Cep telefonunuzla veya dijital kameranızla çekilen fotoğrafları görüntülemenin yanı sıra, çeşitli bilgisayar görüntülerini de izleyebilirsiniz.

■ **Müzik çalar:** Çeşitli müzik dosyası türlerinin yanı sıra, Samsung cep telefonlarının desteklediği müzik dosyalarını ve MP3'leri, ayrıca kaydedilen ses dosyalarının çalınmasını destekler.

■ **Video yürütücüsü:** Cep telefonunuz veya dijital kameranızla çekilen videoları ve çeşitli bilgisayar video türlerini yürütmenizi sağlar.

■ **Video dönüştürücü:** Video dosyalarının biçimini cep telefonu ile aktarılabilecek hale dönüştürmenize olanak sağlar ve kayıttan yürütme ortamını en uygun hale getirir.

■ **Disk Düzenleme:** Müzik CD'lerinden ses kaynaklarını ayıklar ve Web'den müzik bilgilerini alarak eksiksiz ve kolay bir biçimde uygulamanızı sağlar.

■ **Disk kopyalama:** Dosyalarınızı müzik veya veri disklerine kopyalamanızı sağlar.

# **Diğer uygulamalar**

Cep telefonunda kullanılan diğer işlevleri sağlar.

# ▶ **Program**

■ **Yedekleme ve geri yükleme:** Cep telefonunuzda saklanan verileri bilgisayara yedekleyebilir veya yedeklenmiş verilerinizi cep telefonuna geri yükleyebilirsiniz.

(Yalnızca Symbian veya Windows Mobile yüklü olan cep telefonlarında kullanılabilir.)

■ **Cep telefonu uygulamasını yükleme/kaldırma:** Cep telefonunuza program yükleyebilir veya yüklü programları kaldırabilirsiniz.

(Yalnızca Symbian veya Windows Mobile yüklü olan cep telefonlarında kullanılabilir.)

# **03 Hızlı Başlangıç Kılavuzu**

# **3.1. Hızlı Başlangıç Kılavuzu**

Samsung New PC Studio kullanımıyla ilgili en temel ayrıntıları bir bakışta görmenizi sağlar.

- Aygıt Bağlama **[4.4. Aygıt Arama]**
- Dosyaları Aktarma **[4.1. Dosyalarla Çalışma]**
- Aşama Gezgini Açıklamasını Görüntüleme **[4.6. Başlatma Yöneticisi – Aşama Gezgini]**
- Araç Kutusu'yla Kullanıcı Aşaması Yapımı **[4.7. Başlatma Yöneticisi – Kullanıcı Aşaması]**

# **4.1. Dosyalarla Çalışma**

# **Genel Bakış**

Samsung New PC Studio'yla, Sürükle-Bırak özelliğini kullanarak dosyaları Bilgisayarım'a, Bağlı Aygıt'a rahatça gönderebilirsiniz.

# **Dosyaları Aktarma**

Samsung New PC Studio'nın başında gösterildiği gibi, dosyaları Bilgisayarım ve Bağlı Aygıtlar arasında aktarabilirsiniz. Dosya listesini görüntüleyip dosyaları çeşitli yollarla göndermek için, Bilgisayarım simgesini ve Bağlı Aygıt simgesini tıklatın.

# ■ **Dosyaları Gönderme (Kopyalama)**

Bilgisayarım ve Bağlı Aygıt arasında dosya aktarımı temel olarak kopyalamayla yapılır.

- 1) **Bilgisayarım** simgesini veya **Bağlı Aygıt** simgesini tıklatarak bir pencere açın.
- 2) Dosya listesinden bir dosya seçin.

3) Seçilen dosyayı göndermek için aşağıdakilerden birini yapın:

▶ Fareyle bir dosya seçin ve dosyayı aktarmak istediğiniz yere sürükleyip bırakın. (Dosyayı Bilgisayarım veya Bağlı

Aygıt içine kopyalamak için **Ctrl** tuşunu basılı tutarak sürükleyip bırakın.)

▶ Bir dosya seçin ve fareyi sağ tıklatın.

Menüdeki **Kopyala'yı** tıklatın.

Dosyayı aktarmak istediğiniz yere gidin ve fareyi sağ tıklatın.

Menüdeki **Yapıştır**'ı tıklatın.

▶ Seçili dosyayı **Ctrl**+**c** kısayol tuş birleşimine basarak kopyalayın.

**Ctrl+v** kısayol tuş birleşimine basarak, dosyayı aktarmak istediğiniz yere yapıştırın.

# ■ **Dosya Silme**

- 1) **Bilgisayarım** simgesini veya **Bağlı Aygıt** simgesini tıklatarak bir pencere açın.
- 2) Dosya listesinden bir dosya seçin.
- 3) Bir dosya seçin ve fareyi sağ tıklatın. Menüdeki **Sil**'i tıklatın.
- ※ Bunun yerine, dosyayı seçip klavyedeki **Delete** tuşuna da basabilirsiniz.

#### ■ **Dosyaları Yeniden Adlandırma**

- 1) **Bilgisayarım** simgesini veya **Bağlı Aygıt** simgesini tıklatarak bir pencere açın.
- 2) Dosya listesinden bir dosya seçin ve fareyi sağ tıklatın.
- 3) Menüdeki **Yeniden Adlandır**'ı tıklatın.

4) Boş giriş alanına istediğiniz dosya adını girin ve dosya listesindeki boş alanı tıklatın.

#### ■ **Dosya Dönüştürme**

Bilgisayarım'dan veya Bağlı Aygıt'tan bir multimedya dosyası gönderdiğiniz zaman, New PC Studio, desteklenmeyen dosya türünü Bağlı Aygıtın dosya biçimine dönüştürüp göndermenize olanak sağlar.

1) Dosya aktarımı sırasında bir dosya desteklenmeyen türdeyse, açılan bir pencerede, dosyayı dönüştürmek isteyip istemediğiniz sorulur.

2) Açılan pencereden **Evet**'i tıklatın. Dosya, dönüştürüldükten sonra otomatik olarak gönderilir.

# **Dosyaları Kullanma**

Samsung New PC Studio'dan, dosyaları çeşitli yollarla kullanmak için yararlanabilirsiniz.

# ■ **Programa Verme**

1) **Bilgisayarım** simgesini veya **Bağlı Aygıt** simgesini tıklatarak bir pencere açın.

2) Samsung New PC Studio'nın desteklediği bir dosya programa sürüklenirse, dosya açılır. (Bu işlev Dosyaya Gözat ile aynı etkiyi sağlar.)

# **Media Player (MTP) Uygulamasını Bağlama**

※ Bu özellik, aygıt bilgisayar üzerinden Media Player'a bağlandığında kullanılabilir.

#### ■ **Yenile**

- Çalma listesini ve dosya listesini güncelleştirir ve güncel bilgileri liste alanında görüntüler.

#### **Dosya gönderme**

- **Medya yöneticisine eklenen listeleri ve müzik dosyalarını gönderin**
- 1) Pencereyi açmak için **Bilgisayarım** veya **Bağlı Aygıt** simgesini tıklatın.
- 2) Aygıt simgesinin alt tarafındaki **Gönder** düğmesini tıklatın.
- 3) Medya yöneticisine eklenen müzik dosyaları ve çalma listeleri bağlı aygıta gönderilir.
- ※ Bu özellik, yalnızca Medya yöneticisi aşamasında kullanılabilir.
- ※ Aygıtta depolanmış olan dosyalar ve çalma listeleri değiştirilmez veya silinmez.
- ※ Aygıtta yeterli alan yoksa aktarım durdurulur.

#### ■ **Sürükleme ve bırakma**

- 1) Pencereyi açmak için **Bilgisayarım** veya **Bağlı Aygıt** simgesini tıklatın.
- 2) Belirli bir hedefe sürükleyerek bırakmak istediğiniz dosyayı seçin.
- 3) Müzik dosyası hedef konuma gönderilir.

### **Çalma Listesi**

# ■ **Çalma listesi seçme**

- 1) Pencereyi açmak için **Bilgisayarım** veya **Bağlı Aygıt** simgesini tıklatın.
- 2) Çalma listesi alanından varsayılan listeleri (Tüm, Son Eklenenler, Podcast) ve eklediğiniz çalma listelerini seçin.
- 3) Seçili çalma listelerindeki müzik dosyaları, dosya listesi alanında görüntülenir.

### ■ **Çalma listesi ekleme**

- 1) Pencereyi açmak için **Bilgisayarım** veya **Bağlı Aygıt** simgesini tıklatın.
- 2) Çalma listesi alanının en üstündeki **Çalma listesi ekle** düğmesini tıklatın.
- 3) Alanın en altında yeni bir çalma listesi oluşturulur.

#### ■ **Çalma listesini yeniden adlandırma**

- 1) Pencereyi açmak için **Bilgisayarım** veya **Bağlı Aygıt** simgesini tıklatın.
- 2) Yeniden adlandırılacak bir çalma listesi seçin.
- 3) Çalma listesi alanının en üstündeki **Çalma listesini yeniden adlandır** düğmesini tıklatın.
- 4) Ad alanına yeni bir ad girin ve dosya listesinde boş bir alanı tıklatın.

# ■ **Çalma listesini silme**

- 1) Pencereyi açmak için **Bilgisayarım** veya **Bağlı Aygıt** simgesini tıklatın.
- 2) Silinecek bir çalma listesi seçin.
- 3) Çalma listesi alanının en üstündeki **Çalma listesini sil** düğmesini tıklatın.
- 4) Çalma listesi silinir.

# **4.2. Bilgisayarım**

# **Genel Bakış**

Bilgisayar klasörlerini ve dosyalarını Bilgisayarım'dan yönetebilirsiniz. Geçerli bilgisayar klasör ve dosya listesini gösteren pencereyi açmak için Bilgisayarım simgesini tıklatın. Dosya işlemleriyle ilgili ayrıntılar için bkz. **[4.1. Dosyalarla Çalışma]**

# **4.3. Bağlı Aygıt**

# **Genel Bakış**

Bilgisayar klasörlerini ve dosyalarını Bağlı Aygıt'tan yönetebilirsiniz. Geçerli bilgisayar klasör ve dosya listesini gösteren pencereyi açmak için Bağlı Aygıt simgesini tıklatın. Dosya işlemleriyle ilgili ayrıntılar için bkz. **[4.1. Dosyalarla Çalışma]**

# **4.4. Aygıt Arama**

# **Genel Bakış**

Yeni bir aygıt alıp bağlayarak Samsung New PC Studio'yla kullanabilirsiniz .

USB kablosu bağlıysa, Samsung New PC Studio yeni aygıt alış işlemi yapmadan aygıta bağlanır.

※ Bağlantı destek işlevleri, ülke ayarına veya kurulum sırasında belirlediğiniz cep telefonu işletim sistemine bağlı olarak farklılık gösterebilir.

# **Aygıtı USB'yle Arama / Seri bağlı bir aygıt arama**

- 1) Samsung New PC Studio'nın sağ üst tarafındaki **Aygıt Ara** simgesini tıklatın .
- 2) Aygıt Ara açılan penceresi görünür ve alınan aygıtların listesini gösterir .
- 3) Bağlamak istediğiniz aygıtı seçin ve **Bağlan** düğmesini tıklatın.
- 4) "Aygıt bağlanıyor..." iletisi görünür ve bağlantı başarıyla tamamlanınca, aşamaya bağlanan aygıt simgesi görünür.

# **Aygıtı Bluetooth'la Arama**

- 1) Bağlamak istediğiniz aygıtın Bluetooth işlevini etkinleştirin ve AÇIK olduğundan emin olun.
- 2) Bilgisayarınızı ve Bluetooh'u bağlayın.
- 3) **Aygıt Ara** menüsündeki **Ara**'yı tıklatın.
- 4) Bağlamak istediğiniz aygıtı seçin ve **Bağlan** düğmesini tıklatın.
- 5) Aygıtla ilk kez bağlantı kuruluyorsa,
- ▶ Bilgilere göre giriş kutusuna rasgele bir sayı girin ve aynı sayı girişini aygıtta da yapın.
- ▶ Bitirince **Tamam** düğmesini tıklatın .
- 6) Bağlantı tamamlanır.

# ※ Aygıt bağlantısı bilgileri

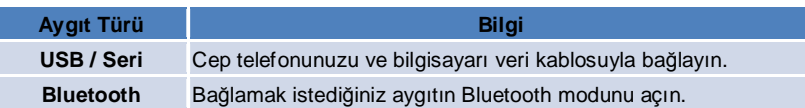

# **4.5. Başlatma Yöneticisi - Araç Kutusu**

# **Genel Bakış**

Araç Kutusu'yla, Aşamadaki çeşitli programları açıp kapatabilirsiniz. Aşamayı Araç Kutusu'ndan uygun biçimde yapılandırabilirsiniz.

Aşama ayrıntıları için bkz. **[4.6. Başlatma Yöneticisi – Aşama Gezgini]**.

- ※ Bazı programların çalışması için bir aygıt bağlantısı yapılmış olması zorunludur.
- ※ Yürütülebilir programlar, bağlı aygıtın işlevlerine göre farklılık gösterebilir.

# ■ **Aşamada Program Açma**

1) Başlatma Yöneticisi'ndeki **Araç Kutusu** simgesini tıklatarak Araç Kutusu penceresini açın.

- 2) Aşamada program açmak için aşağıdakilerden birini yapın:
- ▶ Program simgesini tıklatın.
- ▶ Her program simgesinin **Aç** düğmesini tıklatın.

# ■ **Aşamada Program Kapatma**

Aşamada bir programı kapatmak için :

- **Programı Kapat** düğmesini tıklatın.

# **4.6. Başlatma Yöneticisi - Aşama Gezgini**

# **Genel Bakış**

Birçok programı içerebilen aşama, adları ve görünümleri de değiştirmenize olanak sağlar. Aşamada, program yapılandırma konumu, program çalıştırma vb. son ayarlar, kullanımdan bitirilince otomatik olarak kaydedilir. Samsung New PC Studio yüklemesi sırasında sağlanan Temel Aşama, Aşama Başlığı'yla ilgili programlar içerdiği için Samsung New PC Studio'yı verimli bir biçimde kullanmanıza olanak sağlar. Her Aşama simgesi tıklattığınızda, o simgenin aşamasına geçilir.

Aşama Gezgini, aşamaların bir tür gruplandırılması olup, aşamaların ekranın alt kısmında toplandığı alandır.

# **Aşama Özelliklerini Değiştirme**

Aşama başlığı, metin rengi, arka plan rengi ve görünüm gibi özellikleri değiştirebilirsiniz. Aşama özelliklerini değiştirmek için aşağıdakilerden birini yapın:

#### ▶ **Aşamanın alt alanını kullanma**

- 1) Aşamanın alt alanını seçin ve fareyi sağ tıklatın.
- 2) Menüdeki **Aşama Ayarları**'nı tıklatın.

3) Açılan pencerede, istediğiniz özelliği değiştirdikten sonra **Tamam** düğmesini tıklatarak işlemi tamamlayın.

### ▶ **Başlatma Yöneticisi'ndeki simgeyi kullanma**

- 1) Başlatma Yöneticisi'ndeki **Ayarlar** simgesini tıklatın.
- 2) Açılan penceredeki **Aşama** sekmesini tıklatın.
- 3) Aşama sekmesinde yapılandırılan aşamayı tıklatın ve seçin.

# **Tüm Aşamayı Sıfırlama**

Aşamayı sıfırlama veya silme işlemi, aşamanın türüne bağlıdır. Temel Aşama'yı yalnızca sıfırlayabilirsiniz ve Kullanıcı Aşaması ya da Güncelleştirme'yle eklenen bir aşamayı yalnızca silebilirsiniz.

1) İlgili aşamanın alt alanını seçin ve fareyi sağ tıklatın.

2) Menüdeki **Tüm Aşamayı Sıfırla**'yı tıklatın.

3) Tüm aşamayı sıfırlamak için açılan pencereden **Evet**'i tıklatın.

# **4.7. Başlatma Yöneticisi - Benutzerbereich**

# **Genel Bakış**

Kullanıcı Aşaması, kullanıcıların gereksinimlerine göre programlar koyabildiği bir aşamadır. Çalıştırıldığı zaman boş bir aşama oluşturulur. Kullanıcılar bu aşamada Araç Kutusu programlarını açarak gereksinimlerine göre bir aşama oluşturabilir. Araç Kutusu ayrıntıları için bkz. **[4.5. Başlatma Yöneticisi – Araç Kutusu]**.

# **Kullanıcı Aşaması Oluşturma**

1) Başlatma Yöneticisi'ndeki **Kullanıcı Aşaması Ekle** simgesini tıklatın.

2) Aşama açılan penceresinde, oluşturmak istediğiniz adı girin ve **Tamam** düğmesini tıklatın. Aşama Gezgini'nde yeni bir Aşama simgesi oluşturulur.

3) **Yeni Aşama** simgesini tıklatın ve gereksinimlerinize uygun bir aşama oluşturmak için Araç Kutusu'nu çalıştırın.

# **Aşamayı Silme**

- 1) Aşamanın alt tarafında fareyi sağ tıklatın.
- 2) Menü görününce **Aşamayı Sil**'i tıklatın.

3) Silme işlemini onaylama açılan penceresinde **Tamam** düğmesini tıklatarak işlemi tamamlayın.

# **4.8. Başlatma Yöneticisi - Aktualisierung**

### **Genel Bakış**

Samsung New PC Studio Güncelleştirme, en son Samsung New PC Studio ve program sürümü güncelleştirmeleri sayesinde daha gelişmiş işlevler sağlar. Ayrıca, eklenecek program güncelleştirmesinin Araç Kutusu'nda otomatik olarak çalıştırılması koşuluyla, yeni eklenmiş bir aşamayı yükleyebilirsiniz.

# **Samsung New PC Studio'yı Güncelleştirme**

1) Başlatma Yöneticisi'ndeki **Güncelleştir** simgesini tıklatın.

- 2) Samsung New PC Studio Güncelleştirme ayrıntılı bilgileri yanındaki **Güncelleştir** düğmesini tıklatın.
- 3) Güncelleştirme tamamlandıktan sonra **Tamam** düğmesini tıklatarak güncelleştirmeyi sona erdirin.

# **4.9. Başlatma Yöneticisi - Aygıt güncelleştirmesi**

### **Genel Bakış**

Aygıt güncelleştirmesi, işlevsel iyileştirmeler yapıldığında, kullanıcıların servis merkezine gitmeden, cep telefonu yazılımını en son sürüme güncelleştirmesine olanak tanır.

Aygıt güncelleştirme işlevini kullanmadan önce lütfen aşağıdaki uyarıları dikkatle okuyun.

# **Uyarılar**

1) Cep telefonunuzu güncelleştirmeden önce içindeki önemli verileri yedeklediğinizden emin olun.

2) Aygıt güncelleştirmesi sürerken cep telefonu kablo bağlantısının kesilmemesine dikkat edin. Kablo bağlantısının kesilmesi, onarılamaz bir hataya neden olabilir.

3) Cep telefonunuzun kapağını açık tutun ve Aygıt güncelleştirme işlemi sürerken herhangi bir düğmeye basmayın. 4) İnternet bağlantısı sağlıklı değilse, Aygıt güncelleştirme işlevini çalıştırmayın. Aksi takdirde güncelleştirme yarıda kesilebilir.

5) Aygıt güncelleştirmeyi düzgün biçimde çalıştırmak için yeterli bellek ve CPU kaynakları gereklidir. Aygıt güncelleştirme işlemi sürerken, bilgisayarda çalışan diğer uygulamalardan çıkın.

6) Aygıt güncelleştirmeyi pil doluyken çalıştırdığınızdan emin olun. Pil kapasitesine bağlı olarak Aygıt güncelleştirme, 10 dakika ile 1 saat arasında bir süre alabilir. Aygıt güncelleştirme sürerken pil iyice azalmaya başlarsa, onarılamaz bir hata oluşabilir.

7) Aygıt güncelleştirme sürerken bilgisayarınızı ve cep telefonunuzu kapatıp açmayın, aksi takdirde onarılamaz bir hata oluşabilir.

# **Aygıt güncelleştirmesini çalıştır**

1) Başlatma Yöneticisi'ndeki **Güncelleştir** simgesini tıklatın.

2) Güncelleştir penceresinden **Aygıt güncelleştirme** sekmesini tıklatın.

3) Güncelleştirmek istediğiniz bir modeli seçtiğinizde, model için güncelleştirmenin gerekli olup olmadığı görüntülenir (önce cep telefonunun bağlanması gerekir).

4) Güncelleştirme gerekli olduğunda, **Güncelleştir** düğmesini tıklatarak '**Aygıt güncelleştirme sihirbazı**' öğesini görüntüleyin.

# **Aygıt güncelleştirme sihirbazı**

Aygıt güncelleştirme sihirbazını kullanmak için aşağıdaki adımları uygulayın. Herhangi bir sorun çıkarsa, lütfen ekranda görüntülenen mesajlarda belirtilenleri uygulayın.

# **Adım 1) Uyarılar**

- Bu adım, Aygıt güncelleştirme hakkında uyarılar sağlar. Uyarıları dikkatle okuyun, en alttaki 'Tüm bilgileri okudum' onay kutusunu işaretleyin ve **İleri** düğmesini tıklatın.

#### **Adım 2) İkili sistem dosyalarını yükleme**

- Bu adımda, aygıt güncelleştirmesi için gerekli olan ikili sistem dosyaları güncelleştirme sunucusundan yüklenir. Bu adım otomatik olarak yürütülür ve bir sonraki adıma geçilir.

#### **Adım 3) Aygıt güncelleştirmesini çalıştırma**

- Bu adımda, ikili sistem dosyaları cep telefonu sürümünü yükseltmek için kullanılır. Bu adım da otomatik olarak yürütülür. Bu adımdan sonra, cep telefonu kapatılır ve yeniden açılır, ardından sonraki adıma geçilir.

# **Adım 4) Aygıt güncelleştirmesini tamamlama**

- Bu adımda Aygıt güncelleştirmesi tamamlanır. Aygıt güncelleştirmesini tamamlamak için Son düğmesini tıklatın.

# **Geri yükleme modu**

Aygıt güncelleştirme sürerken cep telefonu bağlantısını keserseniz veya bir hata oluşursa, cep telefonu düzgün çalışmayabilir. Bu durumda, cep telefonunuza geri yükleme yapmak için geri yükleme modunu kullanabilirsiniz. Telefon, geri yükleme modunda tam olarak geri yüklenmezse, yardım için size en yakın Samsung Electronics servis merkezine başvurun.

#### **Geri yükleme modunu çalıştırma**

1) Aygıt güncelleştirme çalışırken bir hata oluşursa, ekran Geri yükleme modunu çalıştırmanızı isteyen biçimde değişir. Geri yükleme modunu seçin ve Geri yükleme modunu çalıştırmak için **İleri** düğmesini tıklatın. 2) Geri yükleme modunu çalıştırmamayı ve bir hata oluştuktan sonra güncelleştirmeyi bitirmeyi tercih edebilirsiniz, bu durumda New PC Studio'da Aygıt güncelleştirme işlevini istediğiniz zaman çalıştırarak Geri yükleme modunu

etkinleştirebilir ve aşağıdaki adımları uygulayabilirsiniz.

- Aygıt güncelleştirme penceresinin en altındaki bir mesaj, geri yüklemenin gerekli olduğunu belirtiyorsa, Geri yükleme modunu çalıştırmak için **Ayrıntılar** düğmesini tıklatın.

3) Geri yüklenecek cep telefonu modelini seçebileceğiniz bir ekran görüntülenir. Güncelleştirmediğiniz tüm cep telefonu modelleri ekranda listelenir. Geri yüklenecek modeli seçin ve **Geri Yükle** düğmesini tıklatın.

# **Aygıt güncelleştirme sihirbazı (Geri yükleme modu)**

Aygıt güncelleştirme sihirbazını (Geri yükleme modu) kullanmak için aşağıdaki adımları uygulayın. Herhangi bir sorun çıkarsa, lütfen ekranda görüntülenen mesajlarda belirtilenleri uygulayın.

#### **Adım 1) Uyarılar**

- Bu adım, geri yükleme hakkında uyarılar sağlar. Uyarıları dikkatle okuyun, en alttaki 'Tüm bilgileri okudum' onay kutusunu işaretleyin ve **İleri** düğmesini tıklatın.

#### **Adım 2) Cep telefonunu Geri yükleme moduna değiştirme**

- Bu adımda, cep telefonunuzu Geri yükleme moduna nasıl geçireceğiniz açıklanmaktadır. Telefonu geri yükleme moduna değiştirme yönergelerini uygulayın ve bir sonraki adıma geçmek için **Geri yükle** düğmesini tıklatın.

# **Adım 3) Geri yükleme modunu çalıştırma**

- Bu adımda cep telefonu geri yüklemesi yapılır. Bu adım otomatik olarak yürütülür. Bu adımdan sonra, cep telefonu kapatılır ve yeniden açılır, ardından sonraki adıma geçilir.

# **Adım 4) Geri yükleme modunu tamamlama**

- Bu adımda Geri yükleme modu tamamlanır. Geri yükleme modunu tamamlamak için Son düğmesini tıklatın.

# **4.10. Başlatma Yöneticisi - Bildirim**

# **Genel Bakış**

Bildirim, güncelleştirmeler, etkinlikler ve program ekleme gibi bilgileri bildirir. Bildirilecek her bilgi edinişinde, bu bilgileri sağ altta açılan bir pencereden verir ve birkaç saniye sonra otomatik olarak kapanır.

# **Bildirim Arşivini Görüntüleme**

Bildirim Arşivi'nde bir bakışta görülmemiş olan bilgiler gösterilir. Bildirim'i tıklattığınız zaman, bilgi türüne göre aşağıdaki uygulama yapılır. Bir etkinlik veya reklam söz konusu olduğunda yeni bir Internet Explorer penceresi açılır ve ilgili web sitesine gider; Güncelleştirme veya program ekleme durumunda, Samsung New PC Studio'nın ilgili yürütme evresine geçer.

1) Başlatma Yöneticisi'ndeki **Bildirim** simgesini tıklatın. Ayrıntılı bilgileri Bildirim Arşivi açılan penceresinde görebilirsiniz.

- 2) Bildirim'i çalıştırmak için ilgili öğeyi çift tıklatın.
- 3) Tamamlamak için **Kapat** düğmesini tıklatın.

# **4.11. Başlatma Yöneticisi - Ayarlar**

# **Genel Bakış**

Bu bölümde Samsung New PC Studio'da Aşama genel bölümlerini ve özelliklerini ayarlayabilirsiniz.

# **Genel Ayarlar**

1) Başlatma Yöneticisi'ndeki **Ayarlar** simgesini tıklatın.

2) İzleyen açıklamaya baktıktan sonra **Genel** sekmesinden istediğiniz ayarları seçin ve **Tamam** düğmesini tıklatın.

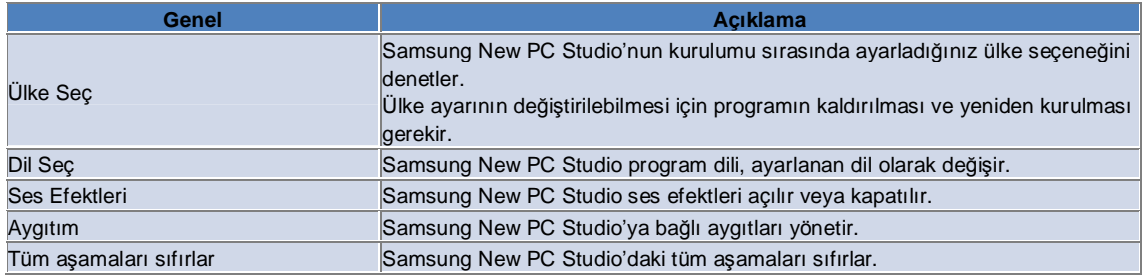

# **Aşama Ayarları**

1) Başlatma Yöneticisi'ndeki **Ayarlar** simgesini tıklatın.

2) **Aşama** sekmesini tıklatın.

3) Aşama sekmesinde yapılandırılan aşamayı tıklatın ve seçin.

4) Aşağıdaki bilgilere bakarak ayarı değiştirin ve **Tamam** düğmesini tıklatın.

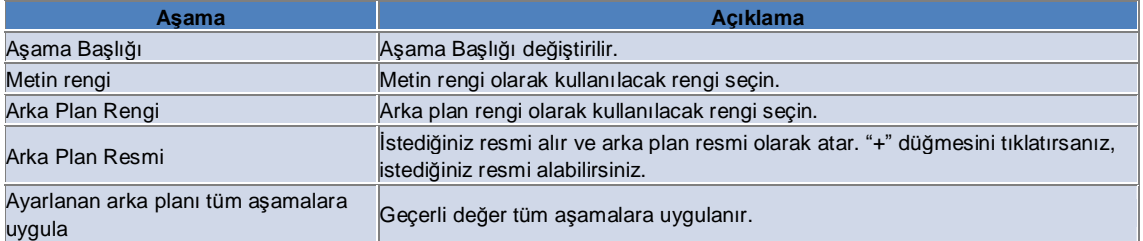

# **Seçenek ayarları**

1) Başlatma Yöneticisi'ndeki **Ayarlar** simgesini tıklatın.

2) İzleyen açıklamayi inceledikten sonra **Seçenekler** sekmesinden istediğiniz ayarları seçin ve **Tamam** düğmesini tıklatın.

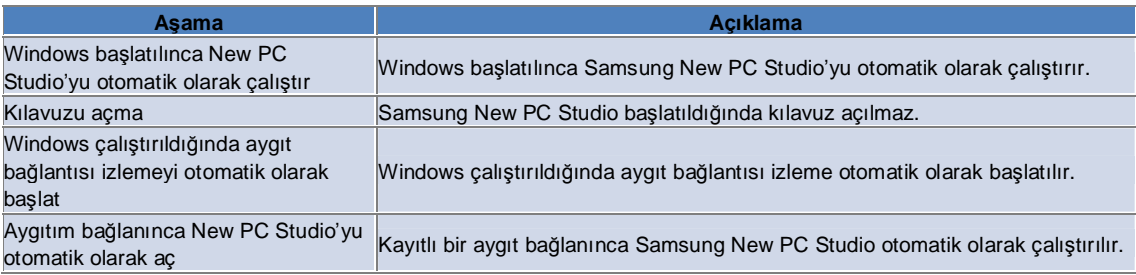

# **4.12. Başlatma Yöneticisi - Web Kayıt**

# **Genel Bakis**

Samsung New PC Studio, sundugu Web Kayit isleviyle kullanicilarin web sitelerine kolaylikla resim, video ve diger multimedya dosyalarini göndermesine olanak tanir.

Web Kayit uygulamasini Internet baglantisi olan bir bilgisayarda dosya göndermeyi destekleyen sitelere kayit olmak ve New PC Studio içindeki mevcut medya dosyalarini Web'e göndermek için kullanabilirsiniz.

# **Ilk kullanimda lisans anlasmasi**

※ Web Kayıt uygulaması için lisans anlaşması gereklidir, çünkü adres ve telefon bilgilerini de kapsayan kişisel bilgilerin uygulamanın kullanımı sırasında Web hizmet operatörleri tarafından görülmesi söz konusudur.

1) Web Kayıt uygulamasının ilk kullanımında **Web Kayıt** simgesinin tıklatılması, lisans anlaşmasını görüntüler. 2) Web Kayıt uygulaması ilk kez kullanılırken, bir ya da birkaç dosyanın sürüklenerek bırakılması da lisans anlaşmasını görüntüler.

3) Web Kayıt uygulaması ilk kez kullanılırken, kullanıcının lisans anlaşmasını kabul etmemesi durumunda, bir medya dosyası sürüklenip bırakılırken kayıtlı sitenin kapsam menüsü devre dışı bırakılır ve bir sonraki sefer de 'Lisans anlaşması' penceresi yeniden görüntülenir. Kullanıcı, lisans anlaşmasını kabul ederse, söz konusu pencere bir daha asla görüntülenmez.

# **Hesap kimligini dogrulama**

※ Web Kayıt uygulaması için lisans anlaşması gereklidir, çünkü adres ve telefon bilgilerini de kapsayan kişisel bilgilerin uygulamanın kullanımı sırasında Web hizmet operatörleri tarafından görülmesi söz konusudur.

※ Hesabınızın kimlik doğrulaması New PC Studio aracılığıyla veya bir web sitesinden yapılabilir.

### ■ **New PC Studio'de kimlik doğrulaması**

1) Ayarlar penceresini görüntülemek için **Web Kayıt** simgesini tıklatın.

2) Web sitesi listesinde istediğiniz bir siteyi tıklatın.

3) Sitenin 'Hesap kimliğini doğrula' penceresini görüntüleyin, ardından oturum açmak için kimlik ve parola bilgilerini girin.

4) Daha sonra "Oturum açılıyor…" mesajı görüntülenir. Hesabınızın kimlik doğrulaması 'Web Kayıt ayarları'

penceresinde yapıldığında, işaret kutusu site adının önünde görüntülenir.

5) Kimliği doğrulanan hesabı düzenlemek için **Hesabı düzenle** düğmesini tıklatın ve oturum açmak için kimlik ve parola bilgilerini girin.

6) Daha sonra "Oturum açılıyor…" mesajı görüntülenir. Hesabınız denetlendiğinde, 'Web Kayıt' penceresinde site adının önündeki işaret kutusu seçili kalır.

7) Hesabınızın kimliği doğrulandığında, 'Hesabı sil' ve 'Hesabı düzenle' düğmeleri site adının yanında görüntülenir. Hesabı düzenlemek için **Hesabı düzenle** düğmesini tıklatın ve New PC Studio içindeki kimlik doğrulama işlem

adımlarını uygulayın.

8) Kimliği doğrulanmış hesabı devre dışı bırakmak için kutunun işaretini kaldırın.

#### ■ **Web sitesinden kimlik doğrulama**

1) Ayarlar penceresini görüntülemek için **Web Kayıt** simgesini tıklatın.

2) Web sitesi listesinde istediğiniz bir siteyi tıklatın.

- 3) Sitenin 'Hesap kimliğini doğrula' penceresini görüntüleyin ve siteye gitmek için **Tamam**'ı tıklatın.
- 4) Doğrudan sitede oturum açın.

5) Ardından "Oturum açılıyor…" mesajı görüntülenir. Hesabınız denetlendiğinde, 'Web Kayıt' penceresinde site adının önündeki işaret kutusu seçili kalır.

6) Hesabı düzenlemek için **Hesabı düzenle** düğmesini tıklatın ve sitedeki kimlik doğrulama işlem adımlarını uygulayın. 7) Kimliği doğrulanmış hesabı devre dışı bırakmak için kutunun işaretini kaldırın.

### **Web'e dosya gönderme**

1) Desteklenen bir sitede dosyanın sürüklenerek Web Kayıt simgesine bırakılması, sitenin kapsam menüsünde görüntülenmesini sağlar. Dosyayı karşıya yüklemek için kapsam menüsünü tıklatın.

2) Karşıya yükleme için geçerli dosya boyutu 10 MB'den daha küçüktür. Boyut sınırı içinde kalmak kaydıyla, birden fazla dosyayı karşıya yükleyebilirsiniz.

3) Sürükle ve bırak işlemi başarısız olduğunda bir mesaj penceresi açılır. Siteye dosya gönderilirken Ayarlar

penceresinde 'Otomatik tarama' seçili durumdaysa, sürükle ve bırak işlemi gerçekleştirilemediğinde site Yardım'ı

görüntülenir.

4) New PC Studio'de karşıya yükleme için geçerli dosya boyutu 100 MB'den daha küçüktür. Pek çok sitede dosyaların birer birer yüklenmesi önerilir.

# **05 Program Açıklaması**

# **5.1. Program**

# **Genel Bakış**

Program'la, yapılacak şeyleri ekleyip düzenleyebilir, silebilir, Samsung New PC Studio'da ve cep telefonunuzda kayıtlı yapılacak şeyleri Samsung New PC Studio ile cep telefonunuz arasında eşitleyebilirsiniz. ※ Bazı uygulamalar, ülke ayarına bağlı olarak kullanılamayabilir.

# **Alan modeli seçme**

Yalnızca kullanıcının cep telefonu tarafından desteklenen alanları etkinleştirir.

1) Cep telefonunuzu, **New PC Studio** uygulamasına bağlayın.

2) Uygulamanın en üstündeki karma kutusu, **Tüm alanlar** içinde bağlı olan cep telefonunun model ve telefon numarasına değişir.

3) Düzenleme penceresinden etkinleştirilen alanları denetlemek için **Program Ekle** düğmesini tıklatın.

※ **New PC Studio** uygulamasını ilk kez çalıştırdığınızda, **Program** alanları New PC Studio içinde sağlanan tüm alanları gösterecek biçimde ayarlanır.

Bununla birlikte, tüm alanlara veri girilmiş olsa da, cep telefonu tarafından desteklenmeyen eşitlenecek alanlar, eşitleme dışında bırakılır.

※ Cep telefonu ilk kez **New PC Studio**'ya bağlandığında, yalnızca cep telefonunda sağlanan alanlar etkinleştirilir.

※ **Program** içindeki alan modelini değiştirirseniz, eşitleme tabanlı uygulamalardaki alan modelleri de (**Rehber,** 

**Zamanlayıcı, Program**) aynı şekilde değiştirilir.

# **Program Ekleme**

- 1) Program eklemek için aşağıdakilerden birini yapın:
- ▶ Program'ın alt tarafındaki **Ekle** simgesini tıklatın.
- ▶ Boş Program listesini çift tıklatın.
- ▶ Fareyi sağ tıklattıktan sonra **Ekle** menü öğesini tıklatın.

2) **Program Ekle** penceresi görününce ayrıntıları girin ve **Tamam** düğmesini tıklatın. Ayrıntılar Program listesine eklenir.

# **Programı Düzenleme**

1) Program listesinde düzenleme yapılacak öğeyi çift tıklatın.

※ Veya imleç söz konusu öğe üzerindeyken fareyi sağ tıklattıktan sonra **Düzenle** menü öğesini tıklatın.

2) **Program Düzenle** penceresi görününce ayrıntıları düzenleyin ve **Tamam** düğmesini tıklatın. Program düzenleme işlemi tamamlanır.

# **Program Silme**

1) Program listesinde silinecek öğeyi seçin ve Program'ın alt tarafındaki **Sil** simgesini tıklatın.

- ※ Veya imleç söz konusu öğe üzerindeyken fareyi sağ tıklattıktan sonra **Sil** menü öğesini tıklatın.
- 2) Silme onayı isteyen açılan pencere görününce **Evet**'i tıklatın. Program listeden silinir.

3) Birden fazla öğeyi silerken, bu öğeleri **Ctrl** tuşunu basılı tutarak seçin veya imleci boş listeye getirip, silinecek öğeleri listeye sürükleyin ve seçin. Listenin alt tarafındaki **Sil** simgesini tıklatın.

# **Program Tamamlama**

1) Programı tamamlarsanız, Program öğesinin önündeki onay kutusunu işaretleyin.

2) Onay kutusunu işaretlemeniz Program'ın tamamlandığını gösterir.

# **Alma**

1) Program'ın üst tarafındaki menüde **Al** menü öğesini tıklatın.

2) **Al** penceresi görününce **İleri** düğmesini tıklatın.

3) **Dosya Bul** düğmesini tıklatın ve alınacak dosyayı seçip **Aç** düğmesini tıklatın.

4) Alınacak dosya kaydedilir. **İleri** düğmesini tıklatın.

5) Kaydedilen Program dosyası Samsung New PC Studio'ya alınmaya başlar ve alma işlemi tamamlanınca **Son** düğmesi etkinleşir.

6) **Son** düğmesini tıklatırsanız pencere kapanır ve alınan New PC Studio Program dosyası Program listesine eklenir.

※ Desteklenen içe aktarma biçimi: NPF

# **Verme**

1) Program'ın üst tarafındaki menüde **Ver** menü öğesini tıklatın.

- 2) **Ver** penceresi görününce **İleri** düğmesini tıklatın.
- 3) **Konum Bul** düğmesini tıklatın ve ilgili konumu seçip **Kaydet** düğmesini tıklatın.
- 4) İlgili konum kaydedilir. **İleri** düğmesini tıklatın.
- 5) Program dosyası Bilgisayarım'a verilmeye başlar ve verme işlemi tamamlanınca **Son** düğmesi etkinleşir.
- 6) **Son** düğmesini tıklatırsanız pencere kapanır ve Program dosyası hedef konumda oluşturulur.
- ※ Desteklenen dışa aktarma biçimi: NPF

# **Eşitleme**

Yeni eklenen veriler Samsung New PC Studio ve cep telefonunuzun Programları arasında veri karşılaştırması yapılarak eşitlenir, düzenlenir ve silinir.

# ■ **Eşitleme gerçekleştirme**

1) **Program**'ın alt tarafındaki **Eşitle** simgesini tıklatın.

- 2) Alan karşılaştırma penceresinden eşitleme sırasında kaybolması muhtemel verileri denetleyin.
- 3) Veri kaybı olup olmadığını denetleyin. Herhangi bir sorun yoksa, **Tamam** düğmesini tıklatın.
- 4) Eşitle penceresi açılır, cep telefonu bağlanmış durumdadır ve eşitleme işlemi başlatılır.

5) Eşitleme tamamlandıktan sonra Eşitle penceresi kapatılır.

# ■ **Eşitleme Çakışmasını Çöz**

Programdaki ve cep telefonundaki aynı verilerde farklılık oluştuğu zaman eşitlemede bir çakışma olabilir. Hangi verilerin uygulanacağı seçilerek, eşitleme çakışma açılan penceresinden eşitlemeye devam edilebilir.

1) Eşitleme çakışması açılan penceresi görününce, her aygıtta değişen verileri denetleyin ve eşitlenecek öğeyi tıklatarak seçin.

2) Verileri seçilen öğeyle eşitlemek için **Eşitle** düğmesine basın.

※ Aynı veriler biri silinmeye, biri güncelleştirmeye ayarlanacak biçimde değiştirildiyse, eşitleme bunu silme işlemi olarak alır.

# ■ **Eşitleme verilerini denetleme**

Cep telefonu tarafından desteklenmeyen eşitlenecek alanlar, eşitleme dışında bırakılır ve yalnızca diğer veriler eşitlenir.

### ■ **Eşitlemeyi Durdur**

Eşitleme sırasında **Durdur** düğmesine basarsanız eşitleme durur.

#### ■ **Outlook eşitleme**

- 1) Program'ın üst tarafındaki menüde **Eşitleme Ayarları** menü öğesini tıklatın.
- 2) "**Outlook ve Program Arasında Eşitleme**' öğesinin önündeki onay kutusunu işaretleyin.
- 3) Eşitleme ayarına göre eşitleme çalıştırılınca Outlook da eşitlenir.

# ■ **Birden fazla telefon bağlıysa**

1) Program'ın üst tarafındaki menüde **Eşitleme Ayarları** menü öğesini tıklatın.

2) Bağlı olanlar arasından eşitlenecek cep telefonu listesini seçtikten sonra **Tamam**'ı tıklatın.

# **05 Program Açıklaması**

# **5.2. Rehber**

# **Genel Bakış**

Rehber'le kişi ve gruplar ekleyip düzenleyebilir, silebilir, Samsung New PC Studio'da ve cep telefonunuzda kayıtlı kişileri Samsung New PC Studio ile cep telefonunuz arasında eşitleyebilirsiniz. ※ Bazı uygulamalar, ülke ayarına bağlı olarak kullanılamayabilir.

**Alan modeli seçme**

Yalnızca kullanıcının cep telefonu tarafından desteklenen alanları etkinleştirir.

1) Cep telefonunuzu, **New PC Studio** uygulamasına bağlayın.

2) Uygulamanın en üstündeki karma kutusu, **Tüm alanlar** içinde bağlı olan cep telefonunun model ve telefon numarasına değişir.

3) Düzenleme penceresinden etkinleştirilen alanları denetlemek için **Kişi Ekle** düğmesini tıklatın.

※ **New PC Studio** uygulamasını ilk kez çalıştırdığınızda, **Rehber** alanları New PC Studio içinde sağlanan tüm alanları gösterecek biçimde ayarlanır.

Bununla birlikte, tüm alanlara veri girilmiş olsa da, cep telefonu tarafından desteklenmeyen eşitlenecek alanlar, eşitleme dışında bırakılır.

※ Cep telefonu ilk kez **New PC Studio**'ya bağlandığında, yalnızca cep telefonunda sağlanan alanlar etkinleştirilir.

※ **Rehber** içindeki alan modelini değiştirirseniz, eşitleme tabanlı uygulamaların tümündeki alan modelleri de (**Rehber, Zamanlayıcı, Program**) aynı şekilde değiştirilir.

# **Kişi Ekleme**

1) Rehber'in alt tarafındaki **Ekle** simgesini tıklatın.

- ※ Veya boş kişi listesini çift tıklattıktan ya da fareyi sağ tıklattıktan sonra **Ekle** menü öğesini tıklatın.
- 2) Kişi Ekle penceresi görününce ayrıntıları girin ve **Tamam** düğmesini tıklatın. Kişiler listeye eklenir.

# **Fotoğraf Kaydı**

1) Kişi Ekle penceresindeki fotoğraf kaydı üzerinde fareyi sağ tıklatın.

- 2) Aranacak fotoğrafın konumunu seçin. (Konum Bilgisayarım'ı ve Bağlı cep telefonunu gösterir.)
- 3) Fotoğrafı arayıp seçtikten sonra **Aç** düğmesini tıklatırsanız fotoğraf kaydedilir.
- ※ Veya kaydedilecek görüntüyü **Kişi Ekle** penceresinde sürükleyip bırakarak fotoğraf kaydını yapabilirsiniz.
- ※ Desteklenen fotoğraf kayıt biçimi: \*.BMP, \*.JPG, \*.JPEG, \*.PNG, \*.GIF, \*.WBMP, \*.TIF

#### **Kişiyi Düzenleme**

1) Kişi listesinde düzenleme yapılacak öğeyi çift tıklatın.

※ Veya imleç söz konusu öğe üzerindeyken fareyi sağ tıklattıktan sonra **Düzenle** menü öğesini tıklatın.

2) **Kişi Düzenle** penceresi görününce ayrıntıları düzenleyin ve **Tamam** düğmesini tıklatın. Kişi düzenleme işlemi tamamlanır.

# **Kişi Silme**

1) Kişi listesinde silinecek öğeyi seçin ve Rehber'in alt tarafındaki **Sil** simgesini tıklatın.

- ※ Veya imleç söz konusu öğe üzerindeyken fareyi sağ tıklattıktan sonra **Sil** menü öğesini tıklatın.
- 2) Silme onayı isteyen açılan pencere görününce **Evet**'i tıklatın. Kişi listeden silinir.

3) Birden fazla öğeyi silerken, bu öğeleri **Ctrl** tuşunu basılı tutarak seçin veya imleci boş listeye getirip, silinecek öğeleri listeye sürükleyin ve seçin. Listenin alt tarafındaki **Sil** simgesini tıklatın.

#### **Grup Ekleme**

1) Rehber'in alt tarafındaki **Grup Ekle** simgesini tıklatın.

- ※ Veya imleç kişi listesinde grup öğesi üzerindeyken fareyi sağ tıklattıktan sonra **Grup Ekle** menü öğesini tıklatın.
- 2) Kişi listesinin alt tarafında, grup girişi yapabileceğiniz bir kutu oluşturulur.
- 3) Grup giriş kutusuna eklenecek grup adını girin.
- 4) Kişi listesini veya boş bir listeyi tıklatırsanız, Grup Ekle işlemi tamamlanır.

# **Grubu Yeniden Adlandırma**

1) İmleç yeniden adlandırılacak grup üzerindeyken fareyi sağ tıklattıktan sonra **Grubu Yeniden Adlandır** menü öğesini

tıklatın.

2) Yeniden adlandırmak için grup adını girin.

3) Kişi listesini veya boş bir listeyi tıklatırsanız, Grubu Yeniden Adlandır işlemi tamamlanır.

### **Grup Silme**

1) Silinecek grubu seçin ve Rehber'in alt tarafındaki **Sil** simgesini tıklatın.

※ Veya imleç silinecek öğe üzerindeyken fareyi sağ tıklattıktan sonra **Grubu Sil** menü öğesini tıklatın.

2) Silme onayı isteyen açılan pencere görününce **Evet**'i tıklatın. Gruptaki tüm kişiler Tanımsız Grup'a alınır ve grup silinir.

# **Alma**

# ■ **vCard dosyası alma**

1) Rehber'in üst tarafındaki menüde **Al** menü öğesini tıklatın.

- 2) Al penceresi açılınca "**Standart vCard dosyasını Rehber klasörüne al**" öğesini seçin ve **İleri** düğmesini tıklatın.
- 3) **Dosya Bul** düğmesini tıklatın ve alınacak vCard dosyasını seçip **Aç** düğmesini tıklatın.
- 4) Alınacak dosya kaydedilir. **İleri** düğmesini tıklatın.
- 5) Kaydedilen vCard dosyası rehbere alınmaya başlar ve alma işlemi tamamlanınca **Son** düğmesi etkinleşir.
- 6) **Son** düğmesini tıklatırsanız pencere kapanır ve alınan vCard dosyası kişi listesine eklenir.
- ※ Desteklenen vCard dosyası içe aktarma biçimi: \*.VCF

### ■ **Rehber kişi dosyası alma**

1) Rehber'in üst tarafındaki menüde **Al** menü öğesini tıklatın.

- 2) Al penceresi açılınca "**Rehber klasörüne kişi dosyası al**" öğesini seçin ve **İleri** düğmesini tıklatın.
- 3) **Dosya Bul** düğmesini tıklatın ve alınacak kişi dosyasını seçip **Aç** düğmesini tıklatın.
- 4) Alınacak dosya kaydedilir. **İleri** düğmesini tıklatın.
- 5) Kaydedilen kişi dosyası Rehber'e alınmaya başlar ve alma işlemi tamamlanınca **Son** düğmesi etkinleşir.
- 6) **Son** düğmesini tıklatırsanız pencere kapanır ve alınan kişi dosyası, kişi dosyası listesine eklenir.
- ※ Desteklenen kişi dosyası içe aktarma biçimi: \*.npf, \*.lef, \*.wab, \*.mdb

# ■ **CSV dosyası alma**

1) **Rehber** menüsünün üst tarafındaki **Menü**'den **Al** öğesini tıklatın.

- 2) **Al** penceresi açılınca, '**Rehber klasörüne kişi dosyası al**' seçeneğini tıklatın. **İleri** düğmesini tıklatın.
- 3) Bir CSV dosyası seçmek için **Gözat** düğmesini tıklatın ve ardından **Aç** düğmesini tıklatın.

4) Alınacak dosya eklenir. Görüntülendiğinde **CSV ayarı** düğmesini tıklatın.

5) Kullanılacak **kodlama yöntemini** ve **ayırıcıyı** belirleyin, ardından **Tamam**'ı tıklatın.

6) **Alan eşleştirme** penceresi açılınca, Rehbere almak istediğiniz dosyanın alanlarını eşleştirin. **Tamam** düğmesini tıklatın.

※ **New PC Studio**'dan alınan CSV dosyaları için alan eşleştirmesi yapmanız gerekmez.

※ **New PC Studio**'dan alınmayan CSV dosyaları için listeden **New PC Studio** tarafından desteklenen bir telefon

numarası türü (örneğin, **Tür: Cep telefonu**) seçmelisiniz. Bir telefon numarası türü ayarlamadığınız dosyaların tümü, "Diğerleri" olarak kaydedilir.

7) Alan eşleştirme tamamlandığında Tamam düğmesini tıklatın.

- 8) CSV dosyasının bilgisayara alınması başlatılır. Görev tamamlandığında, Son düğmesi etkinleştirilir.
- 9) Pencereyi kapatmak için **Son** düğmesini tıklatın, CSV dosyası kişi listesine eklenir.
- ※ CSV dosyası alma işlemi tarafından desteklenen dosya formatları: \*. csv

#### **Verme**

# ■ **vCard dosyası verme**

1) Rehber'in üst tarafındaki menüde **Ver** menü öğesini tıklatın.

2) Ver penceresi açılınca "**Rehber kişisini standart vCard dosyasına ver**" öğesinin radyo düğmesini seçin ve **İleri** düğmesini tıklatın.

3) **Klasör Bul** düğmesini tıklatarak, verilecek klasörü seçin ve **Kaydet** düğmesini tıklatın.

- 4) Verilecek klasör kaydedilir. **İleri** düğmesini tıklatın.
- 5) vCard dosyası Bilgisayarım'a verilmeye başlar ve verme işlemi tamamlanınca **Son** düğmesi etkinleşir.
- 6) **Son** düğmesini tıklatırsanız pencere kapanır ve vCard dosyası hedef klasörde oluşturulur.
- ※ Desteklenen vCard dosyası dışa aktarma biçimi: \*.VCF

# ■ **Rehber kişi dosyasına verme**

1) Rehber'in üst tarafındaki menüde **Ver** menü öğesini tıklatın.

2) Ver penceresi açılınca " Dosyaya New PC Studio Kişisi ver" öğesinin radyo düğmesini seçin ve **İleri** düğmesini

tıklatın.

- 3) **Konum Bul** düğmesini tıklatın ve ilgili konumu seçip **Kaydet** düğmesini tıklatın.
- 4) İlgili konum kaydedilir. **İleri** düğmesini tıklatın.
- 5) Kişi dosyası Bilgisayarım'a verilmeye başlar ve verme işlemi tamamlanınca **Son** düğmesi etkinleşir.
- 6) **Son** düğmesini tıklatırsanız pencere kapanır ve kişi dosyası hedef konumda oluşturulur.
- ※ Desteklenen kişi dosyası dışa aktarma biçimi: \*.NPF

### ■ **CSV dosyası verme**

- 1) **Rehber** menüsünün üst tarafındaki **Menü**'den **Ver** öğesini tıklatın.
- 2) **Ver** penceresi açılınca, '**Rehber dosyasına kişi bilgilerini ver**' seçeneğini tıklatın. **İleri** düğmesini tıklatın.
- 3) Bir CSV dosyası seçmek için **Gözat** düğmesini tıklatın ve ardından **Aç** düğmesini tıklatın.
- 4) Hedef yolu eklenir. Görüntülendiğinde **CSV ayarı** düğmesini tıklatın.
- 5) Kullanılacak **kodlama yöntemini** ve **ayırıcıyı** belirleyin, ardından **Tamam**'ı tıklatın.
- 6) CSV dosyasının bilgisayardan verilmesi başlatılır. Görev tamamlandığında, **Son** düğmesi etkinleştirilir.
- 7) Pencereyi kapatmak için **Son** düğmesini tıklatın, CSV dosyası belirtilen yolda oluşturulur.
- ※ CSV dosyası verme işlemi tarafından desteklenen dosya formatları: \*.csv

# **Eşitleme**

Yeni, değiştirilen veya silinen veriler, Samsung New PC Studio ve cep telefonunuzun rehberleri arasında veri karşılaştırması yapılarak eşitlenir.

### ■ **Eşitleme gerçekleştirme**

- 1) Rehber'in alt tarafındaki **Eşitle** simgesini tıklatın.
- 2) Alan karşılaştırma penceresinden eşitleme sırasında kaybolması muhtemel verileri denetleyin.
- 3) Veri kaybı olup olmadığını denetleyin. Herhangi bir sorun yoksa, **Tamam** düğmesini tıklatın.
- 4) Eşitle penceresi açılır, cep telefonu bağlanmış durumdadır ve eşitleme işlemi başlatılır.
- 5) Eşitleme tamamlandıktan sonra Eşitle penceresi kapatılır.

#### ■ **Eşitleme Çakışmasını Çöz**

Programdaki ve cep telefonundaki aynı verilerde farklılık oluştuğu zaman eşitlemede bir çakışma olabilir. Hangi verilerin uygulanacağı seçilerek, eşitleme çakışma açılan penceresinden eşitlemeye devam edilebilir.

1) Eşitleme çakışması açılan penceresi görününce, her aygıtta değişen verileri denetleyin ve eşitlenecek öğeyi tıklatarak seçin.

2) Verileri seçilen öğeyle eşitlemek için **Eşitle** düğmesine basın.

※ Aynı veriler biri silinmeye, biri güncelleştirmeye ayarlanacak biçimde değiştirildiyse, eşitleme bunu silme işlemi olarak alır.

#### ■ **Eşitleme verilerini denetleme**

Cep telefonu tarafından desteklenmeyen eşitlenecek alanlar, eşitleme dışında bırakılır ve yalnızca diğer veriler eşitlenir.

### ■ **Eşitlemeyi Durdur**

Eşitleme sırasında **Durdur** düğmesine basarsanız eşitleme durur.

#### ■ **Outlook eşitleme**

- 1) Rehber'in üst tarafındaki menüde **Eşitleme Ayarları** menü öğesini tıklatın.
- 2) "**Outlook ve Rehber Arasında Eşitleme**' öğesinin boş onay formunu seçin.
- 3) Eşitleme ayarına göre eşitleme çalıştırılınca Outlook da eşitlenir.

# ■ **Birden fazla telefon bağlıysa**

- 1) Rehber'in üst tarafındaki menüde **Eşitleme Ayarları** menü öğesini tıklatın.
- 2) Bağlı olanlar arasından eşitlenecek cep telefonu listesini seçtikten sonra **Tamam**'ı tıklatın.

# **05 Program Açıklaması**

# **5.3. Not**

# **Genel Bakış**

Not'la, notlar ekleyip düzenleyebilir, silebilir, Samsung New PC Studio'da ve cep telefonunuzda kayıtlı notları Samsung New PC Studio ile cep telefonunuz arasında eşitleyebilirsiniz. ※ Bazı uygulamalar, ülke ayarına bağlı olarak kullanılamayabilir.

**Not Ekleme**

1) Not eklemek için aşağıdakilerden birini yapın:

▶ Not'un alt tarafındaki **Ekle** simgesini tıklatın.

▶ Boş Not listesini çift tıklatın.

▶ Fareyi sağ tıklattıktan sonra **Ekle** menü öğesini tıklatın.

2) **Not Ekle** penceresi görününce ayrıntıları girin ve **Tamam** düğmesini tıklatın. Ayrıntılar Not listesine eklenir.

# **Not Düzenleme**

1) Not listesinde düzenleme yapılacak öğeyi çift tıklatın.

※ Veya imleç söz konusu öğe üzerindeyken fareyi sağ tıklattıktan sonra **Düzenle** menü öğesini tıklatın.

2) **Not Düzenle** penceresi görününce ayrıntıları düzenleyin ve **Tamam** düğmesini tıklatın. Not düzenleme işlemi tamamlanır.

# **Not Silme**

1) Not listesinde silinecek öğeyi seçin ve listenin alt tarafındaki **Sil** simgesini tıklatın.

※ Veya imleç söz konusu öğe üzerindeyken fareyi sağ tıklattıktan sonra **Sil** menü öğesini tıklatın.

2) Silme onayı isteyen açılan pencere görününce **Evet**'i tıklatın. Not listeden silinir.

3) Birden fazla öğe seçiyorsanız, bu öğeleri **Ctrl** tuşunu basılı tutarak seçin ve listenin alt tarafındaki **Sil** simgesini tıklatın.

# **Alma**

1) Not'un üst tarafındaki menüde **Al** menü öğesini tıklatın.

- 2) **Al** penceresi görününce **İleri** düğmesini tıklatın.
- 3) **Dosya Bul** düğmesini tıklatın ve alınacak dosyayı seçip **Aç** düğmesini tıklatın.

4) **İleri** düğmesini tıklatın.

5) Kaydedilen Samsung New PC Studio Not dosyası New PC Studio Not'a alınmaya başlar ve alma işlemi

tamamlanınca **Son** düğmesi etkinleşir.

6) **Son** düğmesini tıklatırsanız pencere kapanır ve alınan Not dosyası Not listesine eklenir.

※ Desteklenen not dosyası içe aktarma biçimi: \*.NMF, \*.DIF

# **Verme**

1) Not'un üst tarafındaki menüde **Ver** menü öğesini tıklatın.

- 2) Ver penceresi görününce **İleri** düğmesini tıklatın.
- 3) **Konum Bul** düğmesini tıklatın ve ilgili konumu seçip **Kaydet** düğmesini tıklatın.
- 4) İlgili konum kaydedilir. **İleri** düğmesini tıklatın.

5) Samsung New PC Studio Not dosyası Bilgisayarım'a verilmeye başlar ve verme işlemi tamamlanınca **Son** düğmesi etkinleşir.

6) **Son** düğmesini tıklatırsanız pencere kapanır ve alınan Not dosyası hedef konumda oluşturulur.

※ Desteklenen not dosyası dışa aktarma biçimi: \*.NMF

# **Eşitleme**

Yeni eklenen veriler Samsung New PC Studio ve cep telefonunuzun Not'ları arasında veri karşılaştırması yapılarak eşitlenir, düzenlenir ve/veya silinir.

### ■ **Eşitle**

- 1) Not'un alt tarafındaki **Eşitleme** simgesini tıklatın.
- 2) Eşitleme penceresi açılır ve bağlı cep telefonunuzla eşitleme başlar.
- 3) Eşitleme tamamlandıktan iki saniye sonra **Eşitleme** penceresi otomatik olarak kapanır.

# ■ **Eşitleme Çakışmasını Çöz**

Programdaki ve cep telefonundaki aynı verilerde farklılık oluştuğu zaman eşitlemede bir çakışma olabilir. Hangi verilerin uygulanacağı seçilerek, eşitleme çakışma açılan penceresinden eşitlemeye devam edilebilir.

1) Eşitleme çakışması açılan penceresi görününce, her aygıtta değişen verileri denetleyin ve eşitlenecek öğeyi tıklatarak seçin.

2) Verileri seçilen öğeyle eşitlemek için **Eşitle** düğmesine basın.

※ Aynı veriler biri silinmeye, biri güncelleştirmeye ayarlanacak biçimde değiştirildiyse, eşitleme bunu silme işlemi olarak alır.

# ■ **Eşitlemeyi Durdur**

Eşitleme sırasında **Durdur** düğmesine basarsanız eşitleme durur.

#### ■ **Outlook eşitleme**

1) Not'un üst tarafındaki menüde **Eşitleme Ayarları** menü öğesini tıklatın.

2) "**Outlook ve Not Arasında Eşitleme**' öğesinin boş onay formunu seçin.

3) Eşitleme ayarına göre eşitleme çalıştırılınca Outlook da eşitlenir.

# ■ **Birden fazla telefon bağlıysa**

1) Not'un üst tarafındaki menüde **Eşitleme Ayarları** menü öğesini tıklatın.

2) Bağlı olanlar arasından eşitlenecek cep telefonu listesini seçin.

# **05 Program Açıklaması**

# **5.4. Zamanlayıcı**

# **Genel Bakış**

Zamanlayıcı ile; takvim ekleyebilir, düzenleyebilir ve silebilir, ayrıca Samsung New PC Studio ile cep telefonunuzda kayıtlı takvimleri eşitleyebilirsiniz.

※ Bazı uygulamalar, ülke ayarına bağlı olarak kullanılamayabilir.

# **Alan modeli seçme**

Yalnızca bir kullanıcının cep telefonu tarafından desteklenen alanları etkinleştirir.

1) Cep telefonunuzu, **New PC Studio** uygulamasına bağlayın.

2) Zamanlayıcı öğesinin en üstündeki karma kutusu, **Tüm alanlar** içinde bağlı olan cep telefonunun model ve telefon numarasına değişir.

3) Düzenleme penceresinden etkinleştirilen alanları denetlemek için **Takvim Ekle** düğmesini tıklatın.

※ **New PC Studio** uygulamasını ilk kez çalıştırdığınızda, **Zamanlayıcı** alanları New PC Studio içinde sağlanan tüm alanları gösterecek biçimde ayarlanır.

Bununla birlikte, tüm alanlara veri girilmiş olsa da, cep telefonu tarafından desteklenmeyen eşitlenecek alanlar, eşitleme dışında bırakılır.

※ Cep telefonu ilk kez **New PC Studio**'ya bağlandığında, yalnızca cep telefonunda sağlanan alanlar etkinleştirilir.

※ **Zamanlayıcı** içindeki alan modelini değiştirirseniz, eşitleme tabanlı uygulamaların tümündeki alan modelleri de (**Rehber, Zamanlayıcı, Program**) aynı şekilde değiştirilir.

# **Takvim Ekleme**

# ■ **Aylık Görünüm**

- 1) Takvim eklemek için aşağıdakilerden birini yapın:
- ▶ Takvimin ekleneceği tarihi seçtikten sonra Zamanlayıcı'nın alt tarafındaki **Ekle** simgesini tıklatın.
- ▶ Takvimin ekleneceği tarihi çift tıklatın.
- ▶ Fareyi sağ tıklattıktan sonra **Ekle** menü öğesini tıklatın.
- 2) **Takvim Ekle** penceresi görününce ayrıntıları girin ve **Tamam** düğmesini tıklatarak takvimi ekleyin.

# ■ **Haftalık Görünüm**

- 1) Takvim eklemek için aşağıdakilerden birini yapın:
- ▶ Takvimin ekleneceği saati veya tarihi seçtikten sonra Zamanlayıcı'nın alt tarafındaki **Ekle** simgesini tıklatın.
- ▶ Takvimin ekleneceği saati veya tarihi çift tıklatın.
- ▶ Fareyi sağ tıklattıktan sonra **Ekle** menü öğesini tıklatın.
- 2) **Takvim Ekle** penceresi görününce ayrıntıları girin ve **Tamam** düğmesini tıklatarak takvimi ekleyin.

# ■ **Genel Görünüm**

- 1) Takvim eklemek için aşağıdakilerden birini yapın:
- ▶ Zamanlayıcı'nın alt tarafındaki **Ekle** simgesini tıklatın.
- ▶ Boş bir Takvim listesini çift tıklatın.
- ▶ Fareyi sağ tıklattıktan sonra **Ekle** menü öğesini tıklatın.

2) **Takvim Ekle** penceresi görününce ayrıntıları girin ve **Tamam** düğmesini tıklatın. Takvim düzenleme işlemi tamamlanır.

# **Takvimi Düzenleme**

1) Takvim listesinde düzenleme yapılacak öğeyi çift tıklatın.

※ Veya imleç söz konusu öğe üzerindeyken fareyi sağ tıklattıktan sonra **Takvimi Düzenle** menü öğesini tıklatın.

2) **Takvim Düzenle** penceresi görününce ayrıntıları düzenleyin ve **Tamam** düğmesini tıklatın. Takvim düzenleme işlemi tamamlanır.

# **Takvim Silme**

1) Takvim listesinde silinecek öğeyi seçin ve listenin alt tarafındaki **Sil** simgesini tıklatın.

- ※ Veya imleç söz konusu öğe üzerindeyken fareyi sağ tıklattıktan sonra **Sil** menü öğesini tıklatın.
- 2) Silme onayı isteyen açılan pencere görününce **Evet**'i tıklatın. Takvim listeden silinir.

3) Birden fazla öğeyi silmek için bu öğeleri **Ctrl** tuşunu basılı tutarak seçin ve listenin alt tarafındaki **Sil** simgesini tıklatın.

# **Takvimi Değiştirme**

# ■ **Aylık Görünüm**

Takvim listesinden değiştirilecek bir öğe seçip ilgili tarihe sürüklerseniz Takvim değişir.

#### ■ **Haftalık Görünüm**

Takvim listesinden değiştirilecek bir öğe seçip ilgili tarih ve saate sürüklerseniz Takvim değişir.

### **Aşılan Takvim Listesi**

Takvim listesinden, aşılan bir takvimi gösteren **bir bile gesini tıklatırsanız**, aşılan Takvim listesi görünür.

#### ■ **Aşılan Takvimi Düzenleme**

1) Aşılan Takvim listesinden, düzenleme yapılacak öğeyi çift tıklatın.

2) **Takvim Düzenle** penceresi görününce ayrıntıları düzenleyin ve **Tamam** düğmesini tıklatarak takvim düzenleme işlemini tamamlayın.

#### ■ **Aşılan Takvimi Silme**

Aşılan Takvim listesinde silinecek öğeyi seçin ve listenin alt tarafındaki **Sil** simgesini tıklatın. Takvim silinir.

#### ■ **Aşılan Takvimi Değiştirme**

1) Aylık Görünümdeki aşılan Takvim listesinden değiştirilecek bir öğeyi ilgili tarihe sürüklerseniz Takvim değişir. 2) Haftalık Görünümdeki aşılan Takvim listesinden değiştirilecek bir öğeyi ilgili tarih ve saate sürüklerseniz Takvim değişir.

# **Alma**

#### ■ **vCalendar dosyası alma**

1) Takvim'in üst tarafındaki menüde **Al** menü öğesini tıklatın.

- 2) Al penceresi açılınca "Standart vCalendar dosyasını Takvim klasörüne al" öğesini seçin ve İleri düğmesini tıklatın.
- 3) **Dosya Bul** düğmesini tıklatın ve alınacak dosyayı seçip **Aç** düğmesini tıklatın.

4) Alınacak dosya kaydedilir. **İleri** düğmesini tıklatın.

- 5) Kaydedilen vCalendar dosyası Takvim'e alınmaya başlar ve alma işlemi tamamlanınca **Son** düğmesi etkinleşir.
- 6) **Son** düğmesini tıklatırsanız pencere kapanır ve alınan vCalendar dosyası Takvim listesine eklenir.
- ※ Desteklenen vCalendar dosyası içe aktarma biçimi: \*.VCS

# ■ **Takvim dosyası alma**

- 1) Takvim'in üst tarafındaki menüde **Al** menü öğesini tıklatın.
- 2) Al penceresi açılınca "**Takvim dosyasını Takvim klasörüne al**" öğesini seçin ve İleri düğmesini tıklatın.
- 3) **Dosya Bul** düğmesini tıklatın ve alınacak dosyayı seçip **Aç** düğmesini tıklatın.
- 4) Alınacak dosya kaydedilir. **İleri** düğmesini tıklatın.
- 5) Kaydedilen Takvim dosyası alınmaya başlar ve alma işlemi tamamlanınca **Son** düğmesi etkinleşir.
- 6) **Son** düğmesini tıklatırsanız pencere kapanır ve alınan Takvim dosyası Takvim listesine eklenir.
- ※ Desteklenen zamanlama dosyası içe aktarma biçimi: \*.NSF, \*.DIF

#### **Verme**

#### ■ **vCalendar dosyasına verme**

- 1) Takvim'in üst tarafındaki menüde **Ver** menü öğesini tıklatın.
- 2) Ver penceresi açılınca "**Standart vCalendar dosyasına Takvim ver**" öğesini seçin ve **İleri** düğmesini tıklatın.
- 3) **Klasör Bul** düğmesini tıklatarak, verilecek klasörü seçin ve **Kaydet** düğmesini tıklatın.
- 4) Verilecek klasör kaydedilir. **İleri** düğmesini tıklatın.
- 5) Takvim dosyası Bilgisayarım'a verilmeye başlar ve verme işlemi tamamlanınca **Son** düğmesi etkinleşir.
- 6) **Son** düğmesini tıklatırsanız pencere kapanır ve vCalendar dosyası hedef klasörde oluşturulur.
- ※ Desteklenen vCalendar dosyası dışa aktarma biçimi: \*.VCS

#### ■ **Takvim dosyasına verme**

1) Takvim'in üst tarafındaki menüde **Ver** menü öğesini tıklatın.

2) **Ver** penceresi açılınca "**Takvim bilgilerini Takvim dosyası biçimine ver**" öğesinin radyo düğmesini seçin ve **İleri** düğmesini tıklatın.

- 3) **Konum Bul** düğmesini tıklatın ve ilgili konumu seçip **Kaydet** düğmesini tıklatın.
- 4) İlgili konum kaydedilir. **İleri** düğmesini tıklatın.
- 5) Takvim dosyası Bilgisayarım'a verilmeye başlar ve verme işlemi tamamlanınca **Son** düğmesi etkinleşir.
- 6) **Son** düğmesini tıklatırsanız pencere kapanır ve Takvim dosyası hedef konumda oluşturulur.
- ※ Desteklenen zamanlama dosyası dışa aktarma biçimi: \*.NSF

# **Eşitleme**

Yeni eklenen veriler Samsun New PC Studio ve cep telefonunuzun Takvimleri arasında veri karşılaştırması yapılarak eşitlenir, düzenlenir ve/veya silinir.

# **■ Eşitleme gerçekleştirme**

- 1) **Zamanlayıcı**'nın alt tarafındaki **Eşitle** simgesini tıklatın.
- 2) Alan karşılaştırma penceresinden eşitleme sırasında kaybolması muhtemel verileri denetleyin.
- 3) Veri kaybı olup olmadığını denetleyin. Herhangi bir sorun yoksa, **Tamam** düğmesini tıklatın.
- 4) Eşitle penceresi açılır, cep telefonu bağlanmış durumdadır ve eşitleme işlemi başlatılır.
- 5) Eşitleme tamamlandıktan sonra Eşitle penceresi kapatılır.

# ■ **Eşitleme Çakışmasını Çöz**

Programdaki ve cep telefonundaki aynı verilerde farklılık oluştuğu zaman eşitlemede bir çakışma olabilir. Hangi verilerin uygulanacağı seçilerek, eşitleme çakışma açılan penceresinden eşitlemeye devam edilebilir.

1) Eşitleme çakışması açılan penceresi görününce, her aygıtta değişen verileri denetleyin ve eşitlenecek öğeyi tıklatarak seçin.

2) Verileri seçilen öğeyle eşitlemek için **Eşitle** düğmesine basın.

※ Aynı veriler biri silinmeye, biri güncelleştirmeye ayarlanacak biçimde değiştirildiyse, eşitleme bunu silme işlemi olarak alır.

# **■ Eşitleme verilerini denetleme**

Cep telefonu tarafından desteklenmeyen eşitlenecek alanlar, eşitleme dışında bırakılır ve yalnızca diğer veriler eşitlenir.

# **■ Eşitlemeyi Durdur**

Eşitleme sırasında **Durdur** düğmesine basarsanız eşitleme durur.

### ■ **Outlook eşitleme**

- 1) Zamanlayıcı'nın üst tarafındaki menüde **Eşitleme Ayarları** menü öğesini tıklatın.
- 2) "**Outlook ve Takvim Arasında Eşitleme**' öğesinin boş onay formunu seçin.
- 3) Eşitleme ayarına göre eşitleme çalıştırılınca Outlook da eşitlenir.

### **■ Birden fazla telefon bağlıysa**

- 1) Zamanlayıcı'nın üst tarafındaki menüde **Eşitleme Ayarları** menü öğesini tıklatın.
- 2) Bağlı olanlar arasından eşitlenecek cep telefonu listesini seçtikten sonra **Tamam**'ı tıklatın.

# **05 Program Açıklaması**

# **5.5. D-günü**

# **Genel Bakış**

D-Day uygulamasıyla; d-day öğesi ekleyebilir, düzenleyebilir ve silebilir, ayrıca Samsung New PC Studio ile cep telefonunuzda kayıtlı d-day öğelerini eşitleyebilirsiniz.

※ Bazı uygulamalar, ülke ayarına bağlı olarak kullanılamayabilir.

# **Alan modeli seçme**

Yalnızca bir kullanıcının cep telefonu tarafından desteklenen alanları etkinleştirir.

1) Cep telefonunuzu, **New PC Studio** uygulamasına bağlayın.

2) **D-Day** öğesinin en üstündeki karma kutusu, **Tüm alanlar** içinde bağlı olan cep telefonunun model ve telefon numarasına değişir.

3) Düzenleme penceresinden etkinleştirilen alanları denetlemek için **D-Day Ekle** düğmesini tıklatın.

※ **New PC Studio** uygulamasını ilk kez çalıştırdığınızda, **D-Day** alanları New PC Studio içinde sağlanan tüm alanları gösterecek biçimde ayarlanır.

Bununla birlikte, tüm alanlara veri girilmiş olsa da, cep telefonu tarafından desteklenmeyen eşitlenecek alanlar, eşitleme dışında bırakılır.

※ Cep telefonu ilk kez **New PC Studio**'ya bağlandığında, yalnızca cep telefonunda sağlanan alanlar etkinleştirilir.

※ **D-Day** içindeki alan modelini değiştirirseniz, eşitleme tabanlı uygulamaların tümündeki alan modelleri de (**Rehber, Zamanlayıcı, Program**), **Not** dışında, aynı şekilde değiştirilir.

# **D-günü Ekleme**

- 1) D-günü eklemek için aşağıdakilerden birini yapın:
- ▶ D-günü'nün alt tarafındaki **Ekle** simgesini tıklatın.
- ▶ Boş D-günü listesini çift tıklatın.
- ▶ Fareyi sağ tıklattıktan sonra **Ekle** menü öğesini tıklatın.

2) **D-günü Ekle** penceresi görününce ayrıntıları girin ve **Tamam** düğmesini tıklatın. Ayrıntılar D-günü listesine eklenir.

# **D-gününü Düzenleme**

1) D-günü listesinde düzenleme yapılacak öğeyi çift tıklatın.

※ Veya imleç söz konusu öğe üzerindeyken fareyi sağ tıklattıktan sonra **Düzenle** menü öğesini tıklatın.

2) **D-gününü Düzenle** penceresi görününce ayrıntıları düzenleyin ve **Tamam** düğmesini tıklatın. D-gününü düzenleme işlemi tamamlanır.

# **D-günü Silme**

1) D-günü listesinde silinecek öğeyi seçin ve listenin alt tarafındaki **Sil** simgesini tıklatın.

- ※ Veya imleç söz konusu öğe üzerindeyken fareyi sağ tıklattıktan sonra **Sil** menü öğesini tıklatın.
- 2) Silme onayı isteyen açılan pencere görününce **Evet**'i tıklatın. D-günü listeden silinir.

3) Birden fazla öğeyi silmek için bu öğeleri **Ctrl** tuşunu basılı tutarak seçin veya imleci boş listeye getirip, silinecek öğeleri listeye sürükleyin ve seçin. Ardından listenin altındaki Sil simgesini tıklatın.

# **Al**

1) D-DAY öğesinin üstündeki menüden Al'ı tıklatın.

- 2) Al penceresi görüntülendiğinde İleri'yi tıklatın.
- 3) Dosya Bul'u tıklatın, içeri aktarılacak dosyayı seçin, ardından Aç'ı tıklatın.

4) İleri'yi tıklatın.

5) Kayıtlı not dosyası, Samsung New PC Studio D-DAY içine aktarılır. İşlem tamamlandığında, Son düğmesi etkinleştirilir

6) Pencereyi kapatmak için Son'u tıklatın. İçe aktarılan not dosyası, D-DAY listesine eklenir.

※ İçe aktarılabilen desteklenen D-DAy dosyaları: \*.NAF, \*.DIF

# **Ver**

- 1) D-DAY öğesinin üstündeki menüden Ver'i tıklatın.
- 2) Ver penceresi görüntülendiğinde İleri'yi tıklatın.

3) Konum Bul'u tıklatın, uygun konumu belirleyin, ardından Kaydet'i tıklatın.

4) Dışa aktarma yolu kayıt edilmiştir. İleri'yi tıklatın.

5) Samsung New PC Studio D-DAY dosyası, Bilgisayarım'dan dışa aktarılır. İşlem tamamlandığında, Son düğmesi etkinleştirilir.

6) Pencereyi kapatmak için Son'u tıklatın. D-DAY dosyası belirlenen konumda oluşturulur.

※ Dışa aktarılabilen desteklenen D-DAy dosyaları: \*.NAF
# **5.6. Müzik Çalar**

# **Genel Bakış**

Müzik Çalar çeşitli müzik dosyası türlerinin yanı sıra, Samsung cep telefonlarının desteklediği müzik dosyalarını, MP3'leri ve kaydedilen ses dosyalarının çalınmasını destekler.

※ Desteklenen biçimler: MP3, OGG, WMA, ASF (Yalnızca Ses), 3GP (Yalnızca Ses), WAV, AMR, AAC, M4A, MMF, MID (MIDI), QCP, PMD, MP4 (Yalnızca Ses)

※ Bazı uygulamalar, ülke ayarına bağlı olarak kullanılamayabilir.

# **Programı Yapılandırma**

1) **Menü Düğmesi** <Kısayol: F10>

▶ Aç'ı, Yürütücü ayarını ve Sürüm bilgilerini görüntüler.

- 2) **Müzik Bilgileri Penceresi**
- ▶ Çalınan müzik dosyasının başlığını, sanatçısını, albüm kapağını ve derecesini görüntüler.
- ▶ Müzik Bilgileri penceresini tıklatırsanız pencere yakınlaştırılır ve ayrıntılı bilgiler (Albüm bilgileri, dosya bilgileri) görüntülenir.
- ▶ Çalınan müziğin albüm kapağı, görüntü dosyası yürütücüye çekilerek hemen yerleştirilebilir.
- 3) **Yineleme Ayarları**
- ▶ Yinelenen çalma biçimi seçer.
- ▶ Yinelemesiz, tüm parçaları yineleme, seçilen parçayı yineleme
- 4) **Karıştırma Ayarları**
- ▶ Çalma listesindeki parçaları rasgele çalar ve Karıştırma çalma türünü ayarlar.
- ▶ Karıştır , Karıştırma yok
- 5) **Çalma Durumu**
- ▶ Geçerli Çalma Durumunu (Geçerli Çalma Süresi/Toplam Çalma Süresi) Çal düğmesi üzerinde görüntüler.
- ▶ Fareyi sol düğmesi basılı halde daire üzerinde sürükleyerek müzik arayabilirsiniz.
- 6) **Önceki Düğmesi** <Kısayol: [←], [z]>
- ▶ Çalma Listesi'nde önceki öğeyi çalar.
- 7) **Çal/Duraklat Düğmesi** <Kısayol: [boşluk], [x]>
- ▶ Müziği çalar veya duraklatır.
- 8) **Durdur Düğmesi** <Kısayol: [c]>
- ▶ Çalmayı durdurur.
- 9) **İleri Düğmesi** <Kısayol: [→], [v]>
- ▶ Çalma Listesi'nde sonraki öğeyi çalar.
- 10) **Ses Düzeyi Denetim Çubuğu** <Kısayol: [↓], [s], [tekerlek aşağıya] / [↑], [d], [tekerlek yukarıya]>
- ▶ Farenin sol düğmesi basılı halde daire üzerinde sürüklenmesiyle ses düzeyini denetler.
- 11) **Çalma Listesini Aç/Kapat Düğmesi** <Kısayol: [Alt]+[L]>
- ▶ Müzik Çalma Listesi penceresini açar veya kapatır.

# **Dosya Açma**

Bilgisayardan veya bağlı aygıttan çalmak üzere bir müzik dosyası seçin.

- 1) **Menü** 'yü tıklatın veya programın üst kısmındaki başlık alanında fareyi sağ tıklatın.
- 2) **Dosyayı Aç** 'ı tıklatın.
- 3) Dosya listesinden bir dosya seçin ve **Tamam** düğmesini tıklatın.
- ※ Veya dosyayı Yürütücü'ye sürükleyip bırakın.
- 4) **Dosyayı Aç** ile açılan dosya öğesi Çalma Listesi'nin **Albümüm** klasörüne eklenir.

※ Desteklenen biçimler: MP3, OGG, WMA, ASF (Yalnızca Ses), 3GP (Yalnızca Ses), WAV, AMR, AAC, M4A, MMF, MID (MIDI), QCP, PMD, MP4 (Yalnızca Ses)

## **Dosya Bilgilerini Değiştirme**

Dosyaların müzik bilgilerini doğrudan değiştirmenize ve yönetmenize olanak sağlar.

- 1) Fareyi sağ tıklatarak Yürütücünün Müzik Bilgileri penceresinde menüyü açın.
- ※ Çalma listesi de aynı işlevi sağlar.
- 2) Menüde **Dosya Bilgilerini Değiştir**'i tıklatın.
- ※ Dosya Bilgilerini Değiştir penceresini açmadan **Menü> Derecelendirme Ayarları**'nda farenin sağ düğmesini

kullanarak Derecelendirme Ayarlarını yapılandırabilirsiniz.

3) Kullanıcılar tüm öğeleri doğrudan girip değiştirebilir ve kaydedebilir.

# **Yürütücü Ayarları**

Yürütücüde çalınan dosyaların bilgilerini ayarlar.

- 1) Müzik Bilgilerini Görüntüle: Dosyalardaki kayıtlı müzik bilgilerini görüntüler.
- 2) Kullanıcı Bilgilerini Görüntüle
- $\blacktriangleright$  İlgili bilgi yoksa, dosyadaki kayıtlı bilgiler görüntülenir.
- ▶ Çalma sırasında bilgiler yalnızca görüntülenebilir; dosyaya kaydedilmez.

# **5.7. Müzik Çalar > Müzik Çalma Listesi**

## **Genel Bakış**

Müzik Çalma Listesi, Müzik Çalar'da Çalma Listesi'ni denetlemenize olanak sağlar. <Kısayol: [Alt]+[L]> ※ Çalma listesini Müzik Çalar'a bağlayabilir (varsayılan durum) veya ondan ayrı kullanabilirsiniz. (Çalma Listesi'nin başlık alanını başka yere sürükleyebilirsiniz.)

※ Bazı uygulamalar, ülke ayarına bağlı olarak kullanılamayabilir.

# **Albüm Seçme**

1) Albüm adının (Varsayılan Ayarlar: Albümüm) ve Çalma Listesi'nin yanında bulunan Albüm Listesini Görüntüle düğmesini tıklatın.

2) Albüm listesi yakınlaştırılır.

※ Listeyi yakınlaştırılmış haldeyken tıklatırsanız yeniden uzaklaştırılır.

3) Albüm klasörünü tıklatın.

4) Seçilen albüm klasörünün çalma listesi liste penceresinde, albüm adı da başlık alanında görüntülenir.

5) Albüm listesini, Çalma Listesi'nin Uzaklaştır düğmesini tıklatarak kapatmanız için geçerli durumda seçilen albüm adı görüntülenir ve alanın geri kalanı gizlenir.

# **Yeni Albüm Ekleme**

Kullanıcının yeni dolduracağı bir albüm klasörü ( Çalma Listesi) oluşturur.

- 1) Fareyi sağ tıklatarak albüm listesindeki menüyü açın.
- 2) **Yeni Albüm Ekle**'yi tıklatın.
- 3) Yeni bir albüm klasörü oluşturulur. Adını değiştirmek için bkz. **[ Albümü Yeniden Adlandırma ]** .

# **Seçilen Albümü Silme**

Kullanıcının eklediği albüm klasörünü siler.

- ※ Sağlanan temel klasör (Albümüm) ve disk sürücüsü kaldırılamaz .
- 1) Albüm klasörünü seçin ve fareyi sağ tıklatarak menüyü açın.
- 2) **Seçili Albümü Sil**'i tıklatın.
- 3) Seçilen albüm, albüm listesinden silinir.

# **Albümü Yeniden Adlandırma**

Kullanıcının eklediği albüm klasörünü yeniden adlandırır.

- ※ Sağlanan temel klasör (Albümüm) ve disk sürücüsü adları değiştirilemez.
- 1) Albüm klasörünü seçin ve fareyi sağ tıklatarak menüyü açın.
- 2) **Yeniden Adlandır** 'ı tıklatın.
- 3) Seçilen albümün ad giriş kutusu etkinleştirilir.
- 4) Adı girin ve **Enter** tuşuna basın.

# **Otomatik Öğe Koleksiyonu**

Bilgisayardaki müzik dosyalarını otomatik olarak arar ve listeye ekler.

- 1) Çalma Listesi'nin alt tarafındaki **Otomatik Öğe Koleksiyonu** düğmesini tıklatın.
- 2) Müzik dosyalarını arayacağınız sürücü konumunu tıklatın.
- 3) Otomatik arama durumu görüntülenir.

※ Otomatik arama sırasında **Durdur** düğmesine basarsanız yalnızca o ana kadar aranan dosyalar Çalma Listesi'ne eklenir.

# **Öğe Ekleme**

- 1) **Öğe Ekle** düğmesini tıklatın.
- 2) Dosya listesinden, eklenecek bir dosya seçin ve **Tamam** düğmesini tıklatın.
- ※ Veya dosyayı Çalma Listesi'ne sürükleyip bırakın.
- 3) Seçilen dosya Çalma Listesi'ne eklenir.

# **Öğe Silme <Kısayol: sil>**

1) Çalma Listesi'nden silinecek öğeyi tıklatın ve seçin.

#### ※ Bir öğeyi Çalma sırasında bile silebilirsiniz.

2) **Öğe Sil** düğmesini tıklatın.

3) Listeden seçilen öğe silinir.

# **Öğe Kopyalama**

Çalma Listesi öğelerini başka albüm klasörlerine veya bağlı aygıtlara (cep telefonları, MP3 çalarlar vb.) kopyalar. Kopyalanacak öğeyi tıklattıktan sonra farenin sol düğmesini basılı tutarak öğeyi ilgili albüm klasörüne veya aygıta (cep telefonu, MP3 çalar vb.) sürükleyip bırakın.

# **Düzenleme Listesi Ayarı**

Çalma listesinde Çalma öğelerinin düzenlenme yöntemini belirler.

1) **Menü** > **Düzenleme Listesi**'ni seçin.

2) Aşağıdaki düzenleme standartlarından birini seçin. (Dosya Adı, Başlık, Sanatçı, Çalma Süresi, Dosya Boyutu,

**Piyasaya Çıkış Tarihi**, **Derecelendirme**)

※ Temel düzenleme standardı, öğe ekleme sırasıdır.

- 3) Öğeler düzenleme standardına göre otomatik olarak düzenlenir.
- 4) Düzenlemeden sonra öğeleri sürükleyerek sıralarını istediğiniz gibi değiştirebilirsiniz.

### **Liste Görüntüleme Ayarı**

Çalma listesinde Çalma öğelerinin görüntülenme ayrıntılarını belirler.

■ **Dosya Adı. Tür** : Liste sıra numarasını, dosya adlarını ve dosya türlerini gösterir.

Örneğin 1. 01\_Açılış(192k).mp3

- **Menü** > **Liste Görüntüleme** > **Dosya Adı. Tür**'ü seçin.

■ **Başlık-Sanatçı** : Liste sırasını, şarkı başlıklarını ve sanatçıları gösterir. Örneğin 1. Açılış-ELLEGARDEN - **Menü** > **Liste Görüntüleme** > **Başlık-Sanatçı**'yı seçin**.**

# **Aygıt podcast'ına gönderme**

Müzik dosyalarını **Medya yöneticisi**'ne aktarır ve cep telefonu podcast'ına gönderir.

1) Cep telefonunuzu, MTP modundayken bilgisayara bağlayın.

- 2) **Bilgisayarım**'ı açın ve bir müzik dosyasını sürükleyip **Müzik çalar çalma listesi**'ne bırakın.
- 3) İmleci dosyanın üzerine getirin, sağ tıklatın ve **Aygıt podcast'ına gönder**menüsünden Aygıt öğesini seçin.
- 4) Dosya cep telefonuna gönderilir.

※ Birden çok müzik dosyası seçebilir ve tümünü birlikte gönderebilirsiniz.

# **5.8. Video Yürütücüsü**

## **Genel Bakış**

Video Yürütücü cep telefonunuz veya dijital kameranızla vb. çekilen videoları ve çeşitli bilgisayar video biçimlerini yürütmenizi sağlar.

※ Bazı uygulamalar, ülke ayarına bağlı olarak kullanılamayabilir.

# **Programı Yapılandırma**

- 1) **Menü Düğmesi** <Kısayol: F10>
- ▶ Açılış, alt yazı, Yürütücü ayarları ve sürüm bilgileri onaylama işlevlerini sağlar.
- 2) **Dosya Adını / Dosya Türünü / Dosya Boyutunu Görüntüle**
- ▶ Yürütülen video dosyasının başlığını, dosya türünü ve dosya boyutunu görüntüler.
- 3) **Yürütme Ekranı**
- ▶ Yürütülen videoyu gösterir.
- 4) **Yürütme Durumu**
- ▶ Geçerli Yürütme Durumunu (Geçerli Yürütme Süresi/Toplam Yürütme Süresi) görüntüler.
- ▶ Fareyi sol düğmesi basılı halde sağa sola sürükleyerek video arayabilirsiniz. (Yürütme Süresi ekranda görüntülenir).
- 5) **Önceki Düğmesi** <Kısayol: [←], [z]>
- ▶ Yürütme Listesi'nde önceki öğeyi yürütür.
- 6) **Yürüt/Duraklat Düğmesi** <Kısayol: [boşluk], [x]>
- ▶ Videoyu yürütür veya duraklatır.
- 7) **Durdur Düğmesi** <Kısayol: [c]>
- ▶ Yürütmeyi durdurur.
- 8) **İleri Düğmesi** <Kısayol: [→], [v]>
- ▶ Yürütme Listesi'nde sonraki öğeyi yürütür.
- 9) **Sessiz Düğmesi** <Kısayol: [a]>
- ▶ Sesi kapatır veya yeniden açar.
- 10) **Ses Düzeyi Denetim Çubuğu** <Kısayol: [↓], [s], [tekerlek aşağıya] / [↑], [d], [tekerlek yukarıya]>
- ▶ Farenin sol düğmesi basılı halde sağa sola sürüklenmesiyle ses düzeyini denetler.
- 11) **Video Yürütme Listesini Aç/Kapat Düğmesi** <Kısayol: [Alt]+[L]>
- ▶ Video Yürütme Listesi penceresini açar veya kapatır.

# **Dosya Açma <Kısayol: [Ctrl]+[O]>**

Bilgisayardan veya bağlı aygıttan yürütmek üzere bir video dosyası seçin.

- 1) **Menü** 'yü tıklatın veya programın üst kısmındaki başlık alanında fareyi sağ tıklatın.
- 2) **Dosyayı Aç** 'ı tıklatın.
- 3) Dosya listesinden bir dosya seçin ve **Tamam** düğmesini tıklatın.
- ※ Veya dosyayı Yürütücü'ye sürükleyip bırakın.
- ※ Desteklenen biçim: \*.3GP, \*.MP4, \*.SKM, \*.K3G, \*.MPG, \*.MPEG, \*.ASF, \*.AVI, \*.WMV, \*.DIVX

# **Alt Yazı Ayarları**

Videonun alt yazısını ayarlar.

1) **Menü** 'yü tıklatın veya programın üst kısmındaki başlık alanında fareyi sağ tıklatın.

2) **Alt Yazı**'yı tıklatırsanız alt yazı menüleri açılır.

▶ **Alt Yazıyı Görüntüle** <Kısayol: [Ctrl]+[i]>: Alt yazı dosyalarını arayıp birini seçtiğiniz zaman, seçilen dosya, geçerli videoya uygulanır.

※ Adı video dosyasının adıyla aynı olan alt yazı dosyası otomatik olarak açılır.

- ▶ **Alt Yazı Eşitleme +0.5** <Kısayol: [Ctrl]+[**[**]>: Alt yazıyı 0,5 saniye ileriye alır.
- ▶ **Alt Yazı Eşitleme -0,5** <Kısayol: [Ctrl]+[**]**]>: Alt yazıyı 0,5 saniye geriye alır.
- ▶ **Alt Yazı Küçült** <Kısayol: [Ctrl]+[**;**]>: Alt yazı boyutunu bir adım küçültür.
- ▶ **Alt Yazı Büyüt** <Kısayol: [Ctrl]+[**'**]>**:** Alt yazı boyutunu bir adım büyütür.
- ▶ **Alt Yazıyı Gizle** <Kısayol: [Ctrl]+[h]>**:** Alt yazıları görüntülemez.
- ※ Alt yazı gizlendiği zaman, Alt Yazıyı Görüntüle olarak değişir.

# **Tam Ekran <Kısayol: [Ctrl]+[F]>**

1) Yürütme Ekranı alanında fareyi sağ tıklatın.

2) Menü görününce **Tam Ekran**'ı tıklatın.

※ Tam Ekran durumundayken, denetim çubuğu yalnızca fare imleci ekranın en üst veya en altına getirildiği zaman görünür.

※ Önceki ekran boyutuna dönmek için **ESC** tuşuna basın veya sağ üst taraftaki **Genel Mod** düğmesini tıklatın.

# **Yürütücü Ayarları**

Menüden **Yürütücü Ayarları**'nı tıklatın.

▶ **Pencere ve Ekran Boyutuna Sığdır / Ekran Boyutunu Sabitle:** Tercih edilen görüntüleme yöntemini sağlar

▶ **Ardışık Yürüt:** Yürütme Listesi öğesini ardışık olarak yürütmek için **Ardışık Yürüt**'ü tıklatın.

※ Aynı adla düzenlenen dosyalar, Ardışık Yürüt seçilmese dahi art arda yürütülür.

Örneğin ABC\_01.avi, ABC\_02.avi …

# **5.9. Video Yürütücüsü > Video Yürütme Listesi**

## **Genel Bakış**

Video Yürütme Listesi, Video Yürütücü'de Yürütme Listesi'ni denetlemenize olanak sağlar.

※ Bazı uygulamalar, ülke ayarına bağlı olarak kullanılamayabilir.

# **Öğe Ekleme**

1) Yürütme Listesi'nin alt tarafındaki **Öğe Ekle** düğmesini tıklatın.

- 2) Dosya listesinden, eklenecek bir dosya seçin ve **Tamam** düğmesini tıklatın.
- ※ Veya dosyayı [Yürütme Listesi]'ne sürükleyip bırakın.
- 3) Seçilen dosya Yürütme Listesi'ne eklenir.
- ※ Desteklenen biçim:: \*.3GP, \*.MP4, \*.SKM, \*.K3G, \*.MPG, \*.MPEG, \*.ASF, \*.AVI, \*.WMV, \*.DIVX

# **Öğe Silme**

- 1) Silinecek öğeyi seçin.
- ※ Bir öğeyi Yürütme sırasında bile silebilirsiniz.
- 2) **Öğe Sil** düğmesini tıklatın.
- 3) Listeden seçilen öğe silinir.

# **5.10. Resim Görüntüleyici**

#### **Genel Bakış**

Resim Görüntüleyici cep telefonunuz veya dijital fotoğraf makinenizle vb. çekilen fotoğrafları ve çeşitli bilgisayar biçimlerini görüntülemenizi sağlar.

- ※ Desteklenen biçimler: BMP, JPG (JPEG), GIF, PNG, WBMP, TIF
- ※ Bazı uygulamalar, ülke ayarına bağlı olarak kullanılamayabilir.

## **Programı Yapılandırma**

- 1) **Menü Düğmesi** <Kısayol: F10>
- ▶ Dosya açılışı, Görüntüleyici Ayarları ve sürüm bilgileri işlevlerini sağlar.
- 2) Dosya Adını / Dosya Türünü Görüntüle (Gecerli Sıra/Toplam Sayı)

▶ Bakılan resmin başlığını ve dosya türünü görüntüler, ilgili konum klasöründeki resim sayısını ve geçerli resmin sırasını gösterir.

3) **Resim Penceresi** 

- ▶ Seçilen resmi gösterir.
- 4) **Dosya Bilgileri Görüntüleme Penceresi**
- ▶ Geçerli görüntü boyutunu, dosya boyutunu ve en son değişiklik tarihini denetlemenize olanak sağlar.
- ▶ Boyut ayarlanırken boyut bilgileri yüzde cinsinden (%) görüntülenir.
- 5) **Önceki Düğmesi** <Kısayol: [←], [z], [Page Up]>
- ▶ Geçerli resmin üzerindeki resmi açar.
- 6) **İleri Düğmesi** <Kısayol: [→], [x], [Page Down]>
- ▶ Geçerli resmin altındaki resmi açar.
- 7) **Sola/Sağa Döndür Düğmesi** <Kısayol: [c]/[v]>
- ▶ Resmi 90 derece döndürür.
- 8) **Pencere Boyutuna Sığdır Düğmesi**
- ▶ Resim boyutunu pencere boyutuna ayarlar (Varsayılan Ayar).
- 9) **Uzaklaştır Düğmesi** < Kısayol : [↓], [scroll down], [s]>
- ▶ Resim boyutunu adım adım küçültür.
- ▶ 15 adım: %5/10/15/20/30/50/70/100/150/200/300/500/700/1000/1500
- 10) **Yakınlaştır Düğmesi** <Kısayol: [↑], [yukarı kaydırma], [d]>
- ▶ Resim boyutunu adım adım büyütür.
- ▶ 15 adım: %5/10/15/20/30/50/70/100/150/200/300/500/700/1000/1500

# **Dosya Açma <Kısayol: [Ctrl]+[O]>**

Bilgisayarda kayıtlı olan bir görüntü dosyasını seçin ve açın.

- 1) **Menü** 'yü tıklatın veya programın üst kısmındaki başlık alanında fareyi sağ tıklatın.
- 2) **Dosyayı Aç** 'ı tıklatın.
- 3) Dosya listesinden bir dosya seçin ve **Aç**'ı tıklatın.
- ※ Veya dosyayı Görüntüleyici'ye sürükleyip bırakın.
- ※ Desteklenen biçim: \*.BMP, \*.JPG, \*.JPEG, \*.GIF, \*.PNG, \*.WBMP, \*.TIF, \*.TIFF

# **Tam Ekran <Kısayol: [Ctrl]+[F]>**

- 1) Resim alanında fareyi sağ tıklatın.
- 2) Menü görününce **Tam Ekran**'ı tıklatın.

※ Tam Ekran durumundayken, denetim çubuğu yalnızca fare imleci ekranın en üst veya en altına getirildiği zaman görünür.

※ Önceki ekran boyutuna dönmek için **ESC** tuşuna basın veya sağ üst taraftaki **Genel Mod** düğmesini tıklatın.

# **5.11. Disk Düzenleme**

#### **Genel Bakış**

Müzik CD'lerinden ses kaynaklarını ayıklar ve Web'den müzik bilgilerini alarak eksiksiz ve kolay bir biçimde uygulamanızı sağlar.

※ Bazı uygulamalar, ülke ayarına bağlı olarak kullanılamayabilir.

#### **CD Seçme**

- 1) CD sürücüye bir müzik CD'si takın.
- ▶ Yalnızca bir sürücü varsa CD otomatik olarak tanınır ve liste görüntülenir.
- 2) İki veya daha fazla sayıda sürücü varsa sürücü seçim kutusunu tıklatın.
- 3) Genişleyen seçim kutusundan CD başlığını işaretleyin.
- 4) Ayıklanacak CD'nin bulunduğu sürücüyü tıklatın.
- 5) İlgili sürücü listesi görüntülenir.

# **Kayıt Biçimini Seçme**

Ayıklanacak ses kaynağının dosya türünü ve ses kalitesini seçin.

- 1) Seçim kutusunu genişletin ve kayıt için dosya biçimi seçin.
- 2) Dosya biçiminin desteklediği ses kalitesini seçin.
- ▶ Yüksek kaliteli ses söz konusuysa temiz ses kalitesi sağlanır, ancak kapasite küçülür.
- ▶ Düşük kaliteli seste, ses kalitesi çok iyi değildir ancak daha fazla müzik parçası kaydedilebilir.
- ※ Desteklenen depolama biçimi: \*.MP3, \*.AAC, \*.M4A, \*.WAV

### **Albüm Bilgilerini Değiştirme**

Ayıklanacak ses kaynağının özellik değerini inceleyip değiştirmenize olanak sağlar (ID3 etiketi: Albüm adları, türler vb. ses kaynaklarının kolay denetlenebilmesini sağlayan ses kaynağı bilgileri).

1) **Menü** > **Albüm Bilgilerini Değiştir**'i tıklatın.

- 2) Bilgileri değiştirmek için doğrudan giriş yapın veya **Albüm bilgilerini al** düğmesini tıklatarak bilgileri Web'den alın.
- 3) Ardından **Tamam** düğmesini tıklatın.

# **Disk Düzenleme Ayarları**

Ayıklamayla ilgili ayrıntılı ayarları belirler.

- 1) **Menü** > **Düzenleme Ayarları**'nı seçin.
- 2) Aşağıdaki öğeleri tek tek ayarlayın

### ▶ **Dosya Adı Kuralı**

- ① Ayıklanan dosyanın adını biçimlendirecek özellikleri seçin. (Sanatçı/Albüm/Parça No./Müzik Başlığı/Tür/Bit İletim Hızı)
- ② Özelliklerin ayrılması için kullanılacak simgeleri ((Yok)/ (Boşluk)/-(Tire)/.(Nokta)/\_(Alt çizgi)) seçin
- ③ Ayarlanan kuralları Önizleme penceresinden denetleyebilirsiniz.

▶ **Düzenleme Tamamlandıktan Sonra Diski Çıka**r: Düzenleme tamamlanınca CD'yi otomatik olarak çıkarmak için bu seçeneği tıklatın.

## **Düzenleme**

CD'deki tüm öğeleri birlikte veya tek tek ayıklayın.

### ■ **Tüm Öğeleri Düzenleme**

- 1) CD sürücüye bir müzik CD'si takın.
- 2) Ayıklanacak CD'nin bulunduğu sürücüyü tıklatın.
- 3) **Tüm Öğeleri Kopyala** düğmesini tıklatın.
- 4) Ses kaynağı ayıklama işlem penceresi görüntülenir.

※ Ayıklama işlemi sırasında **Durdur** düğmesine basarsanız yalnızca o ana kadar ayıklanan ses kaynakları kaydedilir ve ayıklama işlemi durur.

5) İşlem tamamlandı veya durdurulduysa, **Günlüğü Görüntüle** düğmesini tıklatarak, ayıklama işleminin durumun denetleyebilirsiniz.

# ■ **Seçili Öğeleri Düzenleme**

- 1) CD sürücüye bir müzik CD'si takın.
- 2) Ayıklanacak CD'nin bulunduğu sürücüyü tıklatın.
- 3) Ayıklanacak bir öğe seçip tıklatın.
- 4) **Seçili Öğeleri Kopyala** düğmesini tıklatın.
- 5) Ses kaynağı ayıklama işlem penceresi, **Tüm Öğeleri Kopyala** işleminin penceresiyle aynıdır.
- ※ Ayıklanan öğeler listede gri renkle gösterilir ve **Tüm Öğeleri Kopyala** işleminde ayıklama listesinden çıkarılır.

# **5.12. Disk Kopyalama**

## **Genel Bakış**

Disk Kopyalama kullanıcı dosyalarını müzik veya veri disklerine kopyalar. ※ Bazı uygulamalar, ülke ayarına bağlı olarak kullanılamayabilir.

# **Kopyalama Biçimini Seçme**

Ses diskine veya veri diskine kopyalamayı seçebilirsiniz.

- 1) Veri kopyalama biçimi seçimi kutusunu tıklatın.
- ▶ Varsayılan Ayar **Veri**'dir.
- ▶ Liste düzenleme yöntemi, kopyalama biçimine göre değişir.
- ▶ Listede görüntülenen dosya bilgileri de düzenleme yöntemine göre değişir.

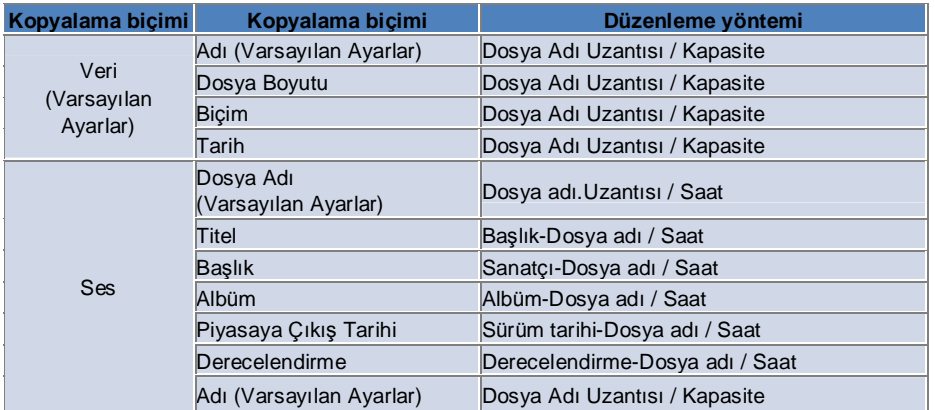

# **Sürücü Seçme**

- 1) Kopyalama aygıtı yoksa, "**Kopyalayıcı Bağlı Değil**" iletisi görüntülenir.
- 2) Kopyalama aygıtı daha önce veya yeni bağlandıysa otomatik olarak görüntülenir.
- 3) İki veya daha fazla sayıda kopyalayıcı sürücüsü varsa sürücü seçim kutusunu tıklatın.
- 4) Kopyalama için sürücüyü tıklatın.
- 5) İlgili sürücü listesi görüntülenir.

# **Disk Adı Ayarları**

- 1) Seçilen sürücüde boş disk yoksa, " Disk Yok" iletisi görüntülenir.
- 2) Boş bir disk takılırsa, "bugünün tarihi" ile görüntülenir.

# **Öğe Ekleme**

- Diske kaydedilmek üzere bir dosya ekleyin.
- 1) **Öğe Ekle** düğmesini tıklatın.
- 2) Dosya listesinden eklenecek bir dosya seçin ve **Aç**'ı tıklatın.
- ※ Veya dosyayı **Disk Kopyalama**'ya sürükleyip bırakın.
- 3) Seçilen dosya kopyalama listesine eklenir.

# **Öğe Silme**

Seçili dosyayı, kopyalama listesinden silin.

- 1) Silinecek öğeyi seçin.
- 2) **Öğe Sil** düğmesini tıklatın.
- 3) Listeden seçilen öğe silinir.

# **Disk Kopyalama Ayarları**

Kopyalamayla ilgili ayrıntılı ayarları belirler.

1) **Menü** > **Kopyalama Ayarları**'nı tıklatın.

2) Aşağıdaki öğeleri tek tek ayarlayın.

▶ Kopyalama Hızı: Kopyalama hızını seçin.

※ Düşük hız kullanılırsa kopyalama görece daha güvenilir olur.

▶ **Listeyi Kaydet**: Program yeniden başlatılsa bile, daha önce oluşturulmuş olan liste korunur.

# **Kopyalama**

Söz konusu listeyi diske kopyalamaya (yazmaya) başlar.

※ Boş bir disk takıldığı ve kopyalama listesinde en az bir öğe bulunduğu zaman düğme etkinleşir.

1) Kopyalama hazır hale gelince, **Kopyalama** düğmesi kullanılmak üzere etkinleşir.

2) **Kopyalama** düğmesini tıklatın.

3) Kopyalama başlar; kopyalamanın ilerleme durumunu denetleyebilirsiniz.

※ İşlem tamamlandı veya durdurulduysa, **Günlüğü Görüntüle** düğmesini tıklatarak, işlemin durumun denetleyebilirsiniz.

# **5.13. InternetConnector**

## **Genel Bakış**

Internet Connector, bir modemle vb. Internet'e veya bir şirket iletişim ağına bağlanmanızı sağlar. ※ Bazı uygulamalar, ülke ayarına bağlı olarak kullanılamayabilir.

# **Modem Aygıtını Seçme**

1) Aygıt adını görüntüleyen seçim kutusunu tıklatın.

Örnek: SPH-3500

- 2) Genişleyen seçim kutusunun listesinde, modem aygıtı olarak kullanılacak öğeyi tıklatın.
- ※ Yalnızca bir aygıt bağlıysa seçim kutusu genişletilmez.
- ※ Bağlı aygıt yoksa, "Modem aygıtı bulunamadı" iletisi görüntülenir.
- ▶ Aygıt bağlanırsa otomatik olarak tanınır ve hem konum, hem de bağlı aygıt görüntülenir. (Bkz. **[ 4.4 . Aygıt Arama ]** )
- ▶ Program bağlı aygıtı tanımazsa aşağıdakileri denetleyin.
- 1. Aygıt açık mı?
- 2. Kablo sıkıca bağlı mı?.

## **Bağlantı Özelliklerini Belirleme**

- 1) Aygıt ilk kez bağlanıyorsa, sağ alttaki **Bağlantı ekle**'yi tıklatın.
- ▶ Daha önce bir aygıt bağlanmışsa, önceki ayarlar otomatik olarak uygulanır.
- 2) Bağlantı özellikleri için adı girin.
- ▶ Bir ad girilmezse, aygıtın adı otomatik olarak 'Aygıt adı' olur.
- 3) **Modem Sürücüsü Ayarları** aygıt bilgileriyle otomatik olarak yapılır.
- ▶ Modem sürücüsü yoksa, aygıtın üreticisinin verdiği sürücü yüklenmelidir.
- 4) Listeden aygıtın kullanılacağı ülkeyi seçin.
- 5) Aygıt için ilgili **Ağ Sağlayıcı**'yı seçin.
- 6) **Bağlı Ağ Ayarları** aygıt bilgileriyle otomatik olarak yapılır.
- ▶ **Bağlantı Özelliği Hatası** görünürse, ilgili hizmet firmasıyla görüşün.

# **Bağlantı Özelliklerini Ekleme**

Aygıt için çeşitli bağlantı özellikleri oluşturup kullanmanıza olanak sağlar.

1) Sağ alt taraftaki **Bağlantı Ekle** düğmesini tıklatın.

- 2) Bağlantı özelliği penceresi açılır . (Bkz. **[ Bağlantı Özelliklerini Belirleme]** ).
- 3) **Tamam** düğmesine basarsanız, ayarlanan bağlantı özellikleri kaydedilir ve otomatik olarak seçilir.

4) Bağlantı özelliklerini değiştirmek için **Menü** > **Bağlantı Seç**'i tıklatın ve kullanıcının oluşturduğu bağlantı özelliği listesinden seçim yapın.

# **Bağlantı Özelliklerini Silme**

Sağ alttaki Bağlantı Sil düğmesini tıklatırsanız, seçili bağlantı özellikleri silinir.

# **Bağlantı Seçme**

- 1) **Menü** > **Bağlantı Seç**'i tıklatın.
- 2) Görüntülenen bağlantı özellikleri listesinden bağlantı özelliklerini seçin.
- 3) Bağlantı bilgileri görüntüleme alanından, seçili bağlantı özelliklerinin ayrıntılarını denetleyebilirsiniz.

# **Internet Bağlantısı**

- 1) Bir modem aygıtı seçin.
- 2) Programın sol alt tarafındaki **Bağlantı** düğmesini tıklatın.
- 3) Bir ilerleme durumu bildirimi bağlantı denemesini görüntüler.
- 4) Bağlantı başarıyla sağlandıysa, bağlantı durumu rakamlarla görüntülenir ve **Bağlantı** düğmesi **Bağlantı Kes** düğmesine dönüşür.
- ※ Aygıtın Internet'e bağlanması durumunda, Samsung New PC Studio'nın sağladığı işlevler sınırlanır.
- ※ Seçili aygıt Dosya Aktarımı gibi başka işlemler yapmakla meşgulse, Internet bağlantısı kurulamaz.

İşlemi iptal edin veya işlem bittikten sonra Internet'e bağlanın.

(Güvenlik amacıyla, lütfen işlem tamamlandıktan sonra Internet'e bağlanın.)

# **Bağlantı Özelliklerini Yapılandırma/Değiştirme**

Internet bağlantısında bir sorun varsa, kullanıcı bağlantı değerlerini elle ayarlayabilir.

- 1) **Menü** > **Bağlantı Ayarları**'nı tıklatın.
- 2) Bağlantı ayarları penceresi görününce, hata iletisinde gösterilen bilgileri değiştirin.
- 3) Değiştirilen bilgileri kaydetmek için **Tamam** düğmesini tıklatın.

# **5.14. SIM Rehberi**

# **Genel Bakış**

SIM Rehberi içinde, SIM kartta kayıtlı kişiler gerçek zamanlı olarak eklenebilir, düzenlenebilir veya silinebilir. SIM kartı kullanan telefon bağlı değilse, SIM Rehberi'nin hiçbir özelliği kullanılamaz. ※ Bazı uygulamalar, ülke ayarına bağlı olarak kullanılamayabilir.

**Cep Telefonu Seçme.**

1) Bağlantı konumunu ve seçilecek telefon cihazının adını gösteren kutuyu tıklatın.

Örneğin, (Port1 – Bağlantı Noktası 1) SPH-3500

2) Genişletilmiş seçim listesinde SIM Rehberi'ni yönetmek için öğeleri tıklatın.

▶ SIM kartı kullanan bir telefon bağlandığında, aygıt otomatik olarak tanınır ve telefon seçim listesinde görüntülenir. (Bkz. **[ 4.4 . Aygıt Arama] .** )

▶ SIM kartı kullanan telefon bağlı iken, program tanınmıyorsa aşağıdakileri kontrol edin:

1. Aygıt açık mı?

2. Kablo bağlı mı?

# **Kişi Ekleme**

1) SIM Rehberi'nin alt tarafındaki **Ekle** simgesini tıklatın.

- ※ Veya kişi listesinde bir boş kaydı çift tıklattıktan ya da sağ tıklattıktan sonra **Ekle** menü öğesini tıklatın.
- 2) **Kişi Ekle** penceresi açıldığında, gerekli bilgileri girin ve Tamamdüğmesini tıklatın. Ardından kişi, listeye eklenir.
- ※ Rehberden kişileri içe aktarabilir ve bunları SIM rehberine ekleyebilirsiniz.

# **Kişi Düzenleme**

1) Kişi listesinde düzenleme yapılacak öğeyi çift tıklatın.

- ※ Veya söz konusu öğeyi sağ tıklatın ve **Düzenle** menü öğesini tıklatın.
- 2) **Kişi Düzenlepenceresi** açılınca bilgileri düzenleyin ve **Tamam** düğmesini tıklatarak düzenleme işlemini tamamlayın.
- ※ Gerçek SIM bilgilerinin düzenlendiğini unutmayın.

# **Kişi Silme**

1) Kişi listesinden silinecek öğeyi seçin ve SIM Rehber'in alt tarafındaki **Sil** simgesini tıklatın.

※ Veya söz konusu öğeyi sağ tıklatın ve **Sil** menü öğesini tıklatın.

- 2) Silmeyi onaylama penceresi açıldığında, Evet'i tıklatın. Bunun ardından kişi listeden silinir.
- ※ Gerçek SIM bilgilerinin düzenlendiğini unutmayın.

Birden çok silme işlemi uygulayacağınız zaman, öğeleri Ctrl tuşunu basılı tutarken seçin veya imleci öğelerin arasında sürükleyerek seçim yapın, ardından listenin alt tarafındaki Sil simgesini tıklatın.

# **Yenile**

1) SIM Rehberi'nin alt tarafındaki **Yenile** simgesini tıklatın.

2) Seçilen bilgileri SIM karttan alabilirsiniz.

# **5.15. Video Dönüştürücü**

## **Genel Bakış**

Video Dönüştürücü, dosya biçimlerini gereksinimlerinize uygun biçimde kolaylıkla dönüştürmenize olanak tanır. ※ Bazı uygulamalar, ülke ayarına bağlı olarak kullanılamayabilir.

## **Video Dönüştürme**

1) Bilgisayarım'dan veya bağlı bir Aygıt Gezgini'nden bir video dosyası seçin, ardından öğeyi Dosya Listesi alanına sürükleyin ve bırakın.

※ Ya da en alttaki **Öğe Ekle**'yi tıklatın ya da **Menü** > **Dosya Aç**'ı tıklatın.

Aç penceresinden bir video dosyası seçin ve **Aç**'ı tıklatın.

2) Eklenen dosyayı silmek için en alttaki **Öğe Sil**'i tıklatın.

3) Ön ayar seçim kutusunu tıklatın, ardından Ön Ayar listesinden istediğiniz ön ayar değerlerini tıklatın.

4) **Kaydedilecek konum seç** 'i tıklatın ve dosyanın kaydedileceği konumu belirleyin.

5) Listedeki tüm dosyaları dönüştürmeye başlamak için en alttaki **Dönüştür** düğmesini tıklatın.

6) Dönüştürme tamamlandıktan sonra sistemin kapatılmasını sağlamak için Dönüştürme Durumu penceresindeki **Tamamlandığında bilgisayarı kapat** seçeneğini işaretleyin.

※ Sistem kapatıldığında, New PC Studio dışındaki uygulamalarda bulunan tüm kaydedilmemiş bilgiler silinebilir. Diğer uygulamalarda devam etmekte olan işlerin kaydedildiğinden ve kapatıldığından emin olun.

7) Dönüştürme tamamlandıktan sonra **Kapat** düğmesini tıklatın ve ana ekrana dönün.

※ Başarıyla dönüştürülen öğeler yeşil görüntülenir. Başarısız olan öğeler kırmızı görüntülenir.

※ Desteklenen ek video biçimi: \*.3GP, \*.MP4, \*.SKM, \*.K3G, \*.MPEG, \*.MPG, \*.ASF, \*.AVI, \*.WMV, \*.DIVX

※ Desteklenen dönüştürme biçimi: \*.MP4, \*.K3G, \*.SKM

## **Alt Yazı Ayarları**

Alt yazıları değiştirmek ve istediğiniz alt yazı ayarını seçmek için dosya listesinde dosya adının yanındaki seçim kutusunu tıklatın.

▶ **O** : Dönüştürme sırasında alt yazıları dahil eder. (İlgili klasörde video dosyasıyla aynı ada sahip bir alt yazı dosyası varsa, otomatik olarak ayarlanır.)

▶ **X** : Dönüştürme sırasında alt yazılar dahil edilmez. (İlgili klasörde video dosyasıyla aynı ada sahip bir alt yazı dosyası bulunmuyorsa, otomatik olarak ayarlanır.)

▶ **Bul** : Herhangi bir alt yazı yoksa veya farklı bir alt yazı gerekiyorsa, kullanılacak alt yazı dosyası el ile belirtilir.

# **Ön Ayarları Yönetme**

Varsayılan veya bir aygıta bağlanırken otomatik olarak oluşturulan ön ayar değerlerini düzenleyin. Kendi özel ön ayar değerlerinizi de oluşturabilirsiniz.

#### ■ **Ön Ayarları Yönet penceresini açma**

1) En üstteki menüyü tıklatın ve **Ön Ayarları Yönet**'i seçin.

2) Ön Ayarları Yönet penceresinde görüntülenen geçerli ön ayar değerleri arasından seçim yapın ve bunları yönetin.

### ■ **Ön Ayarları Düzenleme**

1) Ön Ayarları Yönet penceresinden bir öğe seçin ve **Düzenle** düğmesini tıklatın.

2) Ön Ayarları Düzenle penceresi görüntülendiğinde; ekran boyutunu, görüntü ayarlarını, ses ayarlarını ve alt yazı boyutunu gerektiği biçimde değiştirin ve değişiklikleri onaylamak için **Tamam**'ı tıklatın.

※ Uygulanan ekran boyutu ve alt yazı boyutu oranları, en üstteki Önizleme alanında görüntülenebilir.

3) Varsayılan ön ayar değerleri için **Varsayılan Yap** düğmesini tıklatarak başlangıçtaki ön ayarları geri yükleyebilirsiniz

# ■ **Ön Ayarları Silme**

1) Ön Ayarları Yönet penceresinden bir öğe seçin ve **Sil** düğmesini tıklatın.

2) Silme işlemini onaylamak için Sil açılır penceresindeki **Evet** düğmesini tıklatın.

※ Varsayılan ön ayar değerleri silinemez.

## ■ **Ön Ayarları Ekleme**

1) **Ekle** düğmesini tıklatın.

2) Ön ayar adını girin ve ekran boyutunu, video ayarlarını, ses ayarlarını ve alt yazı boyutunu gerektiği biçimde girin, ardından **Tamam** düğmesini tıklatın.

3) Yeni eklenen ayarlar, ana ekrandaki Ön Ayar Seçimi kutusundan onaylanabilir.

※ En fazla 20 kullanıcı ön ayarı eklenebilir.

# **5.16. Mesaj Yöneticisi**

## **Genel Bakış**

Mesaj Yöneticisi, cep telefonunuzdan SMS ve MMS almanıza ve bunları bilgisayarınızda yönetmenize olanak sağlar. ※ Bazı uygulamalar, ülke ayarına bağlı olarak kullanılamayabilir.

## **Mesaj Alma**

1) En alttaki **Mesaj Al** düğmesini tıklatın.

※ Aynı anda birkaç aygıt bağlı durumdaysa, mesajların alınacağı cep telefonunu seçin. Tüm mesajları almak için **Tüm bağlı Telefonlar**'ı seçin.

※ **Alma** işlevi, yalnızca mesaj almayı destekleyen cep telefonları için kullanılabilir**.**

2) SMS, cep telefonunuzdan alındıktan sonra **Tamam**'ı tıklatın.

# **SMS Mesajlarını Görüntüleme**

1) Mesaj Yöneticisi'nden **SMS** sekmesini tıklatın.

2) Alınan Mesajlar, Gönderilmiş Mesajlar, Giden Mesajlar, Taslaklar ve Mesaj Kutum öğelerinin tümü en üstte görüntülenir. İçindekileri görmek için bir mesaj kutusunu tıklatın.

3) Bir mesaj listesi öğesini çift tıklatın veya sağ tıklatın ve **Aç**'ı seçin.

4) Mesaj türü, içeriği ve bilgileri, görüntülenen Mesajı Görüntüle açılır penceresinden onaylanabilir.

▶ **Alınan mesajlar için** aşağıdaki düğme görüntülenir. (Yalnızca giden mesajları destekleyen cep telefonlarında kullanılabilir.)

**Yanıtla** : Telefon numaraları otomatik olarak girilir, Mesaj Gönder ile eşitlenmiş olarak çalışır.

**İlet** : İçerik otomatik olarak girilir, Mesaj Gönder ile eşitlenmiş olarak çalışır.

**Tamam** : Mesaj Görüntüle penceresini kapatır.

▶ **Giden mesajlar için** aşağıdaki düğme görüntülenir. (Yalnızca giden mesajları destekleyen cep telefonlarında kullanılabilir.)

**Yeniden Gönder** : Telefon numaraları otomatik olarak girilir, Mesaj Gönder ile eşitlenmiş olarak çalışır.

**Tamam** : Mesaj Görüntüle penceresini kapatır.

※ Yanıtla, İlet ve Yeniden Gönder işlevleri ayrıca MMS Görüntüle işlevi için de geçerlidir.

# **MMS Mesajlarını Görüntüleme**

1) Mesaj Yöneticisi'nden **MMS** sekmesini tıklatın.

2) Alınan Mesajlar, Gönderilmiş Mesajlar, Giden Mesajlar, Taslaklar ve Mesaj Kutum öğelerinin tümü en üstte görüntülenir. İçindekileri görmek için bir mesaj kutusunu tıklatın.

3) Bir mesaj listesi öğesini çift tıklatın veya sağ tıklatın ve **Aç**'ı seçin.

4) Mesaj türü, başlığı, eki, içeriği ve bilgileri görüntülenen Mesajı Görüntüle açılır penceresinden onaylanabilir.

Aşağıdaki düğme görüntülenir.

**Kayıttan Yürüt** : MMS mesajını oynatır.

**Ek** : Ek Listesi penceresini görüntüler.

# **Önizleme**

Fare imlecinizi mesaj listesinin üzerinde gezdirerek; içeriği, adı ve telefon numarasını görüntüleyebilirsiniz.

# **Mesajı Silme**

- 1) Mesaj listesinden silinecek mesajı seçin.
- 2) En alttaki **Seçili Öğeyi Sil** düğmesini tıklatın.
- ※ Veya klavyenizdeki Delete tuşuna basın.
- ※ Ya da sağ tıklatın ve **Listeyi Sil** seçeneğini belirleyin.
- 3) Silme işlemini onaylamak için Sil açılır penceresindeki **Evet** düğmesini tıklatın.

# **Mesaj Dosyası Alma**

1) **Menü** > **Al**'ı tıklatın.

- 2) Al açılır penceresinden **Dosya Bul** düğmesini tıklatın ve alınacak mesajı seçin.
- 3) Mesaj almayı başlatmak için **İleri**'yi tıklatın.
- 4) Alma işlemi tamamlandıktan sonra **Tamamlandı** düğmesini tıklatın.
- ※ Desteklenen biçim: \*.NEF, \*.SMF

## **Mesaj Dosyası Verme**

### 1) **Menü** > **Ver**'i tıklatın.

- 2) Ver açılır penceresinden verme işleminin yapılacağı mesaj kutusunu seçin ve **İleri**'yi tıklatın.
- 3) **Klasör Bul** düğmesini tıklatın ve verilecek klasörü seçin.
- 4) Mesaj vermeyi başlatmak için **İleri**'yi tıklatın.
- 5) Verme işlemi tamamlandıktan sonra **Tamamlandı** düğmesini tıklatın.
- ※ Desteklenen biçim: \*.NEF

# **Mesaj Kutumu Yönetme**

## ■ **Mesaj Kutusu Ekleme**

1) En üstteki **Mesaj Kutum**'u tıklatın.

2) Mesaj Kutum öğesinin bulunduğu alanı veya sağdaki klasör listesi alanını tıklatın, ardından **Mesaj Kutusu Ekle**'yi tıklatın.

3) Yeni eklenen mesaj kutusu, soldaki klasör listesinde görüntülenir. Bu işlemi tamamlamak için yeni mesaj kutusunun altındaki giriş kutusuna mesaj kutusunun adını girin.

#### ■ **Mesaj Kutusu Silme**

1) En üstteki **Mesaj Kutum**'u tıklatın.

2) Mesaj Kutum öğesinin solundaki klasör listesi alanından silinecek klasörü seçin, ardından sağ tıklatın ve **Mesaj Kutusunu Sil** 'i tıklatın.

3) Silme işlemini onaylamak için Mesaj Kutusunu Sil açılır penceresinden **Evet**'i tıklatın.

# **5.17. SMS Göndericisi**

## **Genel Bakış**

- Bilgisayarınızda yazılan bir SMS mesajını bağlı cep telefonunuza gönderin.
- ※ Bu işlev, cep telefonunuz bilgisayarınıza bağlı değilse veya mesaj aktarımını desteklemiyorsa kullanılamaz.
- ※ Bazı uygulamalar, ülke ayarına bağlı olarak kullanılamayabilir.

# **SMS Gönderme**

1) SMS özelliğini destekleyen bir cep telefonunu bağlayın. Bağlantı sonrasında, SMS özelliğini destekleyen cep telefonu adları (markaları) Bağlı Aygıt listesinin en üstünde görüntülenir.

- ※ Aynı anda birkaç aygıt bağlı durumdaysa, kullanmak istediğiniz cep telefonunu seçin.
- ※ SMS Gönder işlevi, cep telefonunuz bilgisayara bağlı değilse kullanılamaz.
- 2) Mesajınızı, SMS İçerik Girişi penceresindeki bölüme girin.
- ※ Rehber, Takvim, Not, Program ve D-Day öğeleri de, giriş penceresine sürüklenip bırakılarak mesajınıza eklenebilir.
- 3) Alıcı giriş kutusuna telefon numarasını girin.
- ※ Veya rehber öğelerini giriş kutusuna sürükleyin ve bırakın.
- 4) **Mesaj Gönder** düğmesini tıklatın. Bir durum mesajı görüntülenir.
- 5) Mesaj aktarımı tamamlandıktan sonra **Tamam** düğmesini tıklatın.

#### **Alıcı Ekleme**

Alıcı giriş kutusuna alıcı girilmesi, otomatik olarak yeni bir giriş kutusu oluşturur. Bu şekilde, yeni oluşturulan giriş kutusuna istediğiniz kadar çok yeni alıcıyı kolaylıkla ekleyebilirsiniz.

## **Alıcı Silme**

Silmek için alıcı giriş kutusunun yanındaki **Kapat** düğmesini tıklatın. Alıcı silinir.

## **Taslaklara Kaydetme**

1) Mesaj yazarken, en alttaki **Taslak Olarak Kaydet** düğmesini tıklatın.

2) Taslaklar içindeki tamamlanmamış mesajlar, **Mesaj Yöneticisi Taslakları**'na kaydedilir. Bir taslak mesajı görüntülemek için **Mesaj Yöneticisi Taslakları**'na gidin.

# **5.18. MMS Göndericisi**

#### **Genel Bakış**

- Bilgisayarınızda yazılan bir MMS mesajını bağlı bir cep telefonuna gönderin.
- ※ Bu işlev, cep telefonunuz bilgisayarınıza bağlı değilse veya mesaj aktarımını desteklemiyorsa kullanılamaz.
- ※ Bazı uygulamalar, ülke ayarına bağlı olarak kullanılamayabilir.

### **MMS Gönderme**

1) MMS özelliğini destekleyen bir cep telefonunu bağlayın. Bağlantı sonrasında, MMS özelliğini destekleyen cep telefonu adları (markaları) Bağlı Aygıt listesinin en üstünde görüntülenir.

- ※ Aynı anda birkaç aygıt bağlı durumdaysa, kullanmak istediğiniz cep telefonunu seçin.
- ※ MMS Gönder işlevi, cep telefonunuz bilgisayara bağlı değilse kullanılamaz.
- 2) Mesajınızı, MMS İçerik Girişi penceresindeki bölüme girin.
- ※ Kullanılabilir seçenekler, bağlı cep telefonuna göre değişebilir.

▶ **Metin Efekti**: En alttaki **Metin Efekti** düğmesini tıklatın. Metin Efekti açılır penceresinden yazı tipi rengini, stilini ve arka plan rengini ayarlayın ve **Tamam**'ı tıklatın.

▶ **Önizleme**: En alttaki **Önizleme** düğmesini tıklatın. Bu, gönderilecek mesajın geçerli pencerede nasıl görüneceğini gösterir.

#### ▶ **Resim Ekleme**

- ① Aşağıdaki **Resim Ekle** düğmesini tıklatın.
- ② Aç penceresinden eklenecek dosyayı seçin ve **Aç** düğmesini tıklatın. Seçilen dosya eklenir.
- ※ Desteklenen biçim: \*.BMP, \*.JPG, \*.JPEG, \*.PNG, \*.GIF, \*.WBMP

# ▶ **Video Ekleme**

- ① Aşağıdaki **Video Ekle** düğmesini tıklatın.
- ② Açılan pencereden eklenecek dosyayı seçin ve **Aç** düğmesini tıklatın. Seçilen dosya eklenir.
- ※ Desteklenen biçim: \*.3GP, \*.MP4, \*.SKM, \*.K3G, \*.MPEG, \*.MPG, \*.ASF, \*.WMV

#### ▶ **Ses Ekleme**

- ① Aşağıdaki **Ses Ekle** düğmesini tıklatın.
- ② Açılan pencereden eklenecek dosyayı seçin ve **Aç** düğmesini tıklatın. Seçilen dosya eklenir.
- ※ Desteklenen biçim: \*.MP3, \*.AAC, \*.WAV, \*.M4A, \*.MMF, \*.MID, \*.MIDI, \*.AMR, \*.QCP
- ▶ **Sayfa Ekleme/Silme**: En alttaki **Sayfa Ekle** düğmesini tıklatın. Yatay kaydırma çubuğunu kullanarak silinecek sayfayı
- seçin ve **Sayfayı Sil** düğmesini tıklatın.

# ▶ **Ek Ekleme/Silme**:

- ① En üstteki **Ek** düğmesini tıklatın.
- ② Sağdaki Ek açılır penceresinden **Ekle** düğmesini tıklatarak bir ek iliştirin. Ekleri silmek için söz konusu eki seçin ve

**Sil** düğmesini tıklatın.

- ※ Rehber, Takvim, Not, Program ve D-Day öğeleri de, giriş penceresine sürüklenip bırakılarak mesajınıza eklenebilir.
- 3) Alıcı giriş kutusuna telefon numarasını girin.
- ※ Veya rehber öğelerini giriş kutusuna sürükleyin ve bırakın.
- 4) **Mesaj Gönder** düğmesini tıklatın. Bir durum mesajı görüntülenir.
- 5) Mesaj aktarımı tamamlandıktan sonra **Tamam** düğmesini tıklatın.

## **Alıcı Ekleme**

Alıcı giriş kutusuna alıcı girilmesi, otomatik olarak yeni bir giriş kutusu oluşturur.

Bu şekilde, yeni oluşturulan giriş kutusuna istediğiniz kadar çok yeni alıcıyı kolaylıkla ekleyebilirsiniz.

※ Alıcılar; Genel, Bilgi ve Gizli kategorilerine ayrılır.

# **Alıcı Silme**

Silmek için alıcı giriş kutusunun yanındaki **Kapat** düğmesini tıklatın. Alıcı silinir.

#### **Taslaklara Kaydetme**

1) MMS yazarken, en alttaki **Taslak Olarak Kaydet** düğmesini tıklatın.

2) Taslaklar içindeki tamamlanmamış mesajlar, **Mesaj Yöneticisi Taslakları**'na kaydedilir. Bir taslak mesajı görüntülemek için **Mesaj Yöneticisi Taslakları**'na gidin.

# **5.19. E-posta eşitleme**

### **Genel Bakis**

Samsung New PC Studio, bilgisayara ve Outlook'a bağlı olan bir cep telefonunun e-posta mesaj kutusunu eşitleyen Eposta eşitleme işlevini sağlar.

Samsung New PC Studio, bir tek cep telefonunun içindeki birkaç mesaj kutusunun eşitlenmesini ve birkaç telefonun aynı anda eşitlenmesini destekler. Ancak MTP veya UMS modundaki bir cep telefonu, E-posta eşitleme uygulamasında eşitleme işlevini kullanamaz.

Eşitleme işleminde kullanılabilen cep telefonlarının DB özelliğiyle Outlook DB öğesini entegre ederek her cep telefonu için ayrı ayrı veya tüm telefonlar için aynı anda eşitleme işlevini kullanabilirsiniz.

※ Bazi uygulamalar, ülke ayarina bagli olarak kullanilamayabilir.

## **Esitleme nasil yapilir**

※ E-posta eşitleme uygulamasında hedef posta kutusu için 'Outlook' kullanın.

1) Bir cep telefonunu New PC Studio'ye bağlayın.

2) Aşamadaki Araç Kutusu'ndan E-posta eşitleme uygulamasını görüntüleyin.

3) New PC Studio uygulamasına bağlanan cep telefonlarının tümü MTP veya UMS modundaysa, aşağıdaki mesaj görüntülenir: "E-posta eşitleme için kullanılabilir bağlı telefon yok. Bağlı telefonların modlarını denetleyin."

4) Eşitleme (Obex) işlevi tarafından desteklenen bir moddaki cep telefonu bağlandığında, söz konusu mesaj ekrandan kaybolur ve bu cep telefonunun mesaj kutuları listelenir.

5) Eşitleme işlevi tarafından desteklenen modlardaki en fazla üç cep telefonu listelenir ve eşitlenecek cep telefonunun mesaj kutuları soldaki kutuların işaretlenmesiyle seçilebilir.

6) Listedeki cep telefonlarından herhangi birini seçerseniz, bunların mesaj kutularını da seçmiş olursunuz. Eşitlemek istemediğiniz mesaj kutularının işaretini kaldırabilirsiniz.

7) Eşitlenecek bir cep telefonunun Düzenle simgesinin tıklatılması Eşitleme penceresini görüntüler. Cep telefonu mesaj kutularının ve Outlook'un eşitleneceği bir klasör belirleyebilirsiniz.

8) 'Eşitleme klasörü' düğmesiyle 'Eşitleme klasörünü düzenle' düğmesinin açılan pencereleri aynıdır.

Cep telefonunda oluşturulan eşitleme klasörüne paralel biçimde, aynı düzeydeki klasör de Outlook klasör listesi alanında seçilir.

9) Eşitlemenin gerçekleştirilmesi için 'Eşitleme klasörü' penceresinden eşitlenecek bir klasör seçin ve **Tamam**'ı tıklatelete/Edit fol05;n.

# **Esitlenecek klasörü silme/düzenleme**

1) Bir cep telefonunu New PC Studio uygulamasına bağlayın.

2) Silinecek bir mesaj kutusu seçin ve kutuyu listeden silmek için **Tamam**'ı tıklatın.

3) E-posta eşitleme işlevinin desteklediği bir cep telefonundan bir eşitleme klasörünü yeniden seçmek için mesaj kutusu listesinin yanındaki **Eşitleme klasörünü düzenle** simgesini tıklatın.

4) Düzenlenecek bir mesaj kutusu seçin ve listedeki kutuyu görüntülemek için **Tamam**'ı tıklatın.

#### **Esitlemeyi gerçeklestirme/durdurma/tamamlama**

1) Uygulamada seçilen liste öğelerini eşitlemek için 'E-posta eşitleme' uygulamasının sol alt tarafında bulunan **Eşitle** simgesini tıklatın.

2) **Eşitle** simgesinin tıklatılması, Eşitleme penceresiyle birlikte Outlook'u ve cep telefonu listesini görüntüler. Ayrıca sürmekte olan eşitleme işleminin Ekleme, Düzenleme ve Silme durumlarını da bir tabloda görebilirsiniz.

※ Eşitleme, 'Otomatik güvenlik' durumunun denetlenmesinden sonra gerçekleştirilir, eşitleme sırası işaretlenen mobil aygıtların sırasına ve aygıtların listedeki sıralarına göre düzenlenir.

3) Eşitleme tamamlandığında, Eşitleme Tamamlandı mesajı görüntülenir. Eşitleme penceresini kapatmak için **Kapat**'ı tıklatın.

4) Eşitleme penceresinde **Durdur** düğmesinin tıklatılması, yalnızca tıklatma işleminden önce eşitlenen öğeleri yansıtır ve eşitleme işlemini durdurur.

## **Esitlemedeki özel durumlar**

1) 'E-posta eşitleme' uygulaması eşitleme işlemi sırasında bazen Outlook klasörünün Outlook'tan kaldırıldığının farkına varmaz. Bu durumda **Eşitle** düğmesi tıklatıldığında aşağıdaki hata mesajı görüntülenir: "Kişisel klasör 'Silinen posta kutusu adı' artık geçerli değil. Posta klasörü silindi."

2) Bilinmeyen bir hata oluştuğunda ve Outlook'tan klasör bilgilerinin içe aktarılması başarısız olduğunda, aşağıdaki hata mesajı görüntülenir: "Bilinmeyen bir hata nedeniyle klasör bilgileri Outlook'tan içe aktarılamadı."

## **EE-posta esitleme ayarlari**

1) Aşağı açılan Kapsam menüsünü görüntülemek için 'E-posta eşitleme' uygulamasının en üstündeki **Menü** düğmesini tıklatın.

2) Ayarlar penceresini görüntülemek için **E-posta ayarları**'nı tıklatın.

3) Genellikle e-posta boyutu için bir sınır yoktur, ancak cep telefonu postası boyutuna uygun olması gerektiğinden, 500 KB değerinin varsayılan olarak ayarlanması önerilir.

4) Eşitleme için geçerli en son tarih varsayılan olarak 30'a ayarlanmalıdır.

5) Genellikle e-posta eki boyutu için bir sınır yoktur, ancak cep telefonu postası boyutuna uygun olması gerektiğinden, 500 KB değerinin varsayılan olarak ayarlanması önerilir.

6) Ayarları varsayılan değerlere döndürmek için **Sıfırla** düğmesini tıklatın ve Ayarlar penceresini kapatmak için **Tamam**'ı tıklatın.

# **Uygulamadan çikma**

1) 'E-posta eşitleme' uygulamasından çıkmak için **Çıkış** düğmesini tıklatın.

# **5.20. Medya yöneticisi**

## **Genel Bakış**

**Medya yöneticisi**, kullanıcıların multimedya dosyalarını (müzik, fotoğraf ve video dosyaları) yönetmesine ve düzenlemesine, müzik dosyalarını diğer aygıtlara kolaylıkla göndermesine olanak tanır. Ayrıca bunların zil sesi olarak ayarlanmasına da olanak tanır.

**Medya yöneticisi**, **Müzik/Fotoğraf/Video** öğelerinin birleşiminden oluşur; ilgili simgeyi tıklatarak istediğiniz uygulamayı seçebilirsiniz.

※ Bazı uygulamalar, ülke ayarına bağlı olarak kullanılamayabilir.

※ Medya yöneticisi, medya yönetiminde kullanılan ayrı bir aşamadır ve Araç Kutusu'nu desteklemez.

# **Uygulama yapısı**

- 1) Müzik yöneticisi
- 2) Fotoğraf yöneticisi
- 3) Video yöneticisi

## **NPS dosya klasörleri**

1) **Medya yöneticisi** uygulamasının yüklendiğinde, bilgisayarda Belgelerim altındaki NPS klasöründe **NPS music**, **NPS video** ve **NPS photo** klasörlerini oluşturulur.

Bilgisayardaki multimedya dosyaları veya diğer aygıtlardaki dosyalar, bu klasörlerde saklanır ve yönetilir. Medya yöneticisi klasörlerdeki dosyaları tarar ve görüntüleyici dizinleri oluşturur.

2) Varsayılan klasörlerin dışında da klasörler belirtebilir, daha sonra bunları tarayarak buradan dışa dosya aktarabilirsiniz.

(Global menü **>** Ayarlar içinde bir dosya yolu belirtebilirsiniz.)

3) Bağlı aygıttan uygulamaya aktarılan bir dosya, otomatik olarak varsayılan klasörlere eklenir.

4) Dosyaların varsayılan klasörlere eklenmesinden sonra, **Medya yöneticisi**nden çıkılması ve yeniden başlatılması görüntüleyicilerdeki dosyaları otomatik olarak güncelleştirir.

Medya yöneticisi uygulamasından çıkar ve uygulamayı yeniden başlatırsanız, yeniden başlatmadan önce açık olan en son ekran görüntülenir.

## **Gezginler arasında dosya taşıma ve kaydetme**

- 1) Dosyaları Bilgisayarım ve aygıt gezgini arasında sürükleyip bırakabilirsiniz.
- 2) Bir dosya aygıta sürüklenip bırakıldığında otomatik olarak aygıt gezginindeki depolama alanına kaydedilir.
- 3) Bir dosya aygıta gönderilirken, boyutu veya uzantısı farklıysa, dosya otomatik olarak dönüştürülür.

# **Medya yöneticisini yeniden boyutlandırma**

**Başlık menüsünün simge alanı** ile menü sınıflandırma alanının dikey uzunluğu yeniden boyutlandırılamaz.

- ※ Yükseklik ve genişlik, içindekiler alanının boyutuna göre yeniden boyutlandırılır.
- ※ Menü, sepet ve araç çubuğu alanlarının yükseklikleri yeniden boyutlandırılamaz.

#### **Yenile**

**Bilgisayarım > Belgelerim > NPS > NPS music** klasörüne eklenen ve buradan silinen dosyaları otomatik olarak listeye yansıtır.

1) Uygulama menüsünün altındaki alt menü çubuğunun sol tarafındaki **Global menü** düğmesini tıklatın.

- 2) **Global menüden Yenile** seçeneğini belirleyin.
- 3) Listedeki öğeler yenilenir.

# **Bilgisayardan dosya alma**

1) Uygulama menüsünün altındaki alt menü çubuğunun sol tarafındaki **Global menü** düğmesini tıklatın.

2) **Menüden Bilgisayardan dosya al**'ı seçin.

3) **Bilgisayarım** açıldığında, bir veya birkaç (Control tuşunu basılı tutarken tıklatın) dosya seçin ve **Aç** düğmesini tıklatın.

- ※ Açılan kutuları tıklatarak dosya türlerine filtre uygulayabilirsiniz.
- 4) İletişim kutusu açıldığında **Tamam**'ı tıklatın.

※ Açılan pencerenin yeniden görüntülenmesini istemiyorsanız, **'Bu mesajı bir daha gösterme'** onay kutusunu

- işaretleyin, ardından **Tamam**'ı tıklatın.
- 5) Dosyalar, **Müzik yöneticisi** listesine eklenmiştir.
- ※ Eklenen dosyaları denetlemek için:

**Müzik - Global menü** içinden **Çalma listesi**'ni ve ardından alt menüden **'Son eklenenler'** öğesini tıklatın.

Eklenen dosyaları denetlemek için: **Fotoğraf/Video - Global menü** içinden **Albüm**'ü ve ardından alt menüden **'Son eklenenler'** öğesini tıklatın.

※ **Bilgisayarım**'ı tıklattıktan sonra, dosyaları **Medya yöneticisi** listesine sürükleyip bırakarak da kolaylıkla dosya ekleyebilirsiniz.

※ İçe aktarmayı iptal etmek için **Kayıttan yürütme denetim çubuğu** içindeki Görüntüleme panelinde bulunan **X** simgesini tıklatın.

# **Bilgisayardan klasör alma**

1) Uygulama menüsünün altındaki alt menü çubuğunun sol tarafındaki **Global menü** düğmesini tıklatın.

2) **Menü**den **Bilgisayardan klasör al**'ı seçin.

3) **Bilgisayarım** açıldığında, bir veya birkaç (Control tuşunu basılı tutarken tıklatın) klasör seçin ve **Aç** düğmesini tıklatın.

4) İletişim kutusu açıldığında **Tamam**'ı tıklatın.

※ Açılan pencerenin yeniden görüntülenmesini istemiyorsanız, **'Bu mesajı bir daha gösterme'** onay kutusunu

işaretleyin, ardından **Tamam**'ı tıklatın.

5) Dosyalar, **Medya yöneticisi** listesine eklenmiştir.

※ Eklenen dosyaları denetlemek için:

**Müzik - Global menü** içinden **Çalma listesi**'ni ve ardından alt menüden **'Son eklenenler'** öğesini tıklatın. Eklenen dosyaları denetlemek için **Fotoğraf/Video - Global menü** içinden **Albüm**'ü ve ardından alt menüden **'Son eklenenler'** öğesini tıklatın.

※ **Bilgisayarım**'ı tıklattıktan sonra, klasörleri **Medya yöneticisi** listesine sürükleyip bırakarak da kolaylıkla klasör ekleyebilirsiniz.

※ İçe aktarmayı iptal etmek için Kayıttan yürütme denetim çubuğu içindeki Görüntüleme panelinde bulunan **X** simgesini tıklatın.

# **Aygıta dosya gönderme**

Bir müzik dosyasını bilgisayarın yerel sürücüsünden bir aygıta gönderir.

※Cep telefonunuzu Kore'de kullanırken; **Medya Yöneticisi**'nin ve **aygıtın** kimlik doğrulama kodları dosyanın **kimlik doğrulama koduyla** eşleşmediği takdirde müzik dosya gönderemezsiniz.

1) Listeden bir veya birkaç (Control tuşunu basılı tutarken tıklatın) müzik dosyası seçin.

2) Uygulama menüsünün altındaki alt menü çubuğunun sol tarafındaki **Global menü** düğmesini tıklatın.

- 3) **Menüden Aygıta gönder** seçeneğini belirleyin ve müzik dosyalarının gönderileceği aygıtı seçin.
- ※ Bağlı herhangi bir aygıt yokken, menü öğesi devre dışıdır.

4) Seçilen müzik dosyaları, belirtilen aygıtın müzik klasörüne gönderilmiştir.

※ Kaynak dosyaları silindiğinde veya kaynak dosyalarına giden bağlantılar kullanılamadığında, Müzik dosyaları gönderilemez.

※ Müzik dosyalarını **Medya yöneticisi** içindeki **Aygıt** gezgini içine sürükleyip bırakarak gönderebilirsiniz.

# **Aygıt dosyasını içe aktarma**

Bir dosyayı aygıttan bilgisayarın yerel sürücüsüne aktarır.

※ Cep telefonunuzu Kore'de kullanırken, bir müzik dosyasını aygıttan bilgisayara aktaramazsınız.

1) Uygulama menüsünün altındaki alt menü çubuğunun sol tarafındaki **Global menü** düğmesini tıklatın.

2) **Menüden Aygıt dosyasını al** seçeneğini belirleyin ve içe aktarılacak müzik dosyalarını bulunduran aygıtı seçin.

※ Bağlı herhangi bir aygıt yokken, menü öğesi devre dışıdır.

3) Aygıt Gezgini açıldığında, bir veya birkaç (Control tuşunu basılı tutarken tıklatın) dosya seçin ve Tamam düğmesini tıklatın.

4) Açılan pencere görüntülendiğinde, Tamam düğmesini tıklatın.

※ Açılan pencerenin yeniden görüntülenmesini istemiyorsanız, **'Bu mesajı bir daha gösterme'** onay kutusunu işaretleyin, ardından **Tamam**'ı tıklatın.

5) Dosyalar, **Medya yöneticisi** listesine eklenmiştir.

※ **Aygıt** simgesini tıklattıktan sonra, dosyaları **Medya yöneticisi** içindeki listeye sürükleyip bırakarak da kolaylıkla dosya ekleyebilirsiniz.

# **Ayarlar**

Medya yöneticisindeki içerik öğeleri için (Müzik/Fotoğraf/Video) farklı ayarlar sağlar.

※ Daha fazla bilgi için her bir içerikle ilgili **Ayarlar** yardımına bakın.

## **Home Connected Sunucu Aygıtıyla Dosya Paylaşımı**

Bir DLNA onaylı aygıtta **Medya Yöneticisi** tarafından yönetilen müzik, fotoğraf veya video dosyaları arasında gezinmenizi veya bunları kayıttan yürütmenizi sağlar.

※ Dosya paylaşımı varsayılan ayar değeri AÇIK'tır.

1) **Tümü** içinden paylaşmak istediğiniz dosyayı seçin ve sürükleyerek **Çalma Listesi/Albüm** içindeki **Connected Home Paylaşım Listesi** menüsüne bırakın.

※ Alternatif biçimde, bir veya birkaç (Control tuşu + Tıklatma) dosya seçin, sağ tıklatın ve **Çalma Listesine Ekle**  (Fotoğraf veya Video yöneticisi için **Albüme Ekle** seçeneği) > **Connected Home Paylaşım Listesi** seçeneğini belirleyin. 2) **Çalma Listesi/Albüm** öğesini tıklatın ve ardından **Connected Home Paylaşım Listesi** öğesini tıklatın.

3) Listeye eklenen öğeleri denetleyebilirsiniz.

4) Dosya paylaşımı varsayılan ayar değeri AÇIK'tır. KAPALI olarak ayarlanmışsa, bu ayarı **Global** menü > **Ayarlar** seceneğinden ACIK olarak değiştirebilirsiniz.

※ Her medya türü (müzik, fotoğraf, video) için dosya paylaşımı farklı biçimde ayarlanabilir.

※ Dosya paylaşımı AÇIK olarak ayarlanırsa, AÇIK simgesi **Connected Home Paylaşım Listesi** başlığının sağ tarafında görüntülenir.

# **5.20.01. Müzik yöneticisi**

### **Genel Bakış**

**Müzik yöneticisi**, kullanıcıların müzik dosyalarını bilgisayarda yönetmesine, depolamasına, paylaşmasına ve çalmasına olanak tanımasının yanı sıra, Samsung cep telefonları ve MP3 çalarları ile dosya alışverişi yapılabilmesini de sağlar.

※ Desteklenen biçimler: MP3, OGG, WMA, ASF (yalnızca ses), 3GP (yalnızca ses), WAV, AMR, AAC, M4A, MMF, MID (MIDI), QCP, PMD, MP4 (yalnızca ses)

※ Kore'de desteklenen cep telefonu dosya aktarım biçimleri: MP3, SMP, SAP

# **Uygulama yapısı**

### 1) **Üst menü düğmesi**

- Global menü
- Tüm müzik: Müzik yöneticisindeki tüm dosyaları listeler ve görüntüler.

- Çalma listesi türü: Temel olarak en son eklenen veya çalınan dosya menüsünü, 'Zil Sesim' listesini, 'Aygıta Gönder listesi'ni, dosyaların bir DLNA onaylı aygıtla paylaşıldığı 'Connected Home Paylaşım Listesi'ni ve kullanıcının oluşturduğu çalma listesi menüsünü içerir.

#### ※ Varsayılan çalma listeleri, ülke ayarına bağlı olarak değişiklik gösterebilir.

- Yayınlanma tarihine göre sırala: Dosyaları, IID3 etiketinin yayınlanma tarihine göre sıralar.
- Tarza göre sırala: Dosyaları, IID3 etiketinin tarzına göre sıralar.
- Sanatçıya göre sırala: Dosyaları, IID3 etiketindeki sanatçıya göre sıralar.
- Ses CD'si: Takılan CD'yi çalar.

#### 2) **Global menü düğmesi**

- Yenile
- Bilgisayardan dosya al
- Bilgisayardan klasör al
- Aygıta gönder
- Aygıt dosyasını al
- Çalma listesini al
- Çalma listesini ver
- Eksik dosyaları sil
- Ayarlar
- Yardım
- Sürüm bilgileri

# 3) **Alt menü**

- Çalma listesi alt menüsü
- Yayınlanma tarihi alt menüsü
- Tarz alt menüsü
- Sanatçı alt menüsü

# 4) **Dosya bilgileri penceresi**

- Bu pencerede Başlık, Sanatçı, Albüm resmi, Tercih, CD no., Parça no., Albüm adı, Yayınlanma tarihi ve çalınmakta olan müzik dosyasının Tarzı ve Açıklaması gösterilir.

- Bilgileri değiştirmek için doğrudan giriş yapın veya **Albüm bilgilerini al** düğmesini tıklatarak bilgileri Web'den alın.

# 5) **Kayıttan yürütme denetim çubuğu**

- ▶ Yineleme ayarları
- Kayıttan yürütme yineleme türlerini seçer.
- Yinelemesiz, Tüm parçaları yinele, Tek parçayı yinele.
- ▶ Karıştırma ayarları
- Karıştırma özelliği çalma listesindeki parçaları rasgele çalar. Bu seçenek, karıştırma türlerini seçer.
- Karıştır, Karıştırma yok.
- ▶ Çalma durumu
- Geçerli çalma durumunu (geçerli çalma süresi/toplam çalma süresi) Yürüt düğmesi üzerinde görüntüler.
- Farenizi basılı tutarak ve sürükleyerek müzik arayabilirsiniz.
- ▶ Önceki düğmesi < Shortcut : [left], [z]>
- Çalma listesindeki bir önceki öğeyi çalar.
- ▶ Yürüt/Duraklat düğmesi < Shortcut : [space], [x]>
- Müzik dosyasını çalar veya duraklatır.
- ▶ Durdur düğmesi < Shortcut : [c]>
- Müzik dosyasını çalmayı durdurur.
- ▶ İleri düğmesi < Shortcut : [right], [v]>
- Çalma listesindeki bir sonraki öğeyi çalar.
- ▶ Ses düzeyi denetim çubuğu < Shortcut : Volume down [down], [s], [wheel down] / Volume up [up], [d], [wheel up]>
- Farenizi basılı tutarak ve sola veya sağa sürükleyerek ses düzeyini denetleyebilirsiniz.
- ▶ Müzik çalma listesini aç/kapat düğmesi < Shortcut : [Alt]+[L]>
- 'Müzik çalma listesi' penceresini açar veya kapatır.
- ▶ Şarkı sözleri
- Çalınmakta olan şarkının sözlerini görüntüler.

#### **Aygıta otomatik olarak dosya gönderme**

Bir dosyayı otomatik olarak göndermeyi seçerseniz, Aygıta gönderme listesi içindeki öğeler bağlandığında bir aygıta otomatik olarak gönderilir.

» Dosya gönderilecek aygıtı Ayarlar > Bağlı aygıt > Dosyaların gönderileceği bir aygıt ayarla seçeneklerini kullanarak belirleyebilirsiniz.

- 1) Çalma listesini tıklatın ve alt menüden **Aygıta gönder** listesini tıklatın.
- 2) Aygıta göndermek istediğiniz bir öğeyi sürükleyin ve alt menüye bırakın.
- 3) Otomatik olarak gönder onay kutusunu tıklatın.
- 4) Aygıt bağlantısını yapın.

5) 'Aygıt bağlandığında Aygıta gönderme listesi içindeki öğeleri otomatik olarak göndermek istiyor musunuz?' açılan penceresi görüntülendiğinde, **Evet** düğmesini tıklatın.

6) **'Aygıta gönderme listesi'** içindeki öğeler, aygıta otomatik olarak gönderilir.

#### **Zil sesimi gönder**

Bir zil sesi dosyasını Ortam yöneticisine aktarabilir ve bunu cep telefonu zil sesi klasörüne gönderebilirsiniz.

- 1) Cep telefonunu, PC manager (PC yöneticisi) modundayken bilgisayara bağlayın.
- 2) Bilgisayarım'ı açın ve bir zil sesi dosyasını sürükleyip Ortam yöneticisine bırakın.
- 3) İmleci dosyanın üzerine getirin, sağ tıklatın ve Aygıt zil sesi klasörüne gönder menüsünden Aygıt öğesini seçin.
- 4) Dosya belirtilen klasöre gönderilir.
- ※ Birden çok zil sesi dosyası seçebilir ve gönderebilirsiniz. Ayrıca en üst menüden çalma listesini seçebilir ve yalnızca
- zil sesi dosyalarını yönetmek için bunu Zil sesim klasörüne sürükleyip bırakabilirsiniz.

※ Zil sesi dosyaları, Aygıt simgesine sürükleme ve bırakma işlevini desteklemez. Bunları cep telefonunuza göndermek için **Zil sesi klasörü menüsündeki Aygıta gönder** işlevini kullanmalısınız.

# **Aygıt podcast'ına gönderme**

Müzik dosyalarını **Medya yöneticisi**ne aktarır ve cep telefonu podcast'ına gönderir.

1) Cep telefonunuzu, MTP modundayken bilgisayara bağlayın.

- 2) **Bilgisayarım**'ı açın ve bir müzik dosyasını sürükleyip **Medya yöneticisi**'ne bırakın.
- 3) İmleci dosyanın üzerine getirin, sağ tıklatın ve **Aygıt podcast'ına gönder**menüsünden Aygıt öğesini seçin.
- 4) Dosya cep telefonuna gönderilir.

※ Birden çok müzik dosyası seçebilir ve tümünü birlikte gönderebilirsiniz.

# **Eksik dosyaları silme**

Müzik dosyaları eklendikten sonra silinirse veya başka bir klasöre taşınırsa, kaynak dosyalarıyla olan bağlantıları kullanılamaz hale gelir, bu da onları çalmanızı engeller.

**Eksik dosyaları sil** öğesi, bu gibi dosyaları listeden siler.

1) Uygulama menüsünün altındaki alt menü çubuğunun sol tarafındaki **Global menü** düğmesini tıklatın.

- 2) **Menüden Eksik şarkıları sil** öğesini tıklatın.
- 3) İşlem penceresi görüntülenerek, eksik öğeler listeden silinir.
- 4) Eksik şarkılar listeden silinmiştir.

# **Görünüm türü**

Dosyalar, liste görünümünde gösterilebilir.

**- Liste olarak görüntüle** : Öğeleri metin biçiminde görüntüler.

**- Albüm listesi olarak görüntüle**: Bir albümdeki öğeleri gruplandırır ve albüm kapak resmiyle birlikte metin olarak görüntüler.

**- Albüm içi olarak görüntüle**: Albümdeki öğeleri gruplandırarak, kullanıcıların bunları yayınlanma tarihine, sanatçıya ve tarza göre arayabilmesine olanak tanır, ayrıca albümdeki öğeleri metin olarak görüntüler.

# **Ara**

Müzik dosyalarını **Sanatçı/Tarz/Albüm/Yayınlanma tarihi** gibi ölçütlere göre arar.

- Müzik dosyalarını alfabetik olarak/Arapça rakamlara göre azalan sırada arar.
- **Alt menü** içinde görüntülenen herhangi bir seçim yoksa yalnızca arama sonucu gösterilir.
- Önceki ekrana geri gitmek için, aramadan sonra istediğiniz menüyü veya **alt menüyü** tıklatmanız gerekir.

- İçerik menüsü veya **alt menü** tıklatıldığında kaybolur, arama sonucu saklanmaz.

1) **Sanatçı/Tarz/Albüm arama** vb.) Metinleri girdikten sonra Ara düğmesini tıklatın.

2) **Yayınlanma tarihi arama** vb.) Açılan listeyi tıklatın, yayınlanma tarihini seçin ve ardından 2008'den 2009'a kadar arama yapmak için Ara düğmesini tıklatın.

# **Sıralama öğelerini belirleme**

## ■ **Bağlı aygıt**

Aygıt bağlandıktan sonra, **Aygıta gönderme listesi** içindeki müzik dosyalarını aygıta otomatik olarak gönderir.

- 1) Uygulama menüsünün altındaki alt menü çubuğunun sol tarafındaki **Global menü** düğmesini tıklatın.
- 2) **Menüden Bağlı aygıt** öğesini tıklatın.
- 3) **Mod ayarı, Gönderilecek aygıt ve Aygıt konumu** öğelerini ayarlayın.
- ※ **New PC Studio**, listede birden çok kez bağlanmış olan aygıtları anımsar ve görüntüler. Müzik dosyalarının
- gönderileceği bir aygıt seçin.

4) Ayarları kaydetmek için **Tamam**'ı tıklatın.

# ■ **Sıralama ayarı**

Sıralama çubuğunda görüntülemek istediğiniz öğeleri seçer.

- 1) Uygulama menüsünün altındaki alt menü çubuğunun sol tarafındaki **Global menü** düğmesini tıklatın.
- 2) **Menüden Sıralama ayarı** öğesini tıklatın.
- 3) Sıralama çubuğunda görüntülemek istediğiniz öğeleri seçin ve **Tamam**'ı tıklatın.
- 4) Yalnızca seçilen öğeler, Sıralama çubuğunda görüntülenir.

※ Alternatif olarak, imleci Sıralama Çubuğunun üzerine getirin ve sağ tıklattıktan sonra, listeye bir sıralama öğesi ekleyin veya bir öğeyi listeden silin.

# ■ **Otomatik tarama**

Global menüdeki Yenile düğmesinin tıklatılması, eklenen dosyaları Müzik yöneticisine aktarır ve silinen dosyaları da Medya yöneticisi listesinden siler.

1) Uygulama menüsünün altındaki alt menü çubuğunun sol tarafındaki Global menü düğmesini tıklatın.

2) **Menüden Otomatik tara** öğesini tıklatın.

3) Taranacak bir dosya biçimi seçin ve hedef klasörü belirtin.

※ Belgelerim **>** NPS klasörü, varsayılan olarak belirlenmiş olan hedef klasördür, ancak hedef klasörü tercihinize göre değiştirebilirsiniz.

4) Ayarları kaydetmek için **Tamam**'ı tıklatın.

# **Çalma Listesi**

### ■ **Çalma listesini içe aktarma**

1) Uygulama menüsünün altındaki alt menü çubuğunun sol tarafındaki **Global menü** düğmesini tıklatın.

2) **Menüden Çalma listesini al** öğesini tıklatın.

※ Alternatif olarak, üst menüden **Çalma listesi**'ni seçin, imleci soldaki alt menüye getirin, sağ tıklatın ve **menüden Çalma listesini al** öğesini tıklatın.

3) **Bilgisayarım** açıldığında, bir veya birkaç (Control tuşunu basılı tutarken tıklatın) çalma listesi veri dosyası seçin ve **Aç** düğmesini tıklatın.

※ Aynı çalma listesi **Müzik Yöneticisi** içinde zaten varsa, bir açılan pencere görüntülenebilir.

- 4) **Çalma listesini al** penceresi açılır ve içe aktarma işlemi başlatılır.
- 5) **Çalma listesini içe aktarma** tamamlandığında, **Bitti** düğmesini tıklatın.
- 6) **Çalma listesi**, **Çalma listesi** alt menüsüne eklenmiştir.

# ■ **Çalma listesini dışa aktarma**

- 1) Bir **çalma listesi** seçin.
- 2) Uygulama menüsünün altındaki alt menü çubuğunun sol tarafındaki **Global menü** düğmesini tıklatın.

※ Alternatif olarak, üst menüden **Çalma listesi**'ni seçin, sol tarafta alt menü görüntülendiğinde imleci istediğiniz bir **çalma listesi**nin üzerine getirin, sağ tıklatın ve **menüden Çalma listesini ver** öğesini tıklatın.

- 3) **Menüden Çalma listesini ver** öğesini tıklatın.
- 4) Gezgin açıldığında, dosyaların depolanacağı bir klasör seçin ve **Tamam**'ı tıklatın.
- 5) **Çalma listesini ver** penceresi açılır ve dışa aktarma işlemi başlatılır.
- 6) **Çalma listesini verme** tamamlandığında, **Bitti** düğmesini tıklatın.
- 7) **Çalma listesi** veri dosyaları, belirtilen klasörde depolanmıştır.

## ■ **Çalma listesi oluşturma**

- 1) Üst menüden **Çalma listesi** öğesini tıklatın.
- 2) Soldaki alt menüden **Ekle**'yi tıklatın.
- ※ Alternatif olarak, imleci alt menüye getirin, sağ tıklatın ve **menüden Çalma listesi oluştur** öğesini tıklatın.
- 3) Alt menüde giriş penceresi görüntülendiğinde, istediğiniz bir çalma listesi adı girin ve **Gir** öğesini tıklatın.
- ※ Alternatif olarak imleci giriş penceresinin dışına taşıyın ve bir kez tıklatın.
- 4) **Çalma listesi** eklenir.

# ■ **Çalma listesini silme**

- 1) Alt menüden silmek istediğiniz bir **çalma listesi** seçin.
- 2) İmleci seçilen **çalma listesine** getirin, sağ tıklatın ve **menüden Çalma listesini sil** öğesini tıklatın.
- 3) İletişim kutusu açıldığında **Tamam**'ı tıklatın.
- 4) Çalma listesi silinmiştir.

### ■ **Çalma listesini yeniden adlandırma**

1) Alt menüden yeniden adlandırmak istediğiniz bir **çalma listesi** seçin.

- 2) İmleci seçilen **çalma listesine** getirin, sağ tıklatın ve **menüden Çalma listesini yeniden adlandır** öğesini tıklatın.
- 3) Seçilen **çalma listesi**, giriş penceresine değiştirildiğinde, yeni bir ad girin ve **Gir** öğesini tıklatın.
- ※ Alternatif olarak imleci giriş penceresinin dışına taşıyın ve bir kez tıklatın.
- 4) **Çalma listesi** yeniden adlandırılmıştır.

※ Çalma listelerini yeniden adlandırdığınızda, menü düzeni alfabetik olarak/Arapça rakamlara göre azalan sırada yeniden düzenlenir.

#### ■ **Hızlı çalma listesi oluşturma**

Çalma listesi adlarını otomatik olarak filtreler ve müzik dosyalarını çalma listelerine ekler.

Müzik dosyalarını tarayarak ve belirli özellikler seçerek, yeni bir çalma listesi menüsüne müzik dosyaları ekleyebilirsiniz. 1) Üst menünün alt menüsünden saklanacak bir **çalma listesi** seçin - **Çalma listesi**.

2) İmleci seçilen **çalma listesine** getirin, sağ tıklatın ve **menüden Hızlı çalma listesi oluştur** öğesini tıklatın.

3) **Hızlı çalma listesi oluştur** penceresi açıldığında, bir çalma listesi adı girin ve **çalma listesi** özelliklerini seçmek için etiketleri kullanın.

- 4) **Tamam** düğmesini tıklatın.
- 5) Yeni çalma listesi oluşturulmuştur.

※ Yeni çalma listesini **Çalma listesi** alt menüsünden denetleyebilirsiniz.

#### ■ **Öğeyi çalma listesine ekleme**

1) Listeden çalma listesine eklenecek bir öğe seçin.

※ Birkaç öğe seçilebilir.

- 2) İmleci seçilen öğenin üzerine getirin, sağ tıklatın ve **menüden Çalma listesine ekle** öğesini seçin.
- 3) Daha önceden oluşturulmuş olan çalma listesi menüsünden istediğiniz bir **çalma listesi**ni seçin.
- ※ Oluşturulmuş herhangi bir **çalma listesi** yoksa menüden **Yeni çalma listesi** öğesini tıklatarak yeni bir çalma listesi oluşturabilir ve seçilen öğeyi otomatik olarak ekleyebilirsiniz.
- 4) Öğe, **çalma listesine** eklenmiştir.

## **Tercihi değiştirme**

Tercihi ayarlayarak öğeleri istediğiniz gibi sıralayabilirsiniz.

- 1) İmleci bir öğenin üzerine getirin, sağ tıklatın ve menüden Tercihi değiştir öğesini tıklatın.
- 2) 5 Puan ile 1 Puan arasında bir seçim yapın (Tercih ayarlamak istemiyorsanız, Tercihi sil seçeneğini belirleyin).
- ※ Bunu, imleci listede Tercih'in üzerinde getirip sürükleyerek de yapabilirsiniz.
- 3) Tercih ayarlanır.

# **Ruh Hali Bilgilerini Al**

Listeye eklenen bir müzik dosyasıyla ilgili ruh hali bilgilerini sağlar.

- 1) Ruh hali bilgileri listesinden bir öğe seçin.
- ※ Birden çok öğe seçmek için Ctrl+Üst Krktr veya Ctrl+Alt tuşlarına birlikte basın ve ilgili öğeleri tıklatın.
- 2) İmleci öğenin üzerine getirin, sağ tıklatın ve **Ruh Hali Bilgilerini Al** menüsünü tıklatın.
- 3) Ruh hali başlığı liste tablosuna eklenir ve öğenin ruh hali bilgileri görüntülenir.

#### **AMG Müzik Bilgileri Hizmeti**

Çalınmakta olan müzik hakkındaki ayrıntılı bilgiler (uzman eleştirisi, sanatçı (veya müzik grubu), benzer albümler, vb.) Medya Yöneticisi içindeki müzik listesinin sağ tarafında görüntülenir.

※ Bu hizmeti kullanabilmeniz için ağ bağlantınızın olması gerekir.

1) Listeden bir öğe seçin ve çalın.

- 2) Müzik bilgileri sağ tarafta görüntülenir.
- ※ Ağ durumuna bağlı olarak görüntüleme yavaş gerçekleştirilebilir.

## **Müzik Dosyası Bilgileri**

## ■ **Dosyanın Müzik Bilgilerini (ID3 Etiketi) Düzenle**

Bir müzik dosyasının bilgilerini düzenlemenize ve yönetmenize olanak tanır.

- 1) İmleci istediğiniz bir öğenin üzerine getirin, sağ tıklatın ve menüden **Dosya Bilgileri** öğesini tıklatın.
- ※ Dosya Bilgilerini Düzenle penceresini açmadan **Tercih ayarlamak** için sağ tıklatın ve **Tercih** öğesini belirleyin.
- 2) Albüm resmi eklemek için imleci albüm resmi bölgesine getirin, sağ tıklatın ve **Albüm Resmi Ekle**'yi tıklatın.
- 3) Gezgin'den bir resim dosyası seçin ve **Tamam**'ı tıklatın.
- 4) Değiştirmek istediğiniz öğeleri düzenleyin.
- 5) **Tamam** düğmesini tıklatın.
- 6) **Dosya bilgileri** düzenlenir.

#### ■ **Dosyanın Müzik Bilgilerini (ID3 Etiketi) Otomatik Güncelleştir**

- Daha ayrıntılı albüm resimleri ve verileri sağlamak üzere listedeki müzik dosyalarını otomatik olarak güncelleştirir.
- 1) **Müzik bilgiler**i güncelleştirmesi için listeden bir öğe seçin.
- ※ Birden çok öğe seçmek için Ctrl+Üst Krktr veya Ctrl+Alt tuşlarına birlikte basın ve ilgili öğeleri tıklatın.
- 2) İmleci öğenin üzerine getirin, sağ tıklatın ve **Müzik Bilgilerini Güncelleştir** menüsünü tıklatın.
- 3) **Müzik Bilgilerini Güncelleştir** penceresi görüntülenir ve güncelleştirme işlemi başlatılır.
- 4) Güncelleştirme işlemi tamamlandıktan sonra **Tamam** düğmesini tıklatın.
- 5) Güncelleştirilmiş bilgileri **Dosya Bilgileri** içinden denetleyebilirsiniz.

※ Listedeki tüm öğelerin müzik bilgilerini Müzik Yöneticisi'nin en üstündeki Tüm Müzik Bilgilerini Güncelleştir düğmesini tıklatarak otomatik olarak güncelleştirebilirsiniz.

※ Bir öğe güncelleştirildiğinde, önceki bilgileri geri yükleyemeyeceğinizi unutmayın.

# **CD Bilgilerini Al**

Bir ses CD'sinin albüm adı, sanatçı ve parça bilgilerini alır.

- 1) Bir ses CD'si takın.
- 2) Üst menünün sağ tarafındaki **CD** düğmesini tıklatın.
- 3) Ses CD'si parça listesini denetleyin (Parça 1, Parça 2… varsayılan olarak görüntülenir).
- 4) **CD Bilgilerini Al** düğmesini tıklatın.
- 5) Ses CD'sinin albüm adı, sanatçı ve parça başlıkları güncelleştirilir ve görüntülenir.

※ **AMG Veritabanı** CD bilgilerini içermiyorsa, CD bilgilerini düzenleyebilir ve bunları **AMG**'ye gönderebilirsiniz. Gönderilen veriler, **AMG**'nin CD hakkında bilgi toplamasına yardım eder.

## **Liste sıralamasını belirleme**

Çalma listesinden bir öğe çalma sıralaması türü seçer.

1) Listenin üst tarafındaki **Sıralama çubuğu**'nda sıralama ölçütlerini seçin.

- 2) Öğeler, sıralama ölçütlerine bağlı olarak otomatik biçimde sıralanır.
- ※ Öğeler: üçgen simge aşağıyı gösteriyorsa, azalan sırada; yukarıyı gösterirse, artan sırada düzenlenmiş demektir.
- ※ Sıralamadan sonra bir öğeyi sürükleyip bırakarak sıralama düzenini değiştiremezsiniz.

# **5.20.02. Fotoğraf yöneticisi**

#### **Genel Bakış**

Fotoğraf yöneticisi kullanıcıların fotoğraf dosyalarını bir bilgisayarda yönetmesine, saklamasına ve paylaşmasına; ayrıca Samsung cep telefonları, kameraları ve dijital kameralarında saklanmış dosyaları görüntüleyip düzenlemesine izin verir. ※ Desteklenen biçimler: BMP, JPG (JPEG), GIF, A-GIF, PNG, WBMP, TIF

※ Kore'de desteklenen cep telefonu dosya aktarım biçimleri: BMP, JPG (JPEG), GIF, A-GIF, PNG, WBMP, TIF

## **Uygulama yapısı**

1) **Üst menü düğmesi**

- Global menü
- Tüm dosyalar
- Albüm
- Saat
- Anahtar sözcük
- Tercih

## 2) **Global menü düğmesi**

- Yenile
- Bilgisayardan dosya al
- Bilgisayardan klasör al
- Aygıta gönder
- Aygıt dosyasını al
- Eksik şarkıları sil
- Fotoğraf düzenleyici
- Slayt oluşturucu
- Slayt görüntüle
- Disk kopyalamaya ekle
- Yazdır
- Ayarlar

#### 3) **Alt menü düğmesi**

- Tüm dosyalar
- Albüm alt menüsü
- Saat alt menüsü
- Anahtar sözcük alt menüsü
- Tercih alt menüsü

## **Görünüm türü**

Fotoğraf dosyaları için Önizleme, Ayrıntıları görüntüleme ve Döndürülen slaytı görüntüleme işlevlerini sağlar. - **Önizleme** : Dosyaları küçük resimler olarak gösterir. Bir ekranda gösterilen dosyaların sayısı, küçük resim boyutuna bağlı olarak değişir.

- **Ayrıntıları görüntüle** : Ayrıntılı dosya bilgileriyle birlikte küçük resimleri görüntüler.

#### **Ara**

**Dosya adı/Saat/Anahtar sözcük** ölçütlerine göre fotoğraf dosyaları arar.

- Azalan alfabe/rakam sırasına göre fotoğraf dosyaları arar.
- **Alt menü**'de gösterilen hiçbir grup yoksa, yalnızca arama sonucu gösterilir.
- Önceki ekrana geri gitmek için, aramadan sonra istediğiniz menüyü veya **alt menüyü** tıklatmanız gerekir.

- Arama sonucu saklanmaz.

1) **Dosya adı arama** ör.) Metni girdikten sonra Ara düğmesini tıklatın

2) **Saat arama** ör.) Takvimi tıklatın, tarihleri seçin ve 25 Ağustos 2008'den 19 Eylül 2008'e kadar dosya aramak için Ara düğmesini tıklatın

3) **Anahtar sözcük arama** ör.) Metni girdikten sonra Ara düğmesini tıklatın

## **Sırala**

Listede gösterilen bir öğe sıralaması türü seçer.

- 1) Listenin en üstündeki **Listeyi sırala**'dan **Dosya adı/Saat/Boyut** arasından istediğini sıralama ölçütünü seçin.
- 2) Öğeler, sıralama ölçütlerine bağlı olarak otomatik biçimde sıralanır.

# **Sepet/İşlev araç çubuğu alanı**

**Sepet** listedeki dosyaları geçici olarak saklamak için kullanılan yerdir.

- ※ Açılış ekranında varsayılan olarak yalnızca bir **Sepet** bulunur.
- 1) Sepet alanını açmak için **Sepeti aç** düğmesini kullanın.
- 2) Görüntüleyici'de dosyalar seçin ve bunları **Sepet** alanına sürükleyip bırakın.
- ※ **Sepet** alanındaki dosya seçenekleri
- 1) **Slayt görüntüle:** Sepet'teki dosyaları slayt olarak gösterir.

## **Fotoğraf düzenleyici**

## ■ **Global fotoğraf düzenleyiciyi başlatma**

- 1) **Global menüden Fotoğraf düzenleyici** seçeneğini belirleyin.
- 2) Fotoğraf düzenleyici yüklenir.

## ■ **Dosya fotoğraf düzenleyiciyi başlatma**

- 1) İmleci bir öğenin üzerine getirin, sağ tıklatın ve menüden **Fotoğraf düzenleyici** öğesini tıklatın.
- 2) Fotoğraf düzenleyici yüklenir.

## ■ **Sepet fotoğraf düzenleyiciyi başlatma**

1) **İşlev araç çubuğundan Fotoğraf düzenleyici** seçeneğini belirleyin.

2) Fotoğraf düzenleyici yüklenir.

## **Slayt oluşturucu**

# ■ **Global slayt oluşturucuyu başlatma**

- 1) **Global menüden Slayt oluşturucu** öğesini seçin.
- 2) Slayt oluşturucu yüklenir.

## ■ **Sepet slayt oluşturucuyu başlatma**

1) **İşlev araç çubuğundan Slayt oluşturucu** öğesini seçin.

2) Slayt oluşturucu yüklenir.

# **Slayt görüntüle**

## ■ **Global slayt görüntüle**

- 1) **Global menüden Slayt görüntüle** öğesini seçin.
- 2) Slaytı tam ekran olarak sıralama düzeninde görüntüleyebilirsiniz.

# ■ **Grup slaytını görüntüle**

- 1) **Grup menüsü**'nden **Slayt görüntüle**'yi çalıştırın.
- 2) Slaytı tam ekran olarak grup sıralama sırasında görüntüleyebilirsiniz.

# ■ **Sepet slaytını görüntüle**

- 1) **İşlev araç çubuğu** alanında **Slayt görüntüle**'yi çalıştırın.
- 2) Slaytı tam ekran olarak verilen sıralama düzeninde görüntüleyebilirsiniz.

# **Albüm**

### ■ **Albüm oluşturma**

- 1) Üst menüden **Albüm**'ü tıklatın.
- 2) Alt menüden **Ekle**'yi tıklatın.
- ※ Alternatif olarak, imleci alt menüsüne getirin, sağ tıklatın ve **menüden Albüm oluştur** öğesini tıklatın.
- 3) Alt menüde giriş penceresi görüntülendiğinde, istediğiniz bir **albüm** adı girin ve **Tamam**'ı tıklatın.
- 4) Albüm eklenir.

# ■ **Albüm silme**

- 1) Alt menüden silmek istediğiniz bir **albüm** seçin.
- 2) İmleci seçilen **albüme** getirin, sağ tıklatın ve **menüden Albümü sil**'i tıklatın.
- 3) İletişim kutusu açıldığında **Tamam**'ı tıklatın.
- 4) Albüm silinir.

## ■ **Albümü yeniden adlandırma**

- 1) Alt menüden yeniden adlandırmak istediğiniz bir **albüm** seçin.
- 2) İmleci seçilen **albüme** getirin, sağ tıklatın ve **menüden Albümü yeniden adlandır**'ı tıklatın.
- 3) Seçilen **albüm** giriş penceresine çevrildiğinde, yeni bir ad girin ve Enter tuşuna basın.
- ※ Bunu, imleci giriş penceresinin dışına taşıyıp bir kez tıklatarak da yapabilirsiniz.
- 4) **Albüm** yeniden adlandırılır.
- ※ Albümleri yeniden adlandırdığınızda, menü sırası, alfabetik veya nümerik olarak azalan sırada yeniden düzenlenir.

## ■ **Albüm saklama**

Albüm dosyalarını bilgisayardaki bir klasöre başlığa göre saklar (veya dışa aktarır).

- 1) **Albüm** alt menüsünden yeniden adlandırmak istediğiniz bir **albüm** seçin.
- 2) İmleci seçilen **albüme** getirin, sağ tıklatın ve **menüden Albümü sakla**'yı tıklatın.
- 3) Dosyaları saklamak için, Bilgisayarım açıldığında yeni bir klasör oluşturun veya var olan bir klasörü seçin.
- 4) **Sakla** düğmesini tıklatın.
- 5) **Albüm**'deki tüm öğeler belirtilen klasörde saklanır.

## ■ **Hızlı albüm oluşturma**

Albüm adlarını otomatik olarak filtreler ve albümlere dosya ekler.

1) Üstteki **Albüm** menüsünün alt menüsünden saklanacak bir **albüm** seçin.

- 2) İmleci seçilen **albüme** getirin, sağ tıklatın ve **menüden Hızlı albüm oluştur** öğesini tıklatın.
- 3) **Hızlı albüm oluştur** penceresi açıldığında, bir albüm adı girin ve albümün özelliklerini seçin.
- 4) **Tamam** düğmesini tıklatın.
- 5) Yeni albüm oluşturulur.

## ■ **Albüme öğe ekleme**

- 1) Listeden albüme eklenecek bir öğe seçin.
- ※ Birkaç öğe seçilebilir.
- 2) İmleci seçilen öğenin üzerine getirin, sağ tıklatın ve **menüden Albüme ekle** öğesini seçin.
- 3) Daha önceden oluşturulmuş olan albüm menüsünden istediğiniz bir **albümü** seçin.
- ※ Oluşturulmuş herhangi bir **albüm** yoksa menüden **Yeni albüm** öğesini tıklatarak yeni bir albüm oluşturabilir ve
- seçilen öğeyi otomatik olarak ekleyebilirsiniz.
- 4) Öğe, **albüme** eklenir.

# **Anahtar sözcük/Saat/Tercih**

### ■ **Anahtar sözcük menüsünü yapılandırma**

**Anahtar sözcük** menüsü dosyaları belirli bir anahtar sözcüğe göre listeler.

- 1) İmleci bir dosyaya taşıyın ve sağ tıklatın.
- 2) Anahtar sözcüğü düzenlemek için menüden **Anahtar sözcüğü düzenle**'yi seçin.
- ※ Gruptaki tüm dosyalara uygulamak Grup menüsünden **Toplu anahtar sözcük düzenle**'yi kullanın.
- ※ Hiçbir anahtar sözcüğü olmayan bir dosya anahtar sözcük **alt menüsünde Bilgi yok** olarak sınıflandırılır.

#### ■ **Saat menüsünü yapılandırma**

**Saat** menüsü, dosyaları oluşturulma zamanlarını temel alarak tarihe göre otomatik olarak sıralar ve listeler. ※ Kullanıcıların Saat menüsünü belirtmesine, silmesine, kopyalamasına veya taşımasına izin verilmez.

# **Tercih menüsünü yapılandırma**

**Tercih** menüsü dosyaları, kullanıcıların belirlediği puanlara göre sınıflandırır ve listeler.

- 1) İmleci bir dosyaya taşıyın ve sağ tıklatın.
- 2) Puan seçmek için menüden **Tercih değiştir**'i tıklatın.
- ※ Puan seçilmediğinde veya dosya puanı silindiğinde dosya **Bilgi yok** olarak sınıflandırılır.

# **Dosyaları gruba göre yönetme**

**Grup menüsünü** açmak için grup adının sağındaki Grup menüsünü tıklatın.

#### ■ **Toplu dosya yeniden adlandırma**

- 1) Ad girme iletişim penceresini açmak için Grup menüsündeki **Toplu dosya yeniden adlandır**'ı tıklatın.
- 2) Yeni bir ad girin ve **Tamam** düğmesini tıklatın.
- 3) Gruptaki tüm dosyalar yeniden adlandırılır.
- ※ Örnek: ABC\_001.avi, ABC\_002.avi…

### ■ **Toplu yeniden boyutlandırma**

1) Boyut girme iletişim penceresini açmak için Grup menüsündeki **Toplu yeniden boyutlandır**'ı tıklatın.

- 2) Yeni bir boyut girin ve **Tamam** düğmesini tıklatın.
- 3) Gruptaki tüm dosyalar yeniden boyutlandırılır.
- ※ Kaynak dosyayı tut seçeneğini kullanmak kaynak dosyayı tutarken yeniden boyutlandırılmış bir dosya oluşturur.

#### ■ **Albüme ekle**

1) Grup menüsünden **Albüme ekle**'yi tıklatın ve geçerli albüm grubundaki dosyaları albüme eklemek için albüm adı listesinden istediğiniz albümü seçin.

※ **Albüme ekle**'nin **Yeni albüm** menüsünü kullanarak yeni bir albüm oluşturabilirsiniz.

## ■ **Toplu anahtar sözcük düzenleme**

1) Anahtar sözcük girme iletişim penceresini açmak için Grup menüsündeki **Toplu anahtar sözcük düzenle**'yi tıklatın.

2) Açılan pencereye anahtar sözcük girmek, bu anahtar sözcükleri gruptaki tüm dosyalara uygular.

#### ■ **Toplu tercih değiştirme**

1) Gruptaki tüm öğelerin puanlarını değiştirmek için Grup menüsündeki **Toplu tercih değiştir** puan listesinden istediğiniz puanı seçin.

※ Puan seçilmediğinde veya dosya puanı silindiğinde dosya **Bilgi yok** olarak sınıflandırılır.

# **5.20.03. Video yöneticisi**

# **Genel Bakış**

Video yöneticisi, kullanıcıların video dosyalarını bilgisayarda yönetmesine, saklamasına, paylaşmasına ve oynatmasına; ayrıca Samsung cep telefonları, kameraları ve dijital kameralarında saklanmış video dosyalarını görüntüleyip düzenlemesine izin verir.

※ Desteklenen biçimler: 3GP, 3G2, AVI, MP4, MPG (MPEG), DIVX, ASF, WMV, SKM, K3G

※ Kore'de desteklenen cep telefonu dosya aktarım biçimleri: AVI, 3GP, SKM, MP4, K3G

# **Uygulama yapısı**

# 1) **Üst menü düğmesi**

- Global menü
- Tüm videolar
- Albüm
- Saat
- Anahtar sözcük
- Tercih

#### 2) **Global menü düğmesi**

- Yenile

- Bilgisayardan dosya al
- Bilgisayardan klasör al
- Aygıta gönder
- Aygıt dosyasını al
- Eksik dosyaları sil
- Video düzenleyici
- Seçili dosyayı oynat
- Disk kopyalamaya ekle
- Ayarlar

# 3) **Alt menü düğmesi**

- **Tüm dosyalar:** Görüntüleyici'nin tüm dosyalarını İçerik alanında küçük resim olarak listeler ve gösterir.

- **Albüm alt menüsü:** Son eklenen dosyaları ve kullanıcının oluşturduğu albüm menüsünü görüntüleyebileceğiniz **Son eklenenler** menüsünü içerir.

- **Saat alt menüsü:** Video dosyalarını oluşturulma saati etiketlerine (tarih bilgisine) göre listeler. Kullanıcılar Saat menüsünü düzenleyemez ve silemez.

- **Anahtar sözcük alt menüsü:** Video dosyalarını, kullanıcıların dosyalara verdikleri anahtar sözcükleri temel alarak gruplar. Bir dosyada pek çok anahtar sözcük olabilir. Bu durumda birkaç anahtar sözcük menüsü oluşturulur ve bir dosya anahtar sözcük menülerine ait olur.

- **Tercih alt menüsü:** Kullanıcılar dosyalara tercih ettikleri puanlar verir ve dosyalar puanlara göre listelenir.

# **Sepet/İşlev araç çubuğu alanı**

※ Açılış ekranında varsayılan olarak yalnızca bir **Sepet** bulunur.

- 1) **Slayt** düğmesini İçerik alanına sürükleyin (**Sepet** ekranda gösterilen dosyaları düzenlediğiniz yerdir).
- 2) Video görüntüleyici'de dosyalar seçin ve bunları **Sepet** alanına sürükleyip bırakın.

# **Dönüştürme**

Dosyayı, kaynak videoyu Sepet alanında tutarken farklı bir uzantıya dönüştürür.

1) Dönüştürmek istediğiniz bir dosyayı **Sepet**'e sürükleyip bırakın.

2) **Video dönüştürücü**'yü başlatmak için **Dönüştür** düğmesine basın.

3) **Sepet**'teki video dosyaları dönüştürülür ve NPS klasörüne kaydedilir. Dosyaların üzerine yazılmaz ve aynı adlara sahip, ancak farklı çözünürlüklerde yeni dosyalar oluşturulur.

※ Dosyaları dönüştürmeden önce dönüştürülmüş dosyaları kaydedecek bir klasör belirtin. Dönüştürülmüş dosyaları varsayılan klasöre kaydederseniz, bunları **Son eklenenler** menüsünde hemen görebilirsiniz.

# **Görünüm türü**

Video dosyaları için Önizleme, Ayrıntıları görüntüleme ve Döndürülen slaytı görüntüleme işlevlerini sağlar.

**- Önizleme l:** Bir ekranda gösterilen dosyaların sayısı, küçük resim boyutuna bağlı olarak değişir.

Görüntüleyici denetleyicisi sağ alt köşededir. Küçük resimleri yakınlaştırıp uzaklaştırmak için küçük resim boyutunu

ayarlayabilirsiniz. Bu durumda, Görüntüleyici küçük resim ayrıntıları devre dışı kalır. Denetleyiciyi sola hareket ettirmek boyutu küçültür; sağa hareket ettirmek büyütür.

**- Ayrıntıları görüntüleme:** Tam ekran olarak oynatmak için dosyayı çift tıklatın veya içerik menüsünden Oynat'ı seçin.

# **Ara**

**Dosya adı/Saat/Anahtar sözcük** ölçütlerine göre video dosyaları arar.

**-** Azalan alfabe/rakam sırasına göre video dosyaları arar.

- **Alt menü** içinde görüntülenen herhangi bir seçim yoksa yalnızca arama sonucu gösterilir.

- Önceki ekrana geri gitmek için, aramadan sonra istediğiniz menüyü veya **alt menüyü** tıklatmanız gerekir.

- Uygulama menüsü veya **alt menüsü** tıklatıldığında kaybolur ve arama sonuçları tutulmaz.

1) **Dosya adı arama** ör.) Metni girdikten sonra Ara düğmesini tıklatın

2) **Saat arama** ör.) Takvimi tıklatın, tarihleri seçin ve 25 Ağustos 2008'den 19 Eylül 2008'e kadar dosya aramak için Ara düğmesini tıklatın

3) **Anahtar sözcük arama** ör.) Metni girdikten sonra Ara düğmesini tıklatın

# **Sırala**

Çalma listesinde gösterilen bir öğe sıralaması türü seçer.

1) Listenin en üstündeki Aşağı açılır listeyi sırala'dan Dosya adı/Saat/Boyut arasından istediğini sıralama ölçütünü secin.

2) Öğeler, sıralama ölçütlerine bağlı olarak otomatik biçimde sıralanır.

## **Video dosyasını çalıştır**

#### ■ **Seçili tek dosyayı oynat**

Tek bir dosya seçebilir ve tam ekran görüntüleyiciyi açmak için Oynat'ı çalıştırabilirsiniz.

#### ■ **Grup dosyalarını oynat**

1) Albüm menüsü > Alt menü > kullanıcının oluşturduğu menüde, Grup içeriği menüsü'nü açmak için grup adını sağ tıklatın.

2) Menüdeki grup dosyalarını oynatmak için **Grup içeriği menüsü**'ndeki **Oynat**'ı tıklatın. Video dosyaları, grupta listelendikleri sırada oynatılır.

3) Dosyalar, Video yöneticisi'nde tam ekran oynatılır.

# **Video düzenleyici**

## ■ **Global video düzenleyiciyi başlatma**

1) **Global menüden Video düzenleyici** öğesini seçin.

2) Video düzenleyici yüklenir.

#### ■ **Dosya video düzenleyiciyi başlatma**

1) İmleci bir öğenin üzerine getirin, sağ tıklatın ve menüden **Video düzenleyici** öğesini tıklatın.

2) Video düzenleyici yüklenir.

#### ■ **Sepet video düzenleyiciyi başlatma**

- 1) **İşlev araç çubuğundan Video düzenleyici** öğesini seçin.
- 2) Video düzenleyici yüklenir.

# **Albüm**

## ■ **Albüm oluşturma**

- 1) Üst menüden **Albüm**'ü tıklatın.
- 2) Soldaki alt menüden **Ekle**'yi tıklatın.
- ※ Alternatif olarak, imleci alt menüye getirin, sağ tıklatın ve **menüden Albüm oluştur** öğesini tıklatın.
- 3) Alt menüde giriş penceresi görüntülendiğinde, istediğiniz bir **albüm** adı girin ve **Enter** tuşuna basın.
- ※ Bunu, imleci giriş penceresinin dışına taşıyıp bir kez tıklatarak da yapabilirsiniz.
- 4) **Albüm** eklenir.

#### ■ **Albüm silme**

- 1) Alt menüden silmek istediğiniz bir **albüm** seçin.
- 2) İmleci seçilen **albüme** getirin, sağ tıklatın ve **menüden Albümü sil**'i tıklatın.
- 3) İletişim kutusu açıldığında **Tamam**'ı tıklatın.
- 4) **Albüm** silinir.

#### ■ **Albümü yeniden adlandırma**

- 1) Alt menüden yeniden adlandırmak istediğiniz bir **albüm** seçin.
- 2) İmleci seçilen **albüme** getirin, sağ tıklatın ve **menüden Albümü yeniden adlandır**'ı tıklatın.
- 3) Seçilen **albüm** giriş penceresine çevrildiğinde, yeni bir ad girin ve Enter tuşuna basın.
- ※ Bunu, imleci giriş penceresinin dışına taşıyıp bir kez tıklatarak da yapabilirsiniz.
- 4) **Albüm** yeniden adlandırılır.
- ※ Albümleri yeniden adlandırdığınızda; menü sırası, alfabetik veya nümerik olarak azalan sırada yeniden düzenlenir.

## ■ **Albüm saklama**

Albüm video dosyalarını bilgisayardaki bir klasöre başlığa göre saklar (veya dışa aktarır).

- 1) Üst menünün alt menüsünden saklanacak bir **albüm** seçin **Albüm**.
- 2) İmleci seçilen **albüme** getirin, sağ tıklatın ve **menüden Albümü sakla**'yı tıklatın.
- 3) Dosyaları saklamak için, Bilgisayarım açıldığında yeni bir klasör oluşturun veya var olan bir klasörü seçin.
- 4) **Tamam** düğmesini tıklatın.
- 5) **Albüm**'deki tüm öğeler belirtilen klasörde saklanır.
### ■ **Hızlı albüm oluşturma**

Albüm adlarını otomatik olarak filtreler ve müzik dosyalarını albümlere ekler.

Video dosyalarını tarayarak ve belirli özellikler seçerek, yeni bir albüm menüsüne video dosyaları ekleyebilirsiniz.

1) Üst menünün alt menüsünden saklanacak bir **albüm** seçin - **Albüm**.

2) İmleci seçilen **albüme** getirin, sağ tıklatın ve **menüden Hızlı albüm oluştur** öğesini tıklatın.

3) **Hızlı albüm oluştur** penceresi açıldığında, bir çalma listesi adı girin ve **albüm** özelliklerini seçmek için etiketleri kullanın.

4) **Tamam** düğmesini tıklatın.

5) Yeni albüm oluşturulur.

※ Yeni çalma listesini **Albüm** alt menüsünden denetleyebilirsiniz.

## ■ **Albüme öğe ekleme**

1) Listeden albüme eklenecek bir öğe seçin.

※ Birkaç öğe seçilebilir.

2) İmleci seçilen öğenin üzerine getirin, sağ tıklatın ve **menüden Albüme ekle** öğesini seçin.

3) Daha önceden oluşturulmuş olan albüm menüsünden istediğiniz bir **albümü** seçin.

※ Oluşturulmuş herhangi bir **albüm** yoksa menüden **Yeni albüm** öğesini tıklatarak yeni bir albüm oluşturabilir ve seçilen öğeyi otomatik olarak ekleyebilirsiniz.

4) Öğe, **albüme** eklenir.

# **Anahtar sözcük/Saat/Tercih**

## ■ **Anahtar sözcük menüsü yapısı**

**Anahtar sözcük** menüsü, video dosyalarını belirli bir anahtar sözcükle listeler.

1) İmleci bir öğenin üzerine getirin, sağ tıklatın ve menüden Anahtar sözcüğü düzenle öğesini tıklatın.

2) Bir video dosyasında 2-3 anahtar sözcükten fazlası varsa, anahtar sözcük içeriği görüntüleyici ekranında 2-3 anahtar sözcük menüsünden fazlası oluşturulur ve dosyalar menülerde görüntülenir.

3) Video görüntüleyicide anahtar sözcüğü bulunmayan video dosyaları anahtar sözcük **alt menüsünde Bilgi yok** olarak sınıflandırılır.

### ■ **Saat menüsünü yapılandırma**

1) **Saat** menüsü, dosyaları oluşturulma tarihi etiketlerine göre otomatik olarak sıralar ve listeler.

※ Kullanıcıların Saat menüsünü belirtmesine, silmesine, kopyalamasına veya taşımasına izin verilmez.

#### ■ **Tercih menüsünü yapılandırma**

**Tercih** menüsü, kullanıcıların tercih ettiği video dosyalarına uygun puanlar vermesine olanak tanır ve dosyalar puana göre listelenir.

# ■ **Tercihi değiştirme**

Tercihi ayarlayarak öğeleri istediğiniz gibi sıralayabilirsiniz.

1) İmleci bir öğenin üzerine getirin, sağ tıklatın ve menüden Tercihi değiştir öğesini tıklatın.

2) 5 Puan ile 1 Puan arasında bir seçim yapın (Tercih ayarlamak istemiyorsanız, Tercihi sil seçeneğini belirleyin). 3) Tercih ayarlanır.

# **Dosyaları gruba göre yönetme**

Albüm menüsü > Alt menü > kullanıcının oluşturduğu menüden bir grup adını sağ tıklatarak Grup içeriği menüsünü görüntüleyin.

#### ■ **Toplu dosya yeniden adlandırma**

1) İmleci bir grup adının üzerine getirin, sağ tıklatın ve menüden Toplu dosya yeniden adlandır öğesini tıklatın.

- 2) Giriş penceresi açıldığında, yeni bir ad girin ve **Tamam** düğmesini tıklatın.
- 3) Gruptaki tüm dosyalar yeniden adlandırılır.
- ※ Örnek: ABC\_001.avi, ABC\_002.avi…

#### ■ **Albüme ekleme**

- 1) İmleci bir grup adının üzerine getirin, sağ tıklatın ve menüden Albüme ekle öğesini tıklatın.
- 2) Kullanıcılar tarafından oluşturulmuş olan albüm adları, Albüm menüsünde listelenir.
- 3) Geçerli albüm grubundaki dosyaları albüme eklemek için albüm adı listesinden istediğiniz bir albüm adını belirleyin.

# ■ **Anahtar sözcük düzenleme**

- 1) İmleci bir öğenin üzerine getirin, sağ tıklatın ve menüden Anahtar sözcüğü düzenle öğesini tıklatın.
- 2) Anahtar sözcük düzenle iletişim penceresi açılır.
- 3) Anahtar sözcük girilirse bu, gruptaki tüm dosyalara uygulanır.

# **5.21. Medya yöneticisi > Fotoğraf düzenleyici**

## **Genel Bakış**

**Fotoğraf düzenleyici**, kullanıcıların Medya yöneticisine kaydedilmiş fotoğraf dosyalarını düzenlemelerine olanak sağlar. **Fotoğraf düzenleyici**'yi başlatmak için Medya yöneticisi aşaması > Fotoğraf ile erişilen işlev çubuğundaki Fotoğraf düzenleyici düğmesini tıklatın.

※ Bazı uygulamalar, ülke ayarına bağlı olarak kullanılamayabilir.

- ※ Desteklenen biçimler: BMP, JPG (JPEG), GIF, PNG, WBMP, TIF
- ※ Dışa aktarma dosya biçimleri: BMP, JPG (JPEG), GIF, PNG, WBMP, TIF

#### **Ekran açıklaması**

- 1) Üst alan
- ▶ Uygulama adı, pencere işlev simgesi ve menü düğmesi burada bulunur.
- 2) Sepet alanı
- ▶ Medya yöneticisi > Fotoğraf içindeki sepete eklenen fotoğrafları görüntüler.
- 3) Soldaki görüntüleyici alanı
- ▶ Sepette seçili dosyaları görüntüler.
- 4) Sağdaki düzenleme alanı
- ▶ Fotoğrafları değiştirmek, süslemek, kaydetmek ve yazdırmak için kullanılır.

## **Sepet menüsü**

Sepete fotoğraf dosyası ekleyin veya buradaki dosyaları silin.

- Fotoğraf ekle: İçe aktar açılan penceresini açmak için **Ekle** düğmesini tıklatın, ardından sepete eklemek üzere bir fotoğraf dosyası seçin.

- Fotoğraf sil: Sepetten bir fotoğraf dosyası seçin, ardından dosyayı sepetten silmek için **Sil** düğmesini tıklatın.

# **İşlev menüsü**

- Geri Al düğmesi: En son işlemi iptal eder ve bir öncekine döner.
- Yinele düğmesi: En son Geri Alma işlemini iptal eder.
- Sıfırla düğmesi: Düzenleme işlemini iptal eder ve başlangıç aşamasına döner.
- Bilgileri görüntüle düğmesi: Düzenleme ekranında gösterilen dosya hakkındaki bilgileri görüntüler.
- Kaynak karşılaştırma düğmesi: Düzenlenen sürümü, kaynak dosyasıyla karşılaştırır.
- Alana sığdır düğmesi: Görüntülenen fotoğraf boyutunu düzenleme alanına sığdır.
- Gerçek boyuta sığdır düğmesi: Görüntülenen fotoğraf boyutunu gerçek boyuta sığdırır.
- Uzaklaştırma/yakınlaştırma kaydırma çubuğu: Düzenleme alanında görüntülenen fotoğraf boyutunu ayarlar.
- Kaydet düğmesi: Kaynak dosyasıyla aynı yola ve ada sahip düzenlenen fotoğrafı kaydeder.
- Farklı kaydet düğmesi: Düzenlenen fotoğraf için bir yol ve dosya adı girin.
- Yazdır düğmesi: Yazdır iletişim penceresi açılır.

# **Düzenleme işlevi**

- Genişletmek ve ayrıntılı işlevleri görüntülemek için her bir işlev menüsünü tıklatın.

- Girilenleri ve değiştirilenleri uygulamak için **Uygula** düğmesini tıklatın. Girilenleri iptal etmek için **İptal** düğmesini tıklatın.

# **Değiştir işlevi**

- Döndür: Üst alt veya soldan sağa tersine çevirmeyi tıklatırsanız, fotoğraf orta noktaya göre tersine çevrilir. Solu veya sağı tıklatırsanız, fotoğraf her tıklatmada 90 derece döndürülür.

- Kırmızı göz önleme: Kırmızı göz oluşumunu önlemek için kaydırma çubuğunu ayarlayın. Kırmızı göz oluşumunu önlemek için bir alan seçin ve kaydırma çubuğunu sola veya sağa hareket ettirin.

- Parlaklık ayarlama: Doygunluk, parlaklık ve karşıtlık kayar çubuklarını sola veya sağa kaydırarak ilgili ayarları yapın. - Efektler: Efektleri uygulamak için filtreleri kullanın. Açılır pencere açmak için istediğiniz bir efekt seçin, ardından kaydırma çubuğunu sola veya sağa doğru ayarlayın. Efekti uygulamak için açılan pencerede **Tamam** düğmesini tıklatın. Efekti iptal etmek için **İptal** düğmesini tıklatın. Kaydırma çubuğunu başlangıç aşamasına geri getirmek için **Sıfırla** düğmesini tıklatın.

- Kes: İstediğiniz bir alanı seçin ve kesin. Kesilecek alanı taşıyın veya yeniden boyutlandırın ve **Uygula** düğmesini

tıklatın.

- Yeniden boyutlandır: Fotoğrafı yeniden boyutlandırır. İstediğiniz boyutu girin **Uygula** düğmesini tıklatın.

# **Süsleme işlevi**

1) Boyama

▶ Bir boyama, renk ve boyut aracı seçin, ardından nesneyi boyayın. Boyayı uygulamak için **Uygula** düğmesini tıklatın.

※ Araç açıklaması Kurşun kalem: Keskin kenarlık çizgisi

Püskürtme boya: Belirli bir desende püskürtün.

Fırça: Yumuşak kenarlık çizgisi

Boyama kutusu: Seçilen alanı aynı renkte boyayabilirsiniz.

Dikdörtgen: Bir dikdörtgen çizin ve boyayın.

Daire: Bir daire çizin ve boyayın.

Çokgen: Bir çokgen çizin ve boyayın.

Silgi: Bir nesneyi beyaz yapar.

Taşıma: Boyanan nesneyi taşır (Uygula düğmesini tıklattıktan sonra nesneyi taşıyamazsınız).

2) Metin girme

▶ İstediğiniz bir konumu tıklatın ve metin girin. Konumu taşımak için kenarlığı çift tıklatın ve metni girin, ardından

**Uygula** düğmesini tıklatın.

3) Etiket

▶ Bir etiket seçin ve fotoğraf üzerinde uygulamak için bir konum belirleyin. Konumu taşımak için etiket kenarlığını çift tıklatın ve boyutu değiştirin, ardından **Uygula** düğmesini tıklatın.

4) Çerçeve

▶ İstediğiniz çerçeveyi seçin ve **Uygula** düğmesini tıklatın.

### **Yazdır işlevi**

1) Yazdırma sayfasının İzleme bölümünde bir fotoğrafı yazdırmak için işaretleyin.

2) Yazdır düğmesini seçin.

3) Fotoğrafı yazdırın.

# **5.22. Medya yöneticisi > Slayt oluşturucu**

# **Genel Bakış**

**Slayt oluşturucu**, kullanıcıların Medya yöneticisi > Fotoğraf içinde kaydedilmiş dosyaları kullanarak hareketli dosyaları oluşturmasına olanak sağlar. Slayt oluşturucuyu başlatmak için Medya yöneticisi aşaması > Fotoğraf ile erişilen işlev çubuğundaki **Slayt oluşturucu** düğmesini tıklatın.

- ※ Bazı uygulamalar, ülke ayarına bağlı olarak kullanılamayabilir.
- ※ Desteklenen biçimler: BMP, JPG (JPEG), GIF, PNG, WBMP, TIF
- ※ Dışa aktarma dosya biçimi: GIF

# **Ekran açıklaması**

- 1) Üst alan
- ▶ Uygulama adı, pencere işlev simgesi, menü ve çıkış düğmesi burada bulunur.
- 2) Sepet alanı
- ▶ Medya yöneticisi > Fotoğraf içindeki sepete eklenen fotoğraflar burada görüntülenir.
- ▶ Sola ve sağa taşıma (kaydırma).
- ▶ Fotoğraf ekleme veya silme:
- ▶ Slayt ayarları burada görüntülenir.
- ▶Slaytları seçin ve sıralarını değiştirin.
- ▶ Slayt sayısı üst sınırı 20'dir.
- ※ Kullanılabilir sayfa sayısı, biçime bağlı olarak değişir.
- 3) Slayt sayfası alanı
- ▶ Sepette seçili slayt burada görüntülenir.
- ▶ Fotoğraf boyutunu ve konumunu ayarlayın.
- 4) İşlev simgesi alanı
- ▶ Fotoğraf boyutunu ayarlamak için **Alana sığdır** düğmesini, **Gerçek boyuta sığdır** düğmesini ve

Uzaklaştırma/yakınlaştırma kaydırma çubuğunu kullanın.

▶ Slayt boyutunu, slayt arka plan rengini ve biçim bilgilerini değiştirebilir, slaydı kaydedebilir veya bir aygıta gönderebilirsiniz.

#### **Slayt oluşturucu**

- 1) Başlat
- ▶ Medya yöneticisi > Fotoğraf ile erişilen işlev çubuğundaki **Slayt oluşturucu** düğmesini tıklatın.
- ▶ Slayt oluşturucuyu başlatırken, sepetteki fotoğraflar burada görüntülenir.
- ※ Slayt boş olduğunda; Slayt oluşturucu, sepeti boş olarak işlenir.
- 2) Slayt ekleme

▶ Sepet alanındaki **Slayt ekle** düğmesini tıklatın, bir grup ve **Al** penceresindeki fotoğraf dosyalarını seçin, ardından **Tamam** düğmesini tıklatın.

- ※ Aygıt penceresi ve Bilgisayarım'dan dosyalara sürükleme ve bırakma işlemi uygulayamazsınız.
- ※ ASL dosyaları içe aktarılamaz.
- 3) Slayt silme
- ▶ Bir fotoğraf seçin ve bunu sepetten silmek için **Slayt sil** düğmesini tıklatın.
- 4) Slayt sırasını değiştirme
- ▶ Sırasını değiştirmek istediğiniz slaydı seçin, ardından fotoğrafları istediğiniz slayt sırasında sürükleyin ve bırakın.

5) Slayt yürütme

- ▶ **Slayt yürüt** düğmesini tıklatın.
- ※ Slayt açılan pencerede (ayarlanan gerçek boyutta) görüntülenir.
- ※ Kayıttan yürütme sırasında açılan pencereyi kapatmak için **[X]** düğmesini tıklatın.

6) Boyut ayarlama

- ▶ Alana sığdırma: Ayarlanan alana sığdırılan fotoğrafı görüntüler.
- ▶ Gerçek boyuta sığdırma: Gerçek boyutunda saklanan bir fotoğrafı görüntüler.
- ▶ Uzaklaştırma/yakınlaştırma: Fotoğraf boyutunu değiştirmek için kaydırma çubuğunu taşıyabilirsiniz.
- ▶ Fotoğraf taşıma: Alanda görüntülenecek olanı belirlemek üzere bir dosyayı sürükleyebilir ve bırakabilirsiniz.
- 7) Geçiş efektini ayarlama
- ▶ Geçiş efektini ayarlamak için **Geçiş efekti** düğmesini tıklatın, ardından **Tamam** düğmesini tıklatın.
- \* New PC Studio ayarlarında Kore seçeneğini belirlediğinizde ve türü Cep telefonu slaydı olarak **değiştirdiğinizde, bu işlev kullanılabilir.**

8) Değiştirme zamanını ayarlama

▶ Değiştirme süresini ayarlamak için **Zaman** düğmesini tıklatın, ardından **Tamam** düğmesini tıklatın.

# **Ayarlar**

1) Slayt boyutu

- ▶ Belirtilen aralıkta bir slayt boyutu belirleyin.
- 2) Slayt arka plan rengi
- ▶ Slayt fotoğrafı ve çerçeve arasındaki bulunması olası alanları dolduran bir renk seçin.

3) Tür

- ▶ Cep telefonu slaydı: ASL dosyalarını yalnızca Kore'de kullanılan cep telefonlarına uygun hale getiren bir türdür.
- ※ **Cep telefonu slaydı**, ülke ayarı Kore olmadığı zaman görüntülenmez.
- ※ Cep telefonu slaydı seçilirse, **Aygıta gönder** düğmesi görüntülenir. Bilgisayara kaydetme desteklenmez.
- ▶ GIF animasyonu: Hareketli GIF dosyası oluşturmak için kullanılan bir türdür.
- ▶ Görüntüm: Yalnızca Kore'de kullanılan cep telefonları için sunulan bir biçim
- ※ Görüntüm özelliği, ülke ayarı Kore dışında bir ülkeye ayarlandığında kullanılamaz.

※ Görüntüm özelliği seçilirse, **Aygıta gönder** düğmesi görüntülenir. Bilgisayara kaydetme desteklenmez.

# **5.23. Medya yöneticisi > Video düzenleyici**

## **Genel Bakış**

Video düzenleyici, kullanıcıların bir video dosyasını Medya yöneticisi > Video'ya kaydettirilmiş dosyaları kullanarak hazırlayabilir veya düzenleyebilir.

Video düzenleyici'yi başlatmak için Medya Yöneticisi aşaması > Video'nun işlev çubuğundaki **Video düzenleyici** düğmesini tıklatın.

Video düzenleyicisi bir dosyayı, düzenlemek üzere sepete aktarmanıza ve işlev çubuğundaki çeşitli işlevler ile düzenlemenize izin verir. Ayrıca video dosyalarını bir seriye ekleyebilir, video efektleri uygulayabilir, video uzunluğunu ayarlayabilir ve ses metni işlevini kullanabilirsiniz.

※ Bazı uygulamalar, ülke ayarına bağlı olarak kullanılamayabilir.

- ※ Desteklenen biçimler: 3GP, 3G2, AVI, MP4, MPG (MPEG), DIVX, ASF, WMV, SKM, K3G
- ※ Dışa aktarma dosya biçimleri: AVI, 3GP, SKM, MP4, K3G

# **Ekran açıklaması**

- 1) Üst alan
- ▶ Uygulama adı, pencere işlevi simgesi, menü ve çıkış düğmesi buradadır.
- 2) Efekt alanı
- ▶ Geçiş efektlerinden uygulamak için bir efekt seç.
- ▶ Tema efektlerinden uygulamak için bir efekt seç.
- ▶ Görüntü düzeltmede parlaklığı, karşıtlığı ve doygunluğu ayarla.
- ▶ Altyazı ve başlık uygula.
- 3) Yürütme alanı
- ▶ Neyin düzenlendiğini denetle.
- 4) İçerik alanı
- ▶ Video, fotoğraf ve müzik dosyalarını içe aktar.
- ▶ Eklenen içeriğin önizleme işlevi.
- 5) Düzenleme alanı
- ▶ Zaman çizgisini uzat veya kısalt.
- ▶ Zaman çizgisine bir dosyanın içeriğini uygula.
- 6) Zaman çizgisi alanı
- ▶ Video dosyalarının, geçiş efektlerinin, sesin ve altyazıların zaman çizgisini yönet.
- 7) Ortak alan
- ▶ Ayarlar, Kaydet, Aygıta gönder ve CD'ye kopyala simgeleri buradadır.

## **Video düzenleyici nasıl kullanılır**

1) Başlat'ı tıklatın

▶ Video düzenleyiciyi başlatmak için Menü > Video düzenle'yi tıklatın. Bunu, Video düzenleyici düğmesini tıklatarak da yapabilirsiniz.

- ※ Video düzenleyiciyi başlatırken
- ▶ Video düzenleyici klibe seçili bir dosya eklenir.

▶ Medya yöneticisi > Video'nun en altındaki Ortak alanda Video düzenleyici düğmesini tıklatırken sepetteki dosyalar klibe eklenir.

2) Dosya al

- ▶ Tam ekran sekmesi menüsünde bir dosyayı almak için
- : Dosya seç bağlam menüsüne gidin > İçeriği seçin > Al iletişim kutusunu açın.
- ▶ Her içeriğin sekme menüsünden bir dosya almak için:
- : İçeriğin Al iletişim kutusunu açın

# **Efekt uygulama**

1) Geçiş efekti

▶ Kapı, Pencere, Dama tahtası, Solma, Gradyan, Ekleme, Gözbebeği, Pikselleştir, Radyal süpürme, Slayt, Spiral, Germe ve Şerit efektleri kullanılabilir.

- ▶ Bir efekt seçin ve simgesini zaman çizgisinin geçiş efektinde göstermek için **Ekle** düğmesini tıklatın.
- ▶ Bir efekti zaman çizgisi alanına sürükleyip bırakabilirsiniz.
- 2) Tema efektleri

▶ Eski, Müzik videosu, Sepya, Yeşil, Bulanıklaşma, Parazit, Netleşme, Gri ve Kırmızı efektleri kullanılabilir.

- ▶ Bir efekt seçin ve zaman çizgisinin seçili klibine uygulamak için **Uygula** düğmesini tıklatın.
- ▶ Zaman çizgisinin seçili klibine uygulanan tema efektini iptal etmek için **Sıfırla** düğmesini tıklatın.
- 3) Resim düzeltme
- ▶ Parlaklığı, karşıtlığı ve doygunluğu ayarlayın

▶ Slayt çubuğunu sağa sola oynatın ve **Uygula** düğmesini tıklatın. Slayt çubuğunu 0'a getirmek için **Sıfırla** düğmesini tıklatın.

4) Altyazı

- ▶ Yazı tipi, yazı tipi boyutu, renk ve konumu seçin.
- ▶ Metin giriş iletişim kutusuna metin girin ve **Uygula** düğmesini tıklatın.
- 5) Başlık (Açılan/Biten)
- ▶ Metin giriş iletişim kutusuna metin girin ve **Uygula** düğmesini tıklatın.
- ▶ Açılan: Metin, zaman çizgisinin önünden girilir.
- ▶ Biten: Metin, zaman çizgisinin sonundan girilir.

# **İçerik alanı**

- 1) Dosya sekmesini seçin
- ▶ Alınan tüm dosyalara bakın: Alınan fotoğraf, video ve müzik dosyaları gösterilir.
- 2) Alınan medya listesi gösterim alanı
- ▶ Dosyalar her sekmede gösterilir.
- 3) Önizleme
- ▶ İçeriği önizleme alanında göster.
- 4) Önizleme düğmeleri
- ▶ Oynat, Durdur, Önceki ve Sonraki düğmeleri kullanılabilir.

# **Zaman Çizgisi**

#### **Zaman çizgisi** video düzenlemeyi kolaylaştırır.

Geri Al son işlemi iptal eder ve bir öncekine gider; Yinele son Geri Al işlemini iptal eder.

1) Zaman çizgisine dosya ekle

- ▶ İçerikten eklemek için bir dosya seçin > Dosyayı zaman çizgisi alanına sürükleyip bırakın.
- ▶ Zaman çizgisindeki her içerik için bir dosya varsa, zaman çizgisindeki son içeriğe yeni bir dosya eklenir.
- 2) Video 1 ve Video 2'yi kullanın
- ▶ Dosyaları Video 1 ve Video 2'ye sürükleyip bırakın.

▶ İstediğiniz bir geçiş efektini ve ayarı seçin ve dosyaları zaman çizgisine ekleyin. Zamanı, videonun sınırlarını sağa sola hareket ettirerek ayarlayabilirsiniz.

3) Uzat/Kısalt

- ▶Zaman çizgisini ayarlamak için [+] ve [-] düğmelerini kullanın.
- ▶ Zaman çizgisini uzatabilir veya kısaltabilirsiniz.
- 4) Klip uzunluğunu ayarla
- ▶Klibin başını veya onunu tıklatın ve klip uzunluğunu ayarlamak için farenizi hareket ettirin.

5) Kopyala, Taşı, Sil

- ▶Kopyala: Kopyalamak için bir klip seçin. Klibi kopyalamak için [Ctrl]+C; yapıştırmak için [Ctrl]+V tuş bileşimlerine basın.
- ▶ Zaman çizgisindeki belirli bir dosyayı tıklatıp etkinleştirirseniz, kopyalanan dosya seçili dosyanın sonuna eklenir.
- ▶ Dosya belirtmezseniz, kopyalanan dosya zaman çizgisinin sonuna yapıştırılır.
- ▶ Taşı: Bir klip seçin ve istediğiniz konuma sürükleyip bırakın.
- ▶ Sil: Silmek için bir klip seçin. Silmek için klavyede [Delete] tuşuna basın.
- 6) Sesi yönet
- ▶ İçerikten bir dosyayı sürükleyip bırakın.
- 7) Videoyu kaydet
- ▶ Alttaki **Kaydet** düğmesine basın > Bir konum ve biçim seçin.
- (Dosya, ön ayar seçenekleri temel alınarak kaydedilir.)
- ▶ Kaydedilen dosyayı kontrol edin.
- 8) Aygıta ver
- ▶ Alttaki **Aygıta ver** düğmesini tıklatın > Aygıt iletişim kutusu açılır ve dosya gönderilir.
- 9) CD'ye kopyalama
- ▶ Alttaki **CD'ye kopyala** düğmesini tıklatın > Dosya, diske kopyalama program listesine eklenir.

# **Dosya bilgilerini belirle**

▶ Alttaki **Dosya bilgileri** düğmesini tıklatın > [Video ayarları] iletişim kutusunda dosya biçimini, ekran boyutunu, video ve ses kalitesini seçin.

# **5.24. Zaman Planı**

## **Genel Bakış**

Zaman planı, kullanıcıların gerçek zamanlı olarak bir cep telefonundaki okul/özel kurum zaman planı içeriğinde ekleme, düzenleme ve silme işlemleri yapmasına olanak tanır.

※ Cep telefonu listesinden özel kurum zaman planlarını desteklemeyen bir cep telefonu seçerseniz, herhangi bir özel kurum zaman planına erişemezsiniz.

※ Bazı uygulamalar, ülke ayarına bağlı olarak kullanılamayabilir.

# **Cep telefonunu seçme**

1) Üzerinde bağlantı konumu ve aygıt adı bulunan cep telefonu seçim kutusunu tıklatın.

Örnek: (Port1) SPH-W5700

2) Genişletilmiş seçim listesindeki bir zaman planını yönetmek için ilgili öğeyi tıklatın.

▶ Zaman Planını destekleyen bir cep telefonu bağlandığında, aygıt otomatik olarak tanınır ve cep telefonu seçim listesinde görüntülenir.

Aygıt arama hakkında daha fazla bilgi için bkz. **[4.4. Aygıt arama].**

▶ Zaman Planını destekleyen bir cep telefonu bağlandığında, program aygıtı tanımazsa aşağıdakileri denetleyin:

1. Aygıt açık mı?

2. Kablo bağlantısı düzgün yapılmış mı?

# **Okul/özel kurum zaman planını seçme**

1) Okul zaman planına gitmek için Okul sekmesini tıklatın.

2) Özel kurum zaman planına gitmek için Özel kurum sekmesini tıklatın.

# **Okul zaman planı**

# ■ **Konu ekleme**

1) Zaman Planının alt tarafındaki Konu ekle simgesini tıklatın.

2) Konu ekle penceresi görüntülendiğinde, gerekli bilgileri girin ve Tamam düğmesini tıklatın. Ardından konu, Zaman Planına eklenir.

※ Aynı öğeyi birkaç kez eklemek isterseniz, önce 1. ve 2. adımları uygulayın, eklenen konuyu seçin, Ctrl+C tuş birleşimine basın, konuyu ekleyeceğiniz alanı tıklatın ve ardından Ctrl+V tuş birleşimine basın.

#### ■ **Konu düzenleme**

1) Zaman Planı içinde düzenlenecek öğeyi çift tıklatın.

- ※ Alternatif olarak, imleci öğenin üzerine getirin, sağ tıklatın ve menüden Düzenle menü komutunu tıklatın.
- 2) Konu düzenle penceresi görüntülenince, bilgileri düzenleyin ve Tamam düğmesini tıklatarak görevi tamamlayın.
- ※ Cep telefonundaki diğer zaman planı verilerini silmemeye dikkat edin.

### **■ Konu silme**

- 1) Silinecek konuyu seçin ve Zaman Planının alt tarafındaki Sil simgesini tıklatın.
- ※ Alternatif olarak, imleci öğenin üzerine getirin, sağ tıklatın ve menüden Düzenle menü komutunu tıklatın.
- 2) Sil açılır penceresi görüntülendiğinde, Evet'i tıklatın. Konu listeden silinir.
- ※ Cep telefonundaki diğer zaman planı verilerini silmemeye dikkat edin.

3) Birden fazla öğeyi silmek için bu öğeleri Ctrl tuşunu basılı tutarak seçin ve ardından listenin alt tarafındaki Sil simgesini tıklatın.

#### **■ Konu taşıma**

- 1) Zaman Planına taşınacak konuyu seçin.
- ※ Ctrl tuşunu basılı tutarak birden çok öğe seçebilirsiniz.
- 2) Konuyu boş bir alana sürükleyin ve bırakın.
- ※ Konuyu, başka bir konunun bulunduğu bir alana sürükleyip bırakırsanız, mevcut veriler silinir.
- ※ Özel kurum zaman planına eklenen konu verilerini, okul zaman planına taşıyamazsınız.

#### **■ Zaman ayarları**

- 1) Zaman Planının alt tarafındaki Zaman ayarları simgesini tıklatın.
- 2) Zaman ayarları penceresi görüntülendiğinde, gerekli bilgileri girin ve Tamam düğmesini tıklatın. Zaman Planı içindeki

zaman değeri düzenlenir.

※ Cep telefonundaki diğer zaman planı verilerinde düzenleme yapmamaya dikkat edin.

# **Özel kurum zaman planı**

### ■ **Konu ekleme**

1) Zaman Planının alt tarafındaki Konu Ekle simgesini tıklatın.

2) Konu ekle penceresi görüntülendiğinde, gerekli bilgileri girin ve Tamam düğmesini tıklatın. Konular, daha önceki derslere sırayla eklenir.

※ Aynı gün ve saatte gerçekleşen bir veya daha fazla konu belirleyemezsiniz.

# **■ Konu düzenleme**

1) Zaman Planı içinde düzenlenecek öğeyi çift tıklatın.

※ Alternatif olarak, imleci öğenin üzerine getirin, sağ tıklatın ve Düzenle menüsünü tıklatın.

- 2) Konu düzenle penceresi görüntülenince, bilgileri düzenleyin ve Tamam düğmesini tıklatarak görevi tamamlayın.
- ※ Cep telefonundaki diğer zaman planı verilerinde düzenleme yapmamaya dikkat edin.

# **■ Konu silme**

1) Silinecek konuyu seçin ve Zaman Planının alt tarafındaki Sil simgesini tıklatın.

- ※ Alternatif olarak, imleci öğenin üzerine getirin, sağ tıklatın ve Düzenle menüsünü tıklatın.
- 2) Sil açılır penceresi görüntülendiğinde, Evet'i tıklatın. Konu listeden silinir.
- ※ Cep telefonundaki diğer zaman planı verilerini silmemeye dikkat edin.

3) Birden fazla öğeyi silmek için bu öğeleri Ctrl tuşunu basılı tutarak seçin ve ardından listenin alt tarafındaki Sil simgesini tıklatın.

# **■ Konu taşıma**

1) Zaman Planına taşınacak konuyu seçin.

※ Birden çok konu seçemezsiniz.

2) Konuyu boş bir alana sürükleyin ve bırakın. İlgili gündeki konular saate göre sıralanır.

- ※ Bir konuyu, başka bir konunun aynı saatte gerçekleştiği güne taşıyamazsınız.
- ※ Özel kurum zaman planına eklenen konu verilerini, okul zaman planına taşıyamazsınız.

# **Al**

Zaman Planı dışa aktarılarak, bir veri dosyası olarak kaydedildiğinde, cep telefonu bağlı olmasa da, Zaman Planını içe aktarabilir ve denetleyebilirsiniz.

1) Zaman Planının üst tarafındaki menüden Al öğesini tıklatın.

- 2) Al penceresi açılınca Gözat düğmesini tıklatarak içe aktarılacak dosyayı seçin ve Aç düğmesini tıklatın.
- 3) Alınacak dosya eklenir. İleri düğmesini tıklatın.
- 4) Eklenen zaman planı dosyası içe aktarılmaya başlanır. Görev tamamlandığında, Son düğmesi etkinleştirilir.
- 5) Zaman Planından aktarılan verileri denetlemek için Son düğmesini tıklatın.

#### **Ver**

- 1) Zaman Planının üst tarafındaki menüden Ver öğesini tıklatın.
- 2) Ver penceresi açılınca, Gözat düğmesini tıklatarak hedef yolunu seçin ve Kaydet düğmesini tıklatın.
- 3) Hedef yolu eklenir. İleri düğmesini tıklatın.
- 4) Zaman planı dosyası bilgisayara aktarılmaya başlanır. Görev tamamlandığında, Son düğmesi etkinleştirilir.
- 5) Pencereyi kapatmak için Son düğmesini tıklatın. Ardından zaman planı dosyası belirtilen yolda oluşturulur.

# **5.25. Sesli not**

### **Genel bakış**

Sesli not özelliği, kullanıcıların bir cep telefonundan bilgisayara dosya aktarmasına olanak sağlamasının yanı sıra, bu dosyaları New PC Studio uygulamasından yönetmesine ve oynatmasına da olanak tanır. ※ Bazı uygulamalar, ülke ayarına bağlı olarak kullanılamayabilir.

# **Sesli not dosyasını içe aktarma**

- 1) Telefondan Bilgisayara düğmesini tıklatın.
- ※ Telefondan Bilgisayara düğmesini tıklatın.
- ※ Telefondan Bilgisayara düğmesini tıklatın.
- 2) Bilgisayarım'ın Gezgin bölümünden dosyanın kaydedileceği bir klasör seçin, ardından Aç düğmesini tıklatın.
- 3) Sesli not, cep telefonunuzdan alındıktan sonra Tamam düğmesini tıklatın.
- ※ Kaydedilen konum farklı bile olsa, yalnızca 1 yinelenen dosya adı listeye eklenebilir.

# **Dosya açma**

- 1) Sesli notun üst tarafındaki menüden Dosya aç öğesini tıklatın.
- 2) Bilgisayarım bölümündeki Gezgin görüntülendiğinde, içe aktarılacak dosyayı seçin ve Aç düğmesini tıklatın.
- ※ Aşağı açılan listeden istediğiniz bir dosya türünü seçebilirsiniz.
- 3) Bir dosya türünün seçilmesi, dosyanın listeye kaydını yapar.

#### **Dosyayı silme**

- 1) Silinecek sesli notu seçin ve Sesli notun alt tarafındaki Sil simgesini tıklatın.
- 2) Sil penceresi görüntülendiğinde, notu listeden silmek için Evet'i tıklatın.
- ※ Kaynak dosyası silinmez.

#### **Kayıttan Yürütme**

- 1) Dinlemek için listeden ilgili sesli not öğesini çift tıklatın.
- ※ Alternatif olarak, imleci dosyanın üzerine getirin, sağ tıklatın ve menüden Kayıttan yürüt menüsünü tıklatın.
- ※ Kaynak dosyası silinmişse veya dosya adı/yolu değiştirilmişse, sesli not dosyasını dinleyemezsiniz.

## **Kaynak Klasörünü Açma**

- 1) İmleci dosyanın üzerine getirin, sağ tıklatın ve menüden Kaynak klasörünü aç menüsünü tıklatın.
- 2) Kaynak klasörünü içeren klasör, Bilgisayarım'daki Gezgin içinde açılır.
- ※ Kaynak dosyası silinmişse veya dosya adı/yolu değiştirilmişse, kaynak dosyası bulunamaz.

## **Yeniden Adlandırma**

1) İmleci dosyanın üzerine getirin, sağ tıklatın ve Yeniden adlandır menüsünü tıklatın.

2) Giriş penceresindeki dosya adı değiştiğinde, adı düzenleyin, imleci diğer alanlarda gezdirerek gereken yerlerde tıklatın.

3) Dosya yeniden adlandırılır.

## **Listeyi sıralama**

1) Sıralama çubuğundan tarih, ad ve saat gibi sıralama öğelerinden birini tıklatarak, listeyi öğe bazında sıralayın. ※ Ardından bu durumdayken bir kez daha tıklatma, azalandan artana veya artandan azalan düzene gibi, sıralamayı otomatik olarak tersine çevirir.

# **5.26. Yedekleme ve geri yükleme**

#### **Genel Bakış**

**Yedekleme ve geri yükleme**, kullanıcılara cep telefonu değiştirme veya cihazın hasar görmesi sonucunda olası veri kayıplarından korunma ve yedek verileri gerektiğinde geri yükleme olanağı sağlar.

Bu özellik; kullanıcıların, kendi verilerini saklamasına ve servis merkezlerine gitmek zorunda kalmadan bunları cep telefonlarına geri yüklemesine olanak sağlar.

※ Bazı uygulamalar, ülke ayarına bağlı olarak kullanılamayabilir.

## **Aygıtı başlatma**

1) Aygıtı bağlayın ve araç kutusundaki **Yedekle ve Geri Yükle** simgesini tıklatın.

2) Kullandığınız cep telefonu türünü seçin.

3) **Yedekle (veya Geri Yükle)** sekmesini seçin ve en alttaki **Yedekle (veya Geri Yükle)** düğmesini tıklatın.

#### **Yedekleme işlemi**

Yedekleme işlemini başlatırken uyarılara dikkat edin. Herhangi bir sorun çıkarsa, lütfen ekranda görüntülenen mesajda belirtilenleri uygulayın.

#### **Adım 1) Uyarılar**

Yedekleme işlemi hakkındaki uyarıları dikkatle okuyun. En alttaki "Tüm bilgileri okudum" onay kutusunu işaretleyin ve **İleri** düğmesini tıklatın.

#### **Adım 2) Öğe seçme**

Yedeklenecek veri öğelerini seçin ve bir sonraki adıma gitmek için **İleri** düğmesini tıklatın.

#### **Adım 3) Konum seçme**

Verilerin yedekleneceği yeri seçin. Ekranda **Gözat**'ı tıklatın, bir konum belirleyin ve **İleri** düğmesini tıklatın.

#### **Adım 4) Yedeklemeyi başlatma**

Yedekleme bilgileri, ilerleme durumu penceresinde görüntülenir. Söz konusu bilgiler arasında dosya sayısı, işlenen hacim/toplam hacim, işlenen dosya sayısı/toplam dosya sayısı ve işlem ilerleme durumu bulunur.

#### **Adım 5) Yedeklemeyi tamamlama**

Yedekleme işlemini tamamlamak için **Son** düğmesini tıklatın.

#### **Geri yükleme işlemi**

Geri yükleme işlemini başlatırken uyarılara dikkat edin. Herhangi bir sorun çıkarsa, lütfen ekranda görüntülenen mesajda belirtilenleri uygulayın.

#### **Adım 1) Uyarılar**

Geri yükleme işlemi hakkındaki uyarıları dikkatle okuyun. En alttaki "Tüm bilgileri okudum" onay kutusunu işaretleyin ve **İleri** düğmesini tıklatın.

#### **Adım 2) Dosya seçme**

Geri yüklenecek bir dosya seçmek için **Gözat**'ı tıklatın ve bir sonraki adıma geçin.

#### **Adım 3) Öğe seçme**

Geri yüklenecek veri öğelerini seçin ve bir sonraki adıma gitmek için **İleri** düğmesini tıklatın.

# **Adım 4) Geri yüklemeyi başlatma**

Geri yükleme bilgileri durum penceresinde görüntülenir. Söz konusu bilgiler arasında dosya sayısı, işlenen hacim/toplam hacim, işlenen dosya sayısı/toplam dosya sayısı ve işlem ilerleme durumu bulunur.

#### **Adım 5) Geri yüklemeyi tamamlama**

Geri yükleme işlemini tamamlamak için **Son** düğmesini tıklatın.

# **Günlüğü görüntüleme**

Aygıt bağlandıktan sonra araç kutusundaki Yedekle ve Geri Yükle öğesini tıklatarak bir pencere açın ve **Günlüğü görüntüle**'yi tıklatın. Yedekle ve Geri Yükle ile oluşturulan günlüğü görüntüleyebilir ve ardından silebilirsiniz. ※ Aygıt bağlı değilse, Günlüğü görüntüle düğmesi çalışmaz.

# **5.27. Cep telefonu uygulamasını yükleme/kaldırma**

#### **Genel Bakış**

Samsung New PC Studio, cep telefonunuza bir uygulama yüklemenize veya bir uygulamayı telefonunuzdan kaldırmanıza olanak tanır.

※ Yalnızca cep telefonu uygulamalarını yükleyebilir veya kaldırabilirsiniz.

- ※ Bu işlev, yalnızca Windows Mobile veya Symbian işletim sistemine sahip cep telefonları için kullanılabilir.
- ※ Bazı uygulamalar, ülke ayarına bağlı olarak kullanılamayabilir.

# **Cep telefonu değiştirme**

1) Bağlı cep telefonu ekran alanını tıklatın.

- 2) Bağlı olan cep telefonu listesinden istediğiniz telefon modelini seçin.
- 3) Seçilen cep telefonunun ayrıntıları ekranda görüntülenir.
- ※ Yalnızca Windows Mobile ve Symbian işletim sistemine sahip cep telefonları listede görüntülenir.
- ※ Ekranda görüntülenen cep telefonu bilgileri: İşletim Sistemi, kapasite, yüklü uygulamalar

#### **Uygulama yükleme**

# **Seçenek 1**

1) Menüden **Uygulamayı yükle** seçeneğini belirleyin.

- 2) Dosya açma penceresinden yüklenecek uygulama dosyasını seçin ve **Aç** düğmesini tıklatın.
- 3) Yükleme işlemini tamamlamak için cep telefonu ekranındaki talimatları uygulayın.

4) Yükleme tamamlandığında, bir iletişim penceresi açılır. Yeni uygulamanın listede görüntülenmesi için **Tamam** düğmesini tıklatın.

## **Seçenek 2**

1) En alttaki **Uygulamayı yükle** düğmesini tıklatın.

2) Dosya açma penceresinden yüklenecek uygulama dosyasını seçin ve **Aç** düğmesini tıklatın.

3) Yükleme işlemini tamamlamak için cep telefonu ekranındaki talimatları uygulayın.

4) Yükleme tamamlandığında, bir iletişim penceresi açılır. Yeni uygulamanın listede görüntülenmesi için **Tamam** düğmesini tıklatın.

### **Seçenek 3**

1) **Bilgisayarım**'dan bir yükleme dosyası seçin ve bu dosyayı sürükleyerek uygulama listesi alanına bırakın.

2) Yükleme işlemini tamamlamak için cep telefonu ekranındaki talimatları uygulayın.

3) Yükleme tamamlandığında, bir iletişim penceresi açılır. Yeni uygulamanın listede görüntülenmesi için **Tamam** düğmesini tıklatın.

※ Yükleme başarısız olursa, hatayı görüntüleyen bir iletişim penceresi açılır.

※ Yeniden yüklenebilen bir uygulama için uygulamayı listeden seçin, en alttaki **Uygulamayı yükle** düğmesini tıklatın ve cep telefonu ekranındaki talimatları uygulayın.

※ Kullanılabilir dosya uzantıları: \*. CAB (Windows Mobile), \*. SIS (Symbian)

# **Uygulamayı kaldırma**

# **Seçenek 1**

- 1) Uygulama listesinden kaldırılacak uygulamayı seçin.
- 2) Menüden **Uygulamayı kaldır** seçeneğini belirleyin.
- 3) Uygulama kaldırmayı onaylama penceresindeki **Evet** düğmesini tıklatın.
- 4) Kaldırma işlemi başlatılır.

5) Kaldırma tamamlandığında, bir iletişim penceresi açılır. Uygulamanın listeden kaldırılması için **Tamam** düğmesini tıklatın.

### **Seçenek 2**

- 1) Program listesinden kaldırılacak uygulamayı seçin.
- 2) En alttaki **Uygulamayı yükle** düğmesini tıklatın.
- 3) Uygulama kaldırmayı onaylama penceresindeki **Evet** düğmesini tıklatın.
- 4) Kaldırma işlemi başlatılır.

5) Kaldırma tamamlandığında, bir iletişim penceresi açılır. Uygulamanın listeden kaldırılması için **Tamam** düğmesini tıklatın.

※ Kaldırma başarısız olursa, hatayı görüntüleyen bir iletişim penceresi açılır.

※ Yeniden yüklenebilen bir uygulamayı kaldırmak için öğeyi listeden seçin ve kaldırma işlemini başlatmak için en alttaki **Uygulamayı kaldır** düğmesini tıklatın. Bunun ardından, uygulama listede kaldırılmış bir program olarak görüntülenir.

# **Yenile**

# **Seçenek 1**

1) Menüden **Yenile**'yi seçin. 2) Liste yenilenir.

# **Seçenek 2**

1) En alttaki **Yenile** düğmesini tıklatın.

2) Liste yenilenir.

# **5.28. Connected Home Yürütücüsü**

## **Genel Bakış**

Akışlı multimedya dosyalarını (müzik, resim veya video dosyası), Wi-Fi ağı üzerinden DLNA özelliğini destekleyen bir aygıtta yürütebilirsiniz.

# **Uygulama yapılandırma**

#### **Video, müzik (varsayılan denetim)**

- 1) **Menü düğmesi** < Kısayol: F10 >
- ▶ Yardım ve sürüm bilgileri sağlar.

## 2) **Dosya adını görüntüleyin. Dosya türü – Dosya boyutu**

- ▶ Görüntülenen veya çalınan medya dosyasının başlığını, dosya türünü ve dosya boyutunu görüntüler.
- 3) **Oynatma ekranı**
- ▶ Görüntülenen resmi veya videoyu gösterir.
- 4) **Çalma durumu**
- ▶ Geçerli yürütme durumunu (geçerli yürütme süresi/toplam yürütme süresi) görüntüler.
- ▶ Fareyi sol düğmesi basılı halde sağa sola sürükleyerek video içinde arama yapabilirsiniz. (Yürütme süresi ekranda görüntülenir).
- 5) **Çal/Duraklat düğmesi** < Kısayol: [boşluk], [x] >
- ▶ Geçerli video veya müzik dosyasını çalar veya duraklatır.
- 6) **Durdur düğmesi** < Kısayol: [c] >
- ▶ Kayıttan yürütmeti durdurur.
- 7) **Sessiz düğmesi** < Kısayol: [a] >
- ▶ Sesi kapatır veya yeniden açar.
- 8) **Ses düzeyi denetim çubuğu** < Kısayol: [↓], [s], [tekerlek aşağı] / [↑], [d], [tekerlek yukarı] >
- ▶ Farenin sol düğmesi basılı halde sağa sola sürüklenmesiyle ses düzeyini denetler.

#### **Resim**

- 1) **Menü düğmesi** < Kısayol: F10 >
- ▶ Bir dosya açar ve sürüm bilgilerini sağlar.
- 2) Dosya adı. Dosya türü (geçerli sıralama / toplam sayı) görünümü
- ▶ Görüntülemekte olduğunuz resmin adının ve türünün yanı sıra, klasördeki toplam resim sayısını ve geçerli resmin
- sırasını görüntüler.
- 3) **Resim penceresi**
- ▶ Seçilen resmi gösterir.
- 4) **Dosya bilgileri görüntüleme penceresi**
- ▶ Geçerli görüntünün boyutunu, birim adını ve en son değişiklik tarihini görüntüler.
- ▶ Dosyayı yeniden boyutlandırırken, % içindeki boyut bilgilerini görüntüler.
- 5) **Önceki düğmesi** < Kısayol: [‹], [z], [Page Up]>
- ▶ Geçerli resimden bir önceki resmi açar.
- 6) **İleri düğmesi** < Kısayol: [›], [x], [Page Down]>
- ▶ Geçerli resimden bir sonraki resmi açar.
- 7) **Sola döndür / Sağa döndür düğmesi** < Kısayol: [c]/[v]>
- ▶ Resmi saat yönünde veya saatin tersi yönde 90 derece döndürür.
- 8) **Pencere boyutuna sığdır düğmesi**
- ▶ Resmi, pencere boyutuna sığacak şekilde ayarlar.
- 9) **Uzaklaştır düğmesi** < Kısayol: [v], [scroll down], [s]>
- ▶ Resmi adım adım küçültür.
- ▶ 15 Adım: 5/10/15/20/30/50/70/100/150/200/300/500/700/1000/1500%
- 10) **Yakınlaştır düğmesi** < Kısayol: [^], [scroll up], [d]>
- ▶ Resmi, pencere boyutuna sığacak şekilde ayarlar.
- ▶ 15 Adım: 5/10/15/20/30/50/70/100/150/200/300/500/700/1000/1500%

# **Tam ekran < Kısayol: [Ctrl]+[F] >**

- 1) Oynatma ekranı alanında sağ tıklatın.
- 2) Menü görününce **Tam Ekran**'ı tıklatın.

※ Tam Ekran oynatma durumunda, denetim çubuğu yalnızca fare imleci ekranın en üstüne veya en altına getirildiği zaman görünür.

※ Önceki ekran boyutuna dönmek için ESC tuşuna basın veya sağ üst taraftaki Genel Mod düğmesini tıklatın.

# **Kayıttan Yürütme**

1) DLNA özelliğini destekleyen bir aygıtı Wi-Fi ağına bağlayın.

2) Ağa bağlı durumdaki sunucuların listesi çalma listesinde görüntülendiğinde, istediğiniz sunucuyu tıklatın.

3) Klasörlere gözatın ve istediğiniz dosyayı seçin.

※ Yardımcı olması amacıyla sunulan **Geri, İleri, Yukarı ve Medya sunucusu giriş sayfası** düğmelerini kullanabilirsiniz. 4) **Yürüt** düğmesini tıklatın.

※ Bir video veya müzik dosyası yürütülürken; kayıttan yürütme denetim çubuğu, resim dosyası görüntülemedekinden daha farklı çalışır.